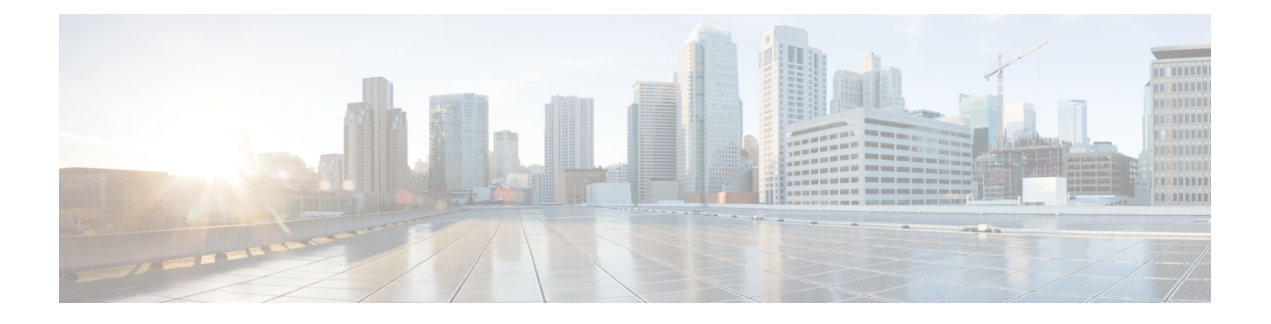

# **Administration**

- Unified CCE [Administration,](#page-0-0) on page 1
- Unified CVP [Administration,](#page-63-0) on page 64
- Unified [Communication](#page-63-1) Manager Administration, on page 64
- Single Sign-on [Administration,](#page-86-0) on page 87

# <span id="page-0-0"></span>**Unified CCE Administration**

- [Provision](#page-0-1) Unified CCE Using Unified CCDM, on page 1
- Provision Unified CCE Using [Administration](#page-61-0) Workstation, on page 62
- Provision Unified CCE Using Web [Administration,](#page-62-0) on page 63
- [Provision](#page-62-1) Routing Script Using Internet Script Editor, on page 63

# <span id="page-0-1"></span>**Provision Unified CCE Using Unified CCDM**

Complete the following procedures to provision the Unified CCE using Unified Contact Center Domain Manager (Unified CCDM).

- CRUD [Operations](#page-1-0) for Unified CCDM Objects, on page 2
- [Configure](#page-3-0) User, on page 4
- Configure [Departments,](#page-6-0) on page 7
- [Configure](#page-7-0) Agents, on page 8
- [Configure](#page-9-0) Agent Desktop, on page 10
- [Configure](#page-10-0) Agent Team, on page 11
- [Configure](#page-12-0) Call Type, on page 13
- [Configure](#page-13-0) Precision Routing, on page 14
- [Configure](#page-17-0) Network VRU Scripts, on page 18
- [Configure](#page-19-0) Dialed Number, on page 20
- Configure [Enterprise](#page-20-0) Skill Group, on page 21
- [Configure](#page-22-0) Expanded Call Variable, on page 23
- [Configure](#page-23-0) ECC Payload , on page 24
- [Configure](#page-24-0) Folder, on page 25
- [Configure](#page-26-0) Group, on page 27
- [Configure](#page-28-0) Label, on page 29
- [Configure](#page-29-0) Person, on page 30
- Configure [Supervisors](#page-30-0) , on page 31
- [Configure](#page-31-0) Service, on page 32
- [Configure](#page-32-0) Skill Group, on page 33
- [Configure](#page-34-0) Route , on page 35
- Agent [Re-skilling](#page-34-1) and Agent Team Manager, on page 35
- [Configure](#page-37-0) User Variable, on page 38
- View the Unified CCDM [Version,](#page-38-0) on page 39
- Bulk [Operations](#page-38-1) Using Unified CCDM, on page 39
- [Manage](#page-53-0) Roles , on page 54
- [Configure](#page-60-0) Gadgets, on page 61

# <span id="page-1-0"></span>**CRUD Operations for Unified CCDM Objects**

The following table mentions the Create, Read, Update, and Delete (CRUD) operations for Unified CCDM objects.

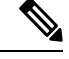

**Note**

Bulk upload supports only the create operation. See Bulk [Operations](#page-38-1) Using Unified CCDM, on page 39.

You cannot edit any default resources in CCDM portal.

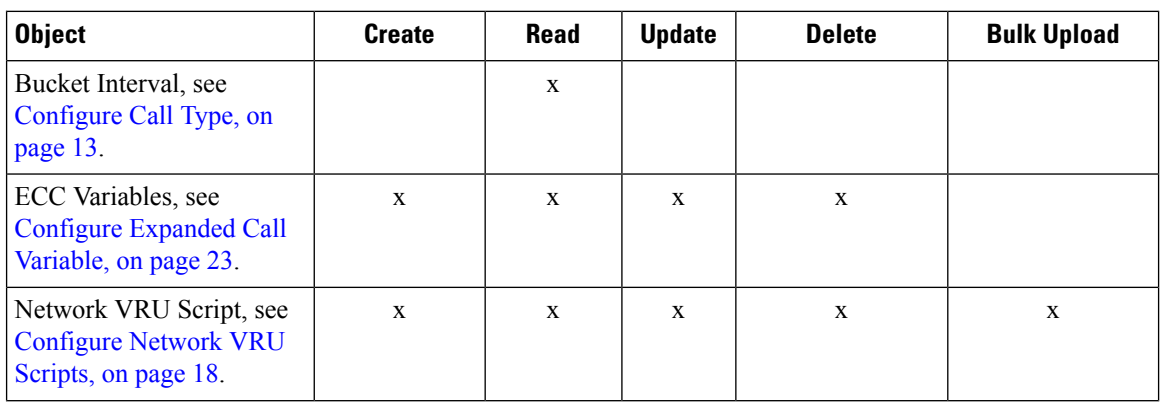

I

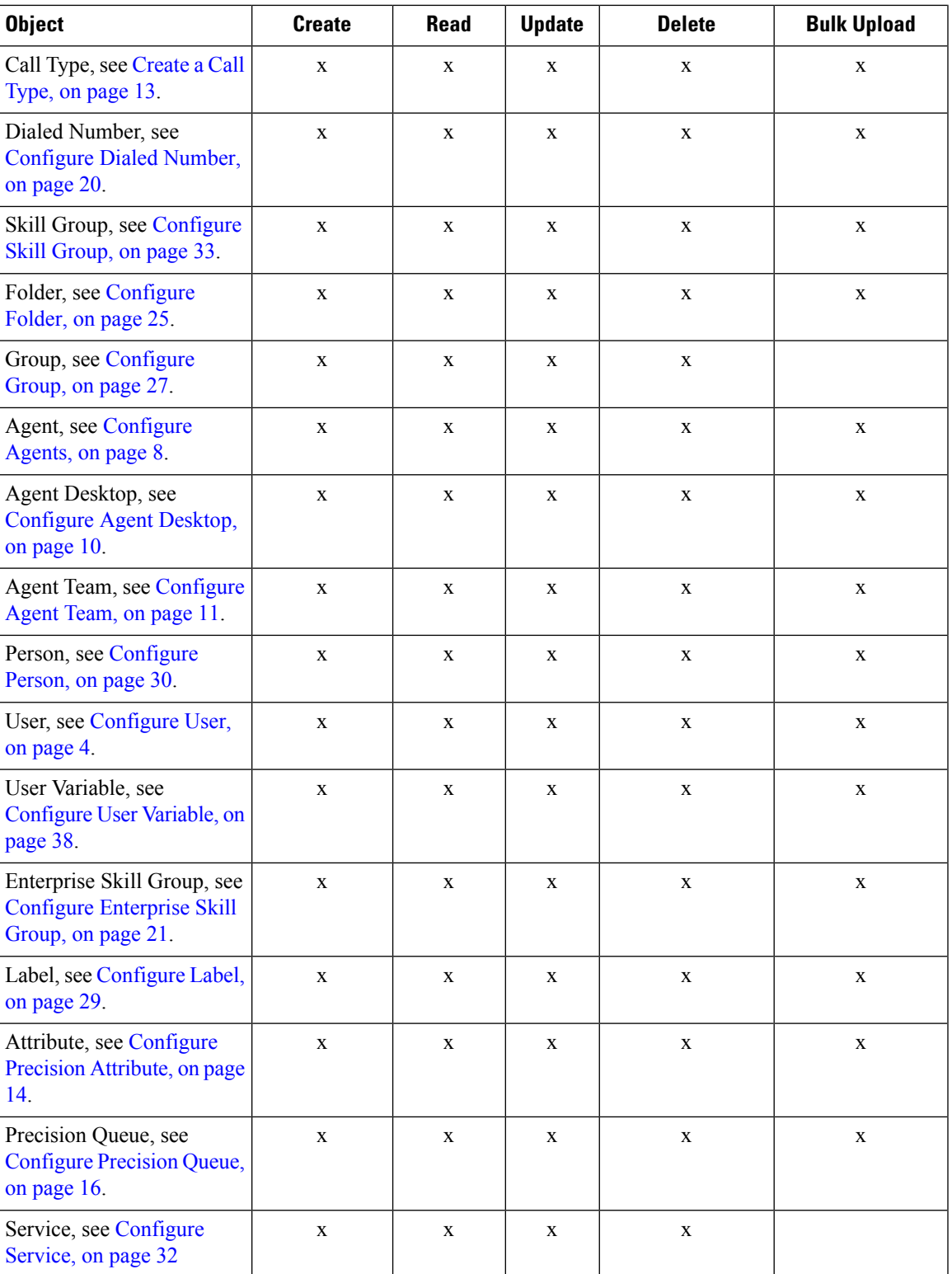

# <span id="page-3-0"></span>**Configure User**

Complete the following procedures to configure a user:

- Create Users in Active [Directory](hcscc_b_configuration_guide_12_0_chapter3.pdf#nameddest=unique_71)
- [Create](#page-3-1) User, on page 4
- [Assign](#page-4-0) Roles to Users, on page 5
- Assign Permission to [Sub-customer](#page-5-0) Tenant and User, on page 6
- Edit [User,](#page-5-1) on page 6
- [Delete](#page-5-2) User, on page 6

### <span id="page-3-1"></span>**Create User**

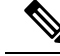

**Note** Login as administrator to create tenant/sub customer user.

#### **Procedure**

- **Step 1** In Unified CCDM portal, click burger icon in the top-left corner and select **Security** > **Users**.
- **Step 2** Select the tenant in which you have to create user and click **New**.
- **Step 3** Enter **Login Name**.
- **Step 4** Enter **First Name**, **Last Name** and **Description**.
- **Step 5** From **Culture** drop-down list, select **English (United States)** option.
- **Step 6** Check the following check boxes:

#### **Advanced Mode**

- **Account Enabled**
- **Password Never Expires**
- **User Cannot Change Password**
- **Internet Script Editor Enabled** (applicable for ISE user)
- **Step 7** In **User Home Folder** field, ensure that selected path is correct.

Ensure that **Create a new folder for this user** check box is unchecked.

- **Step 8** Enter **Password** and **Confirm** the password.
- **Step 9** Click **Save**.

#### **Configure an Imported Unified CCE User**

After integration of Unified CCE with Unified CCDM, Unified CCDM import existing Unified CCE users. All imported users are located in default import location, move the imported usersto appropriate tenants/folders. Follow the below steps to configure imported users.

### **Procedure**

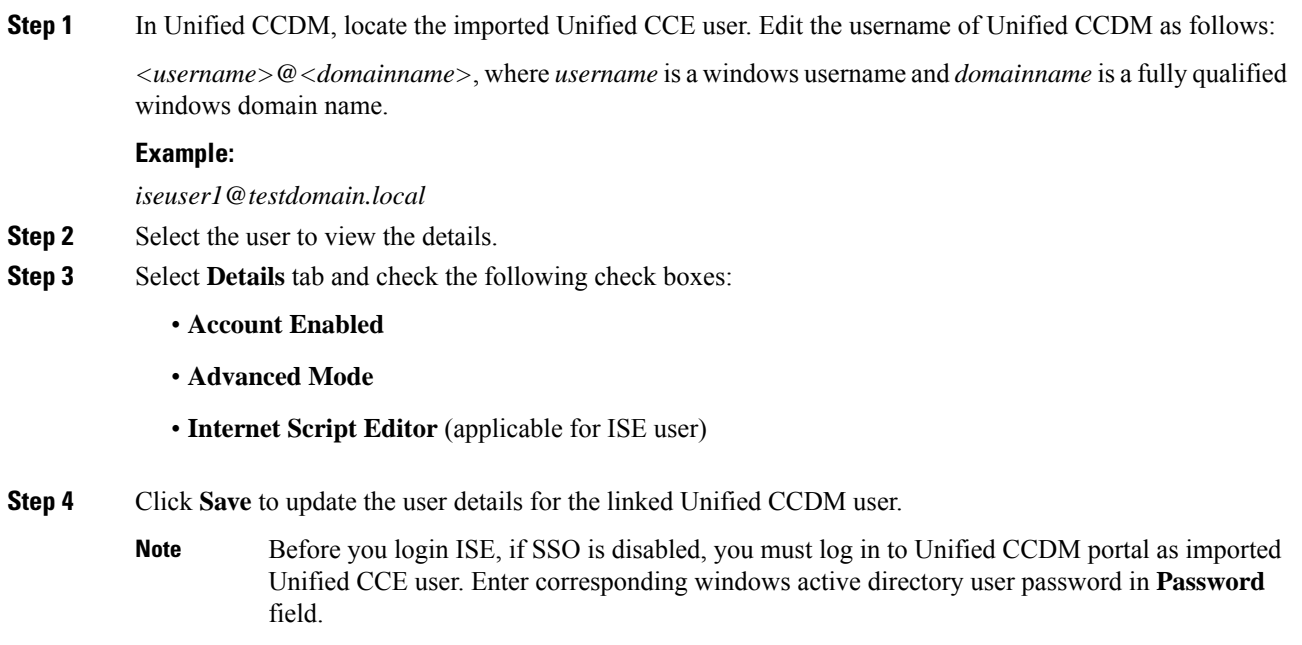

# <span id="page-4-0"></span>**Assign Roles to Users**

Follow the below procedure to assign corresponding roles to the user:

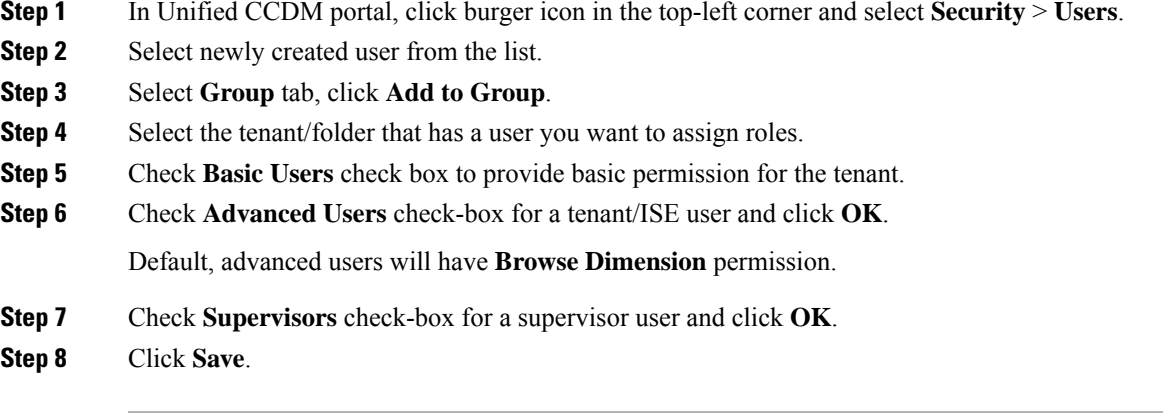

### <span id="page-5-0"></span>**Assign Permission to Sub-customer Tenant and User**

### **Procedure**

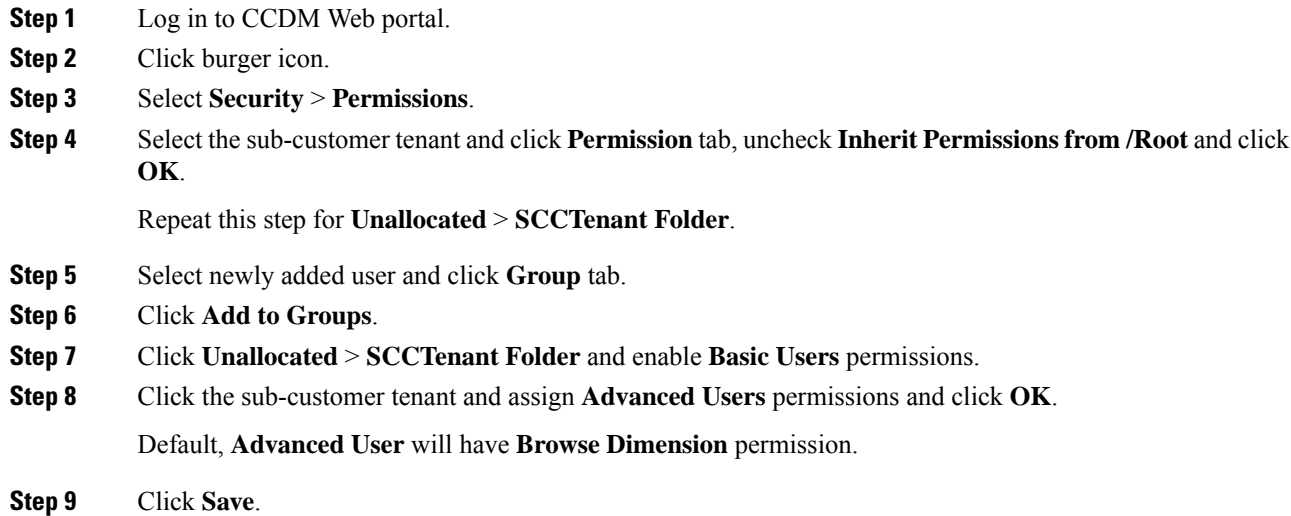

### <span id="page-5-1"></span>**Edit User**

Follow the below procedure to edit user:

#### **Procedure**

- **Step 1** In Unified CCDM portal, click burger icon in the top-left corner and select **Security** > **Users**.
- **Step 2** From the folder tree, select the folder containing the user that you want to edit.
- **Step 3** Select the user you want to edit.
- **Step 4** Click **Details** tab.
- **Step 5** Edit the required details.
- <span id="page-5-2"></span>**Step 6** Click **Groups** tab, to add or remove the groups.
- **Step 7** Click **Save**.

### **Delete User**

Follow the below procedures to delete users:

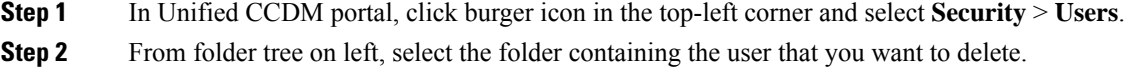

- **Step 3** Select the user that you want to delete.
- **Step 4** Click **Delete** and click **Yes**.

# <span id="page-6-0"></span>**Configure Departments**

To configure a department perform the following instructions.

- Create a [Department,](#page-6-1) on page 7
- Edit a [Department,](#page-6-2) on page 7
- Move a [Department,](#page-6-3) on page 7
- Delete a [Department,](#page-7-1) on page 8

### <span id="page-6-1"></span>**Create a Department**

### **Procedure**

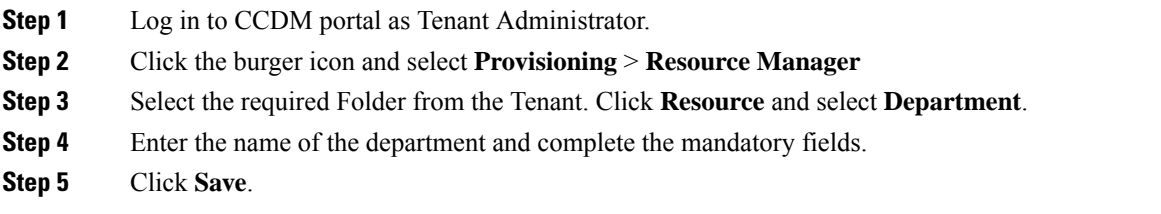

## <span id="page-6-2"></span>**Edit a Department**

# **Procedure**

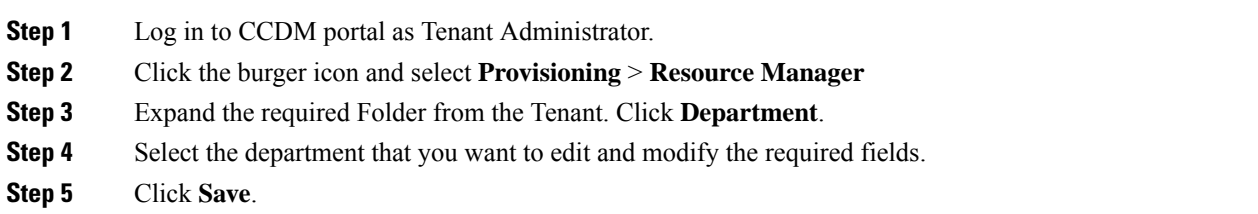

### <span id="page-6-3"></span>**Move a Department**

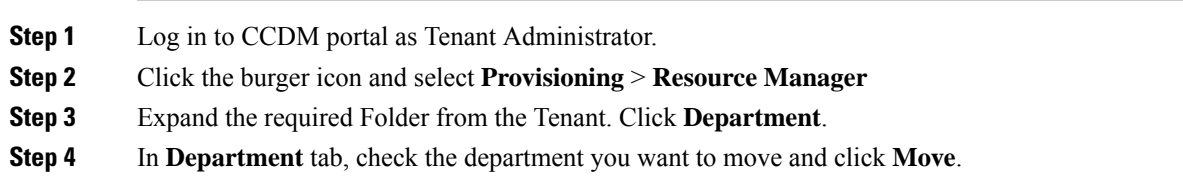

**Step 5** Browse to the destination folder you want the department to be moved and click **Save** and click **Ok**.

# <span id="page-7-1"></span>**Delete a Department**

### **Procedure**

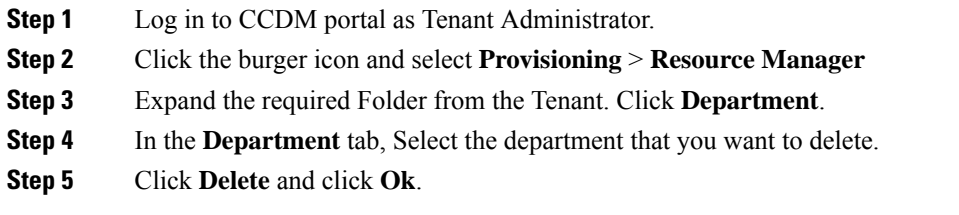

# <span id="page-7-0"></span>**Configure Agents**

Complete the following procedures for agent configuration:

- Create an [Agent,](#page-7-2) on page 8
- Edit an [Agent,](#page-8-0) on page 9
- Delete an [Agent,](#page-9-1) on page 10

### <span id="page-7-2"></span>**Create an Agent**

Complete the following procedure to create an agent:

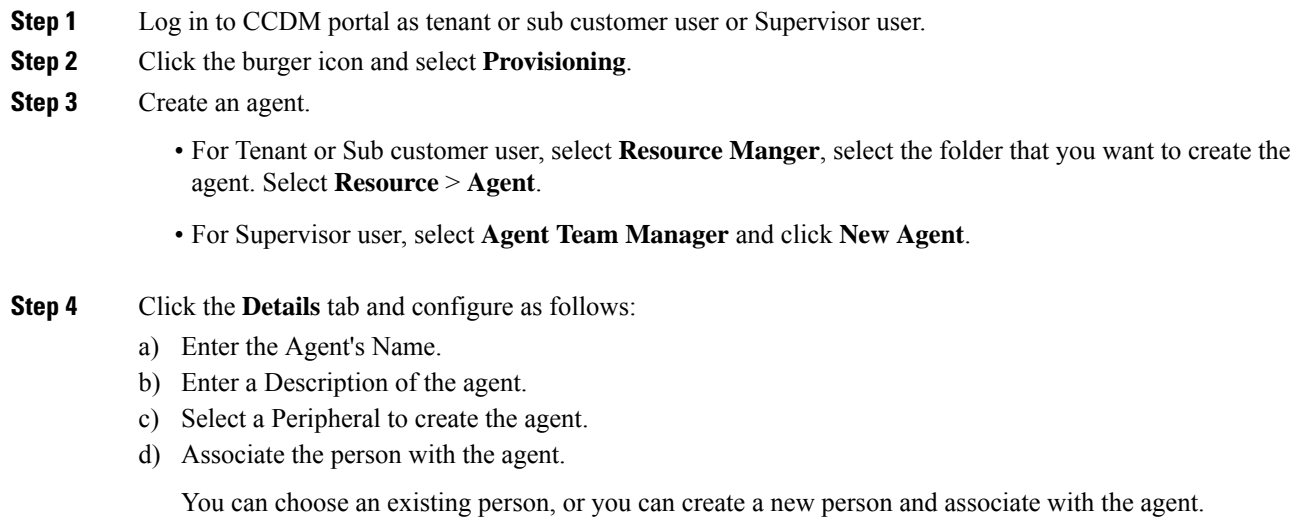

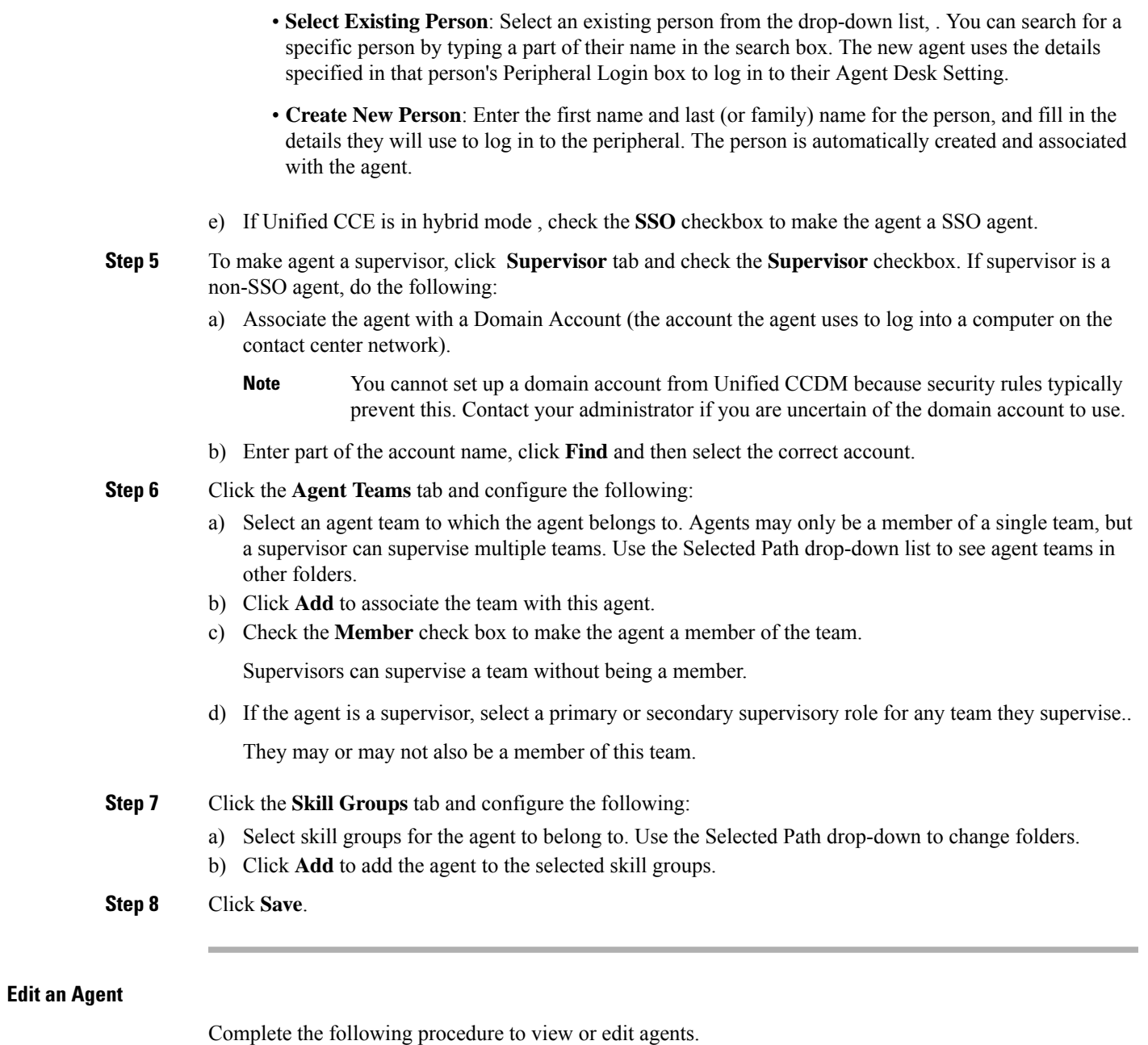

<span id="page-8-0"></span>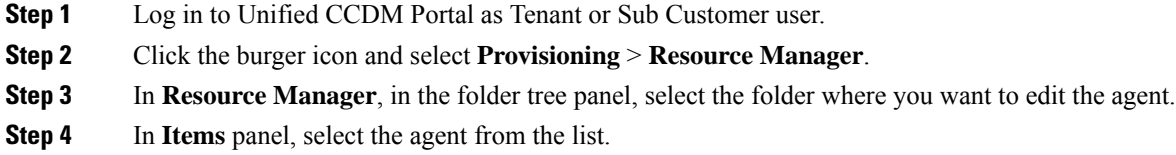

**Step 5** Edit the agent details.

 $\mathbf l$ 

<span id="page-9-1"></span>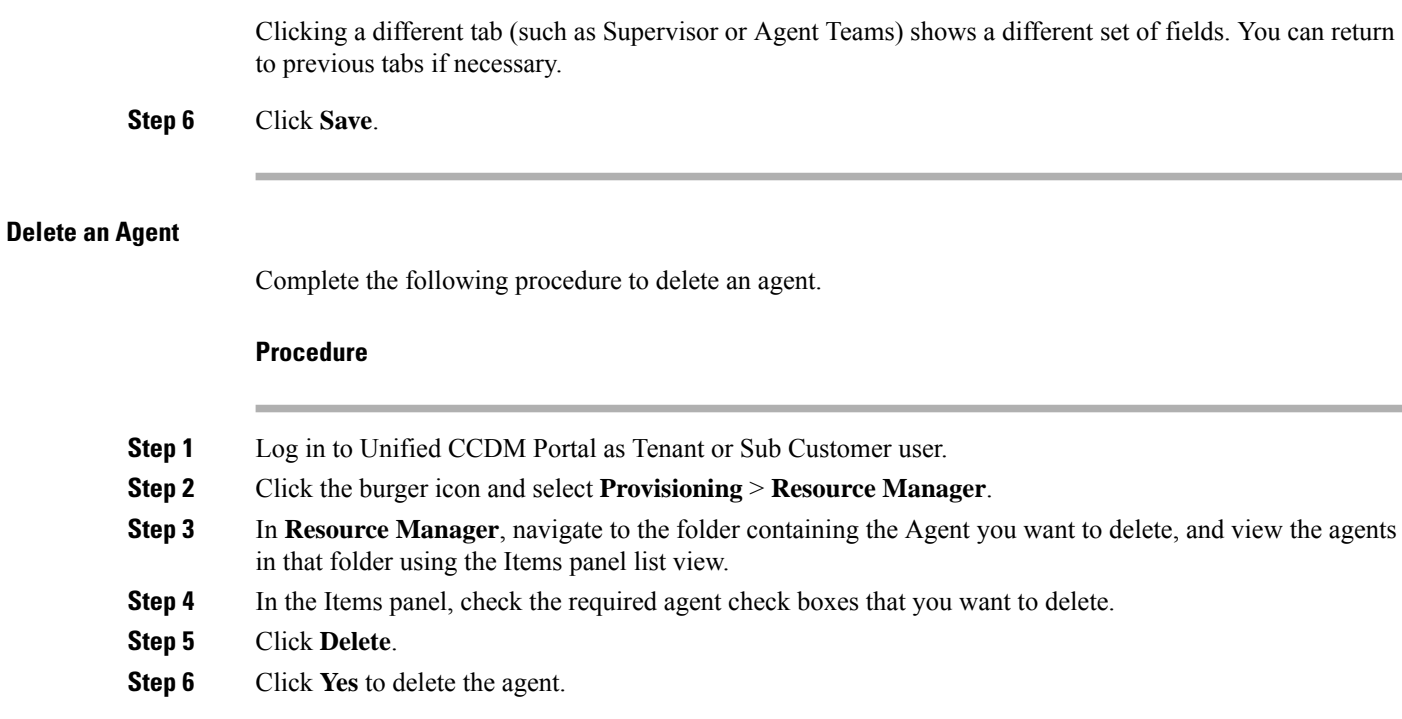

# <span id="page-9-0"></span>**Configure Agent Desktop**

Complete the following procedures to configure an agent desktop:

- Create an Agent [Desktop,](#page-9-2) on page 10
- Edit an Agent [Desktop,](#page-9-3) on page 10
- Delete an Agent [Desktop,](#page-10-1) on page 11

### <span id="page-9-2"></span>**Create an Agent Desktop**

Complete the following procedure to create an agent desktop.

### **Procedure**

<span id="page-9-3"></span>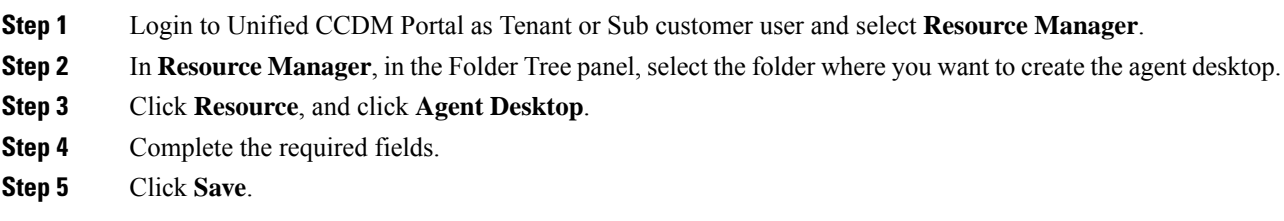

### **Edit an Agent Desktop**

Complete the following procedure to edit an agent desktop.

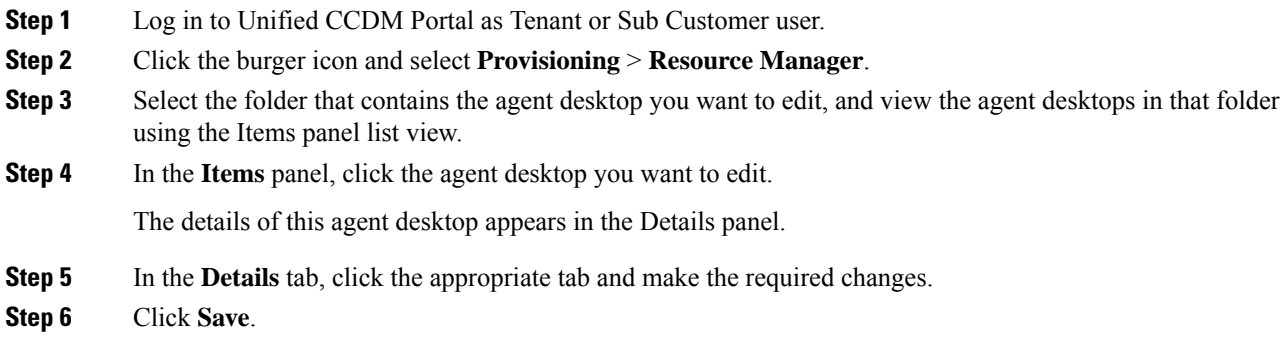

### <span id="page-10-1"></span>**Delete an Agent Desktop**

Complete the following procedure to delete the agent desktop.

### **Procedure**

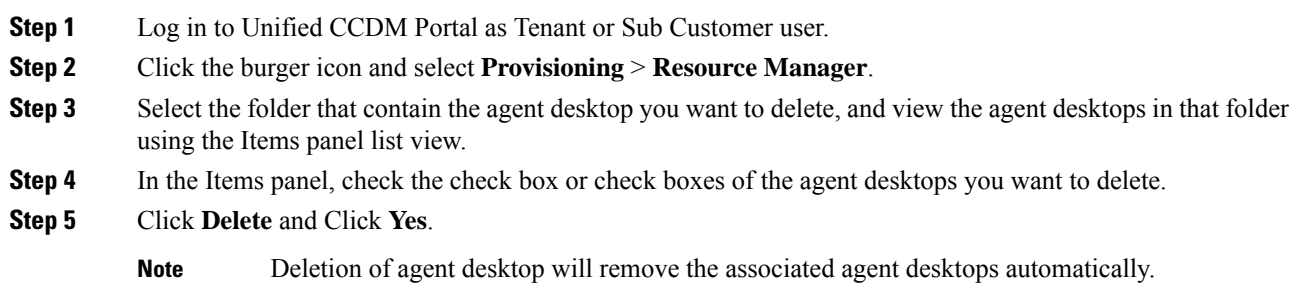

# <span id="page-10-2"></span><span id="page-10-0"></span>**Configure Agent Team**

Complete the following procedures to configure an agent team:

- [Create](#page-10-2) an Agent Team, on page 11
- Edit an Agent [Team,](#page-11-0) on page 12
- [Delete](#page-11-1) an Agent Team, on page 12

# **Create an Agent Team**

Complete the following procedure to create an agent team:

### **Procedure**

**Step 1** Log in to Unified CCDM Portal as Tenant or Sub Customer user.

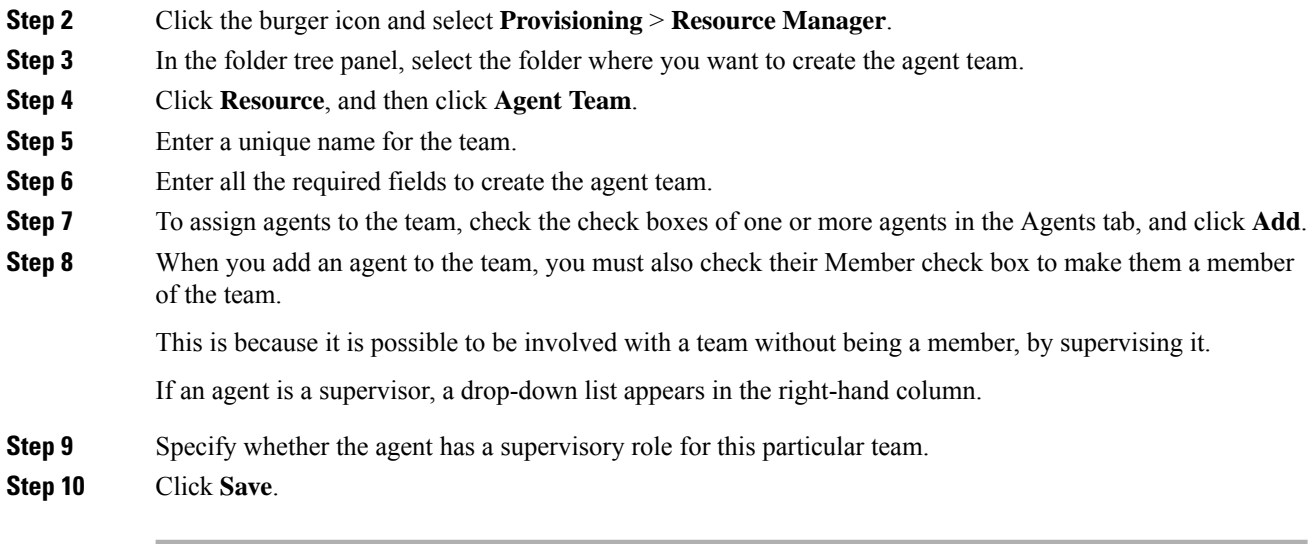

# <span id="page-11-0"></span>**Edit an Agent Team**

Complete the following procedure to edit an agent team.

### **Procedure**

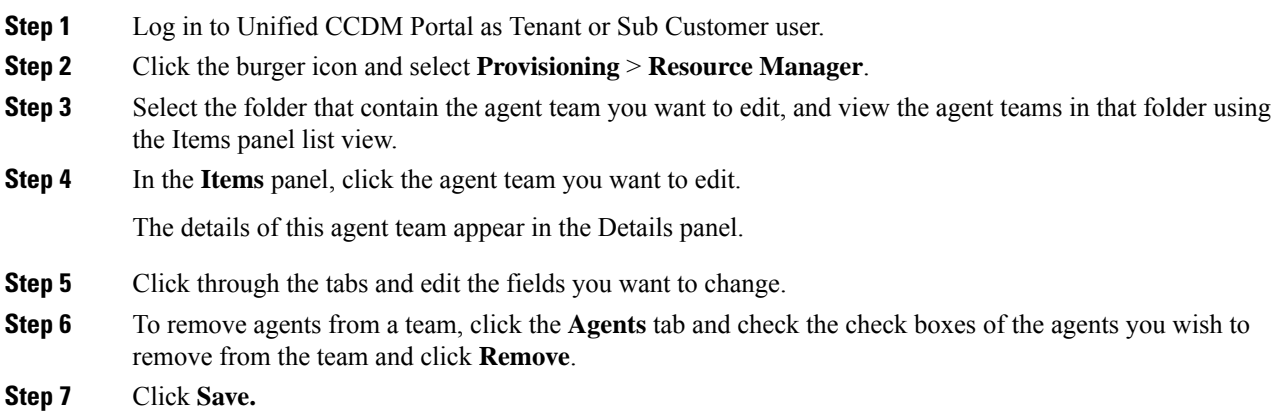

# <span id="page-11-1"></span>**Delete an Agent Team**

Complete the following procedure to delete an agent team

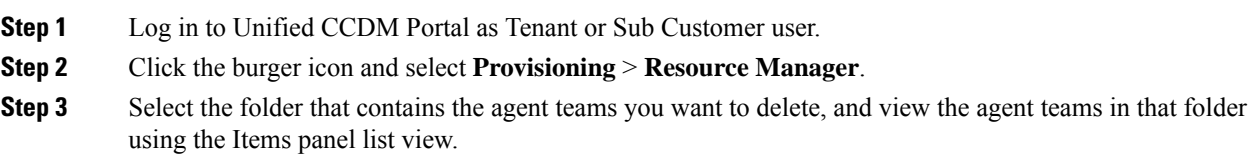

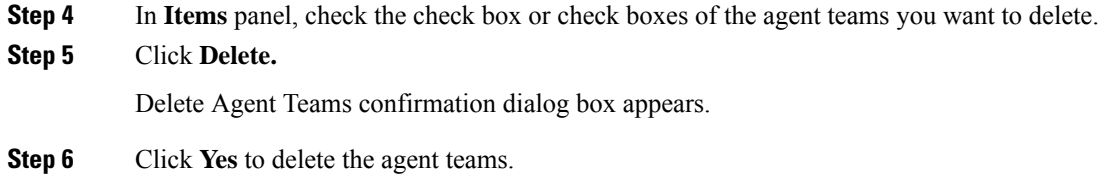

# <span id="page-12-0"></span>**Configure Call Type**

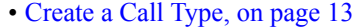

- Edit a Call [Type,](#page-12-2) on page 13
- [Delete](#page-13-2) a Call Type, on page 14

# <span id="page-12-1"></span>**Create a Call Type**

Complete the following procedure to create a call type.

<span id="page-12-2"></span>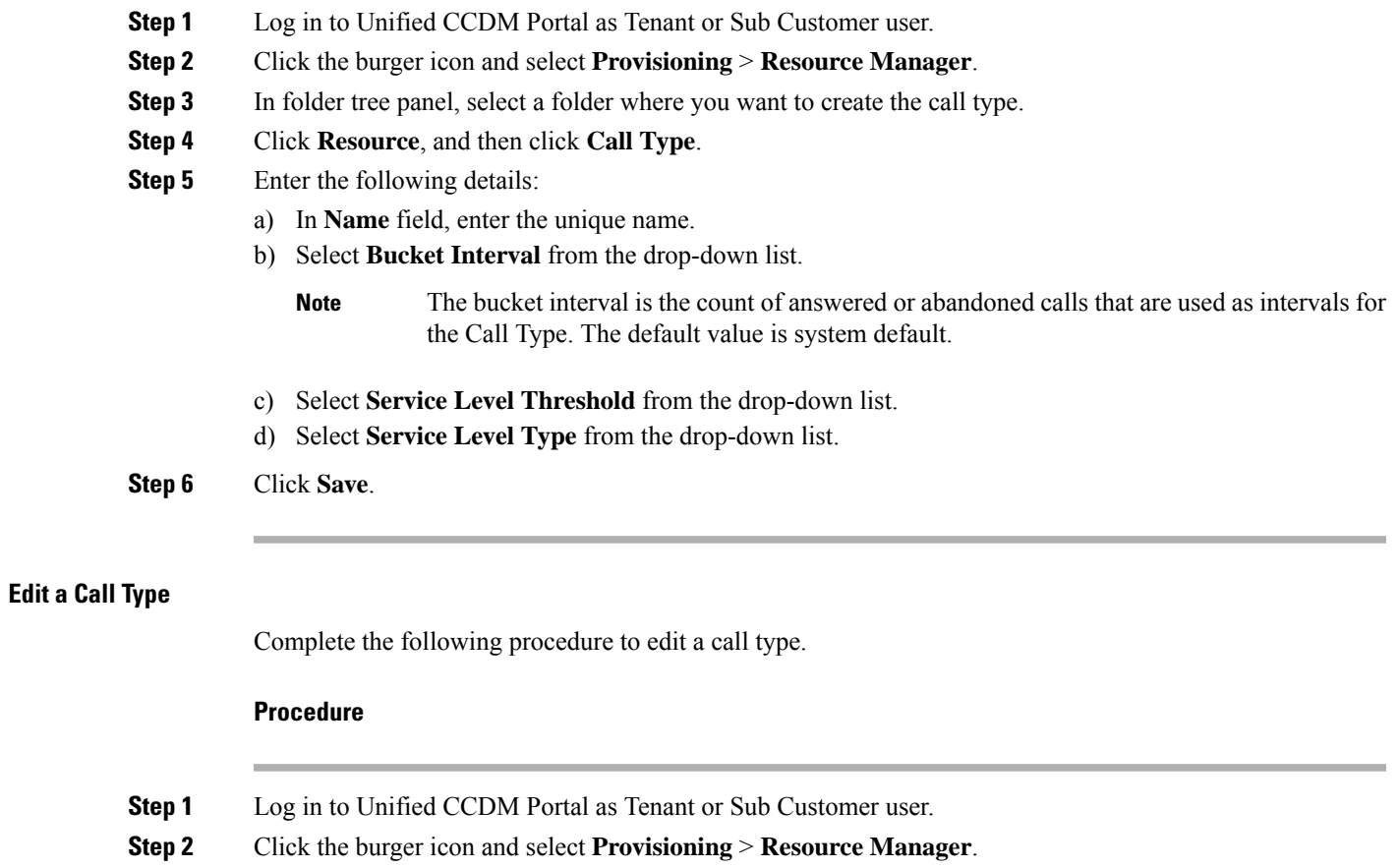

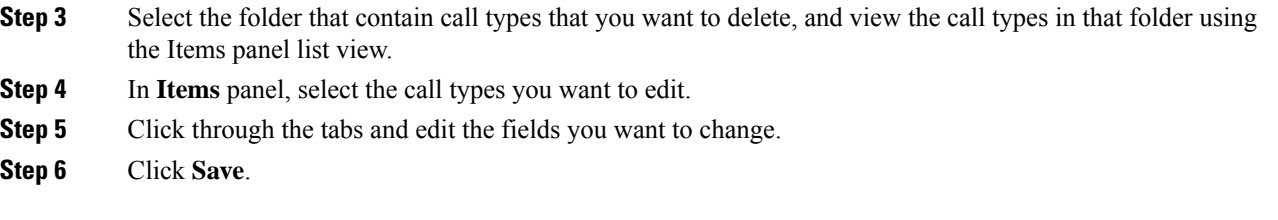

#### <span id="page-13-2"></span>**Delete a Call Type**

Complete the following procedure to delete a call type.

$$
\overline{\mathscr{O}}
$$

**Note** You cannot delete the default call type.

### **Procedure**

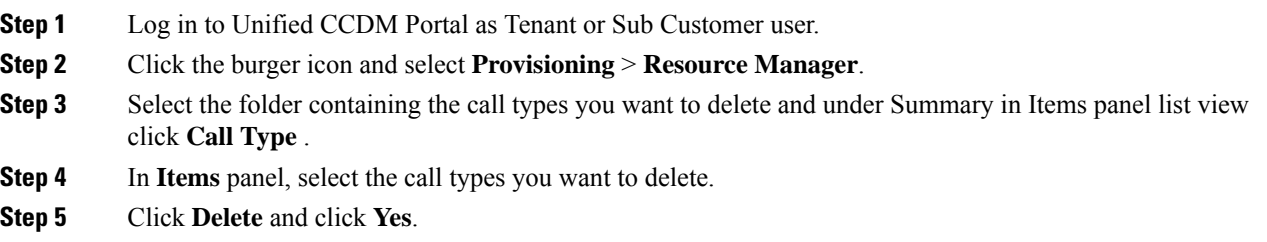

# <span id="page-13-0"></span>**Configure Precision Routing**

Complete the following procedures to configure precision routing.

- [Configure](#page-13-1) Precision Attribute, on page 14
- Assign [Precision](#page-15-1) Attribute to an Agent, on page 16
- [Configure](#page-15-0) Precision Queue, on page 16
- Create [Routing](#page-17-1) Scripts, on page 18

## <span id="page-13-3"></span><span id="page-13-1"></span>**Configure Precision Attribute**

Complete the following procedures to configure precision attribute.

- Create Precision [Attribute,](#page-13-3) on page 14
- Edit Precision [Attribute,](#page-14-0) on page 15
- Delete Precision [Attribute,](#page-14-1) on page 15

### Create Precision Attribute

Complete the following procedure to create a precision attribute.

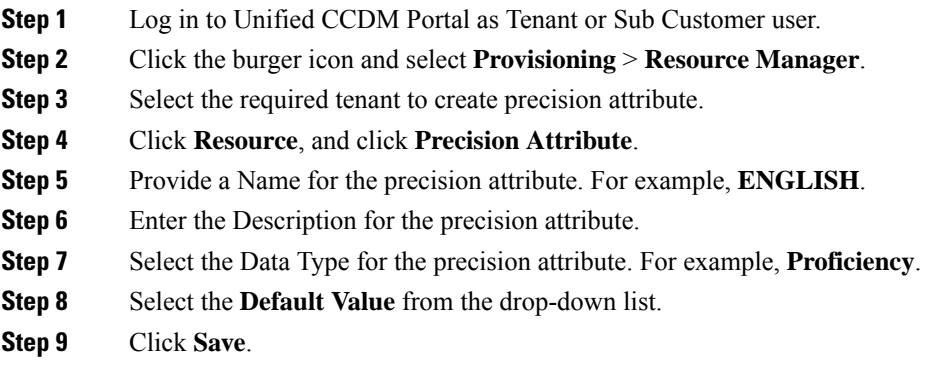

### <span id="page-14-0"></span>Edit Precision Attribute

Complete the following procedure to edit a precision attribute.

# **Procedure**

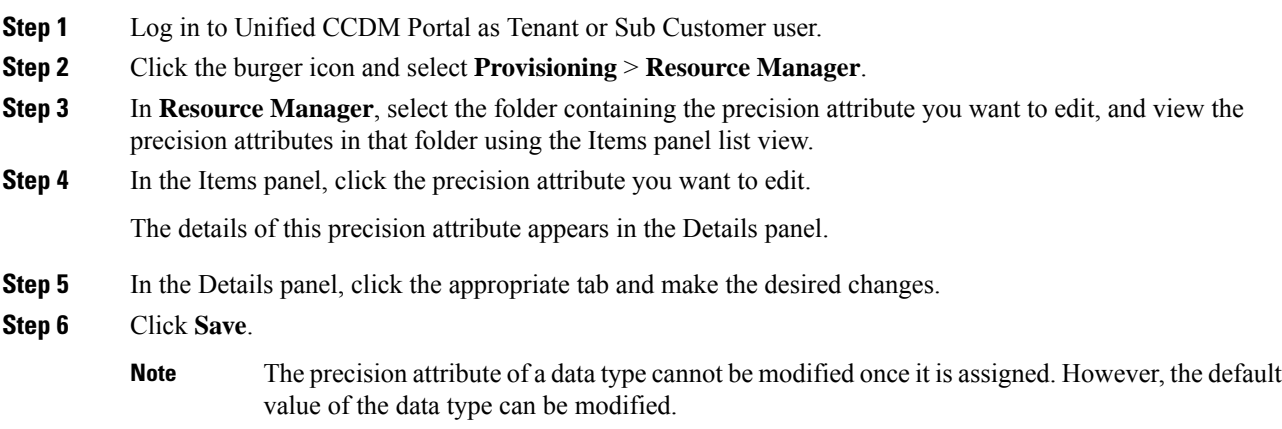

### <span id="page-14-1"></span>Delete Precision Attribute

Complete the following procedure to delete a precision attribute.

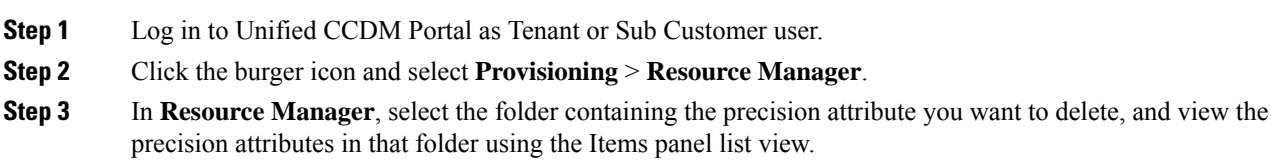

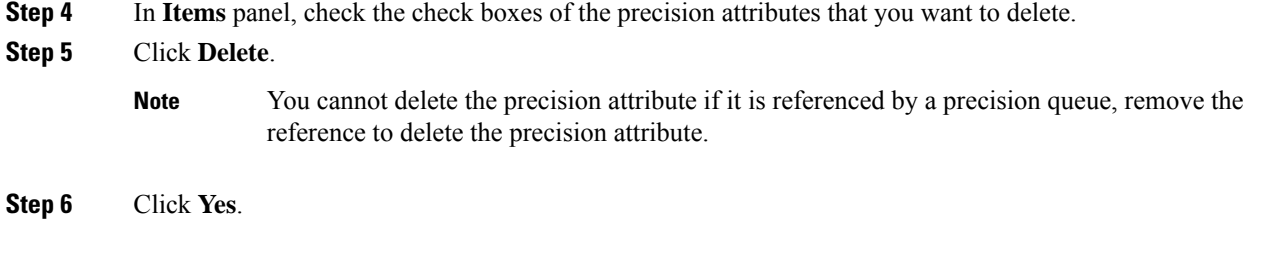

# <span id="page-15-1"></span>**Assign Precision Attribute to an Agent**

**Procedure**

Complete the following procedure to assign the precision attribute to an agent.

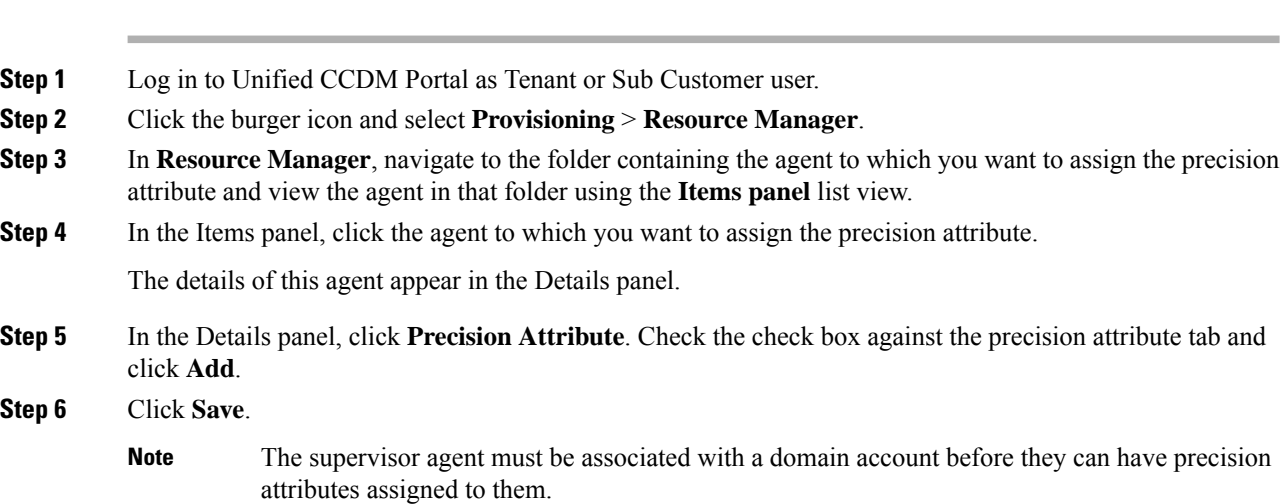

### <span id="page-15-2"></span><span id="page-15-0"></span>**Configure Precision Queue**

Complete the following procedures to configure precision queue.

- Create [Precision](#page-15-2) Queue , on page 16
- Edit [Precision](#page-16-0) Queue, on page 17
- Delete [Precision](#page-16-1) Queue, on page 17

### Create Precision Queue

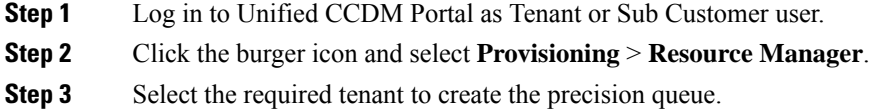

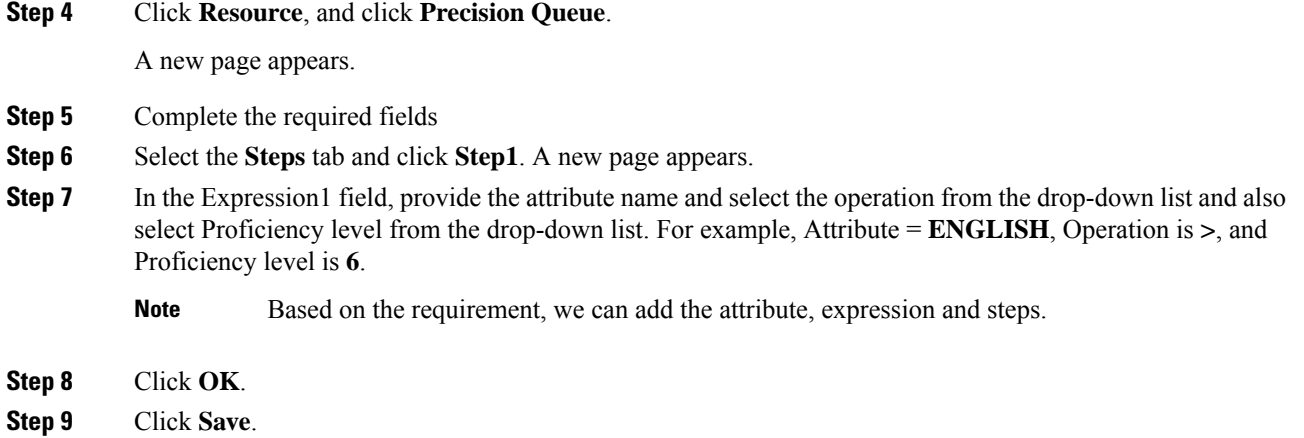

### <span id="page-16-0"></span>Edit Precision Queue

Complete the following procedure to edit a Precision Queue.

## **Procedure**

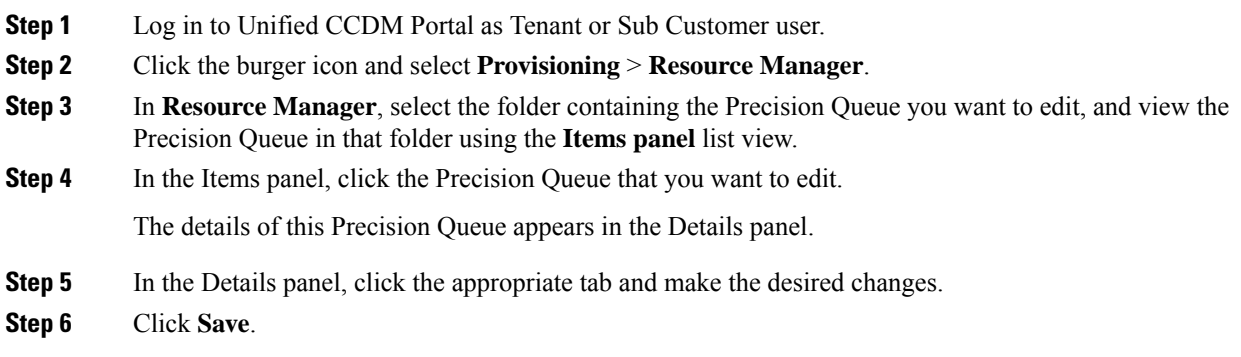

### <span id="page-16-1"></span>Delete Precision Queue

Complete the following procedure to delete the Precision Queue.

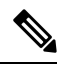

You cannot delete a precision queue that is referenced in a routing script, remove the reference to delete the precision queue. **Note**

### **Procedure**

**Step 1** Log in to Unified CCDM Portal as Tenant or Sub Customer user.

**Step 2** Click the burger icon and select **Provisioning** > **Resource Manager**.

- **Step 3** In **Resource Manager**, navigate to the folder containing the Precision Queue you want to delete and view the Precision Queue in that folder using the **Items panel** list view.
- **Step 4** In the Items panel, check the check boxes of the Precision Queue that you want to delete.
- **Step 5** Click **Delete**.
- **Step 6** Click **Yes**.

#### <span id="page-17-1"></span>**Create Routing Scripts**

See the following illustration to create routing scripts:

#### **Figure 1: Create Routing scripts**

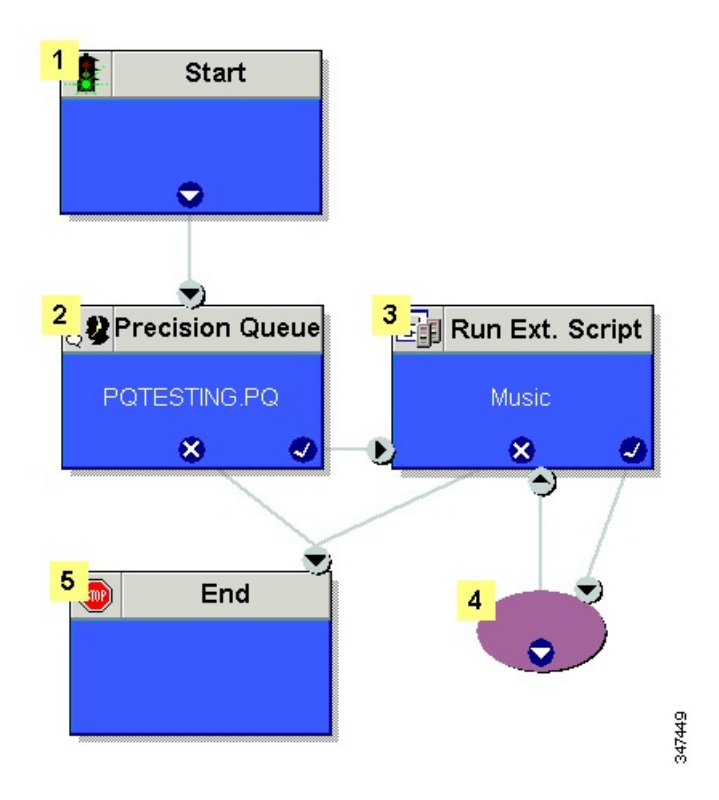

# <span id="page-17-2"></span><span id="page-17-0"></span>**Configure Network VRU Scripts**

- Create [Network](#page-17-2) VRU Script, on page 18
- Edit [Network](#page-18-0) VRU Scripts, on page 19
- Delete [Network](#page-18-1) VRU Scripts, on page 19

### **Create Network VRU Script**

Complete the following procedure to set up the network VRU script.

### **Procedure**

**Step 1** Log in to Unified CCDM Portal as Tenant or Sub Customer user.

- **Step 2** Click the burger icon and select **Provisioning** > **Resource Manager**.
- **Step 3** Select the folder where you want to create the network VRU Script.
- **Step 4** Select **Resource**, and click **Network Vru Script**.
- **Step 5** Complete fields as follows:
	- a) Name\* (Required)- Enter a unique name that will identify the script.

#### **Example:**

- Play\_Welcome
- b) Network VRU\* (Required) Select the Network VRU from the drop-down list.
- c) VRU Script Name\* (Required)- Enter the name of the script as it is known on the Unified CVP.
- d) Configuration Parameter (Optional)- A string used by Unified CVP to pass additional parameters to the IVR Service. The content of string depends on the micro-application to be accessed.
- e) Timeout\* (Required)- Enter a number to indicate the number of seconds for the system to wait for a response from the routing client after directing it to run the script.
- f) Interruptible (Optional)- This check box indicates whether or not the script can be interrupted; for example, when an agent becomes available to handle the call.

**Note**

• System generates a default Enterprise Name in **Advance** tab.

• You cannot upload an audio file, when you first create the network VRU script.

**Step 6** Click **Save**.

### <span id="page-18-0"></span>**Edit Network VRU Scripts**

Complete the following procedure to edit Network VRU details and associate an audio file with a VRU script:

### **Procedure**

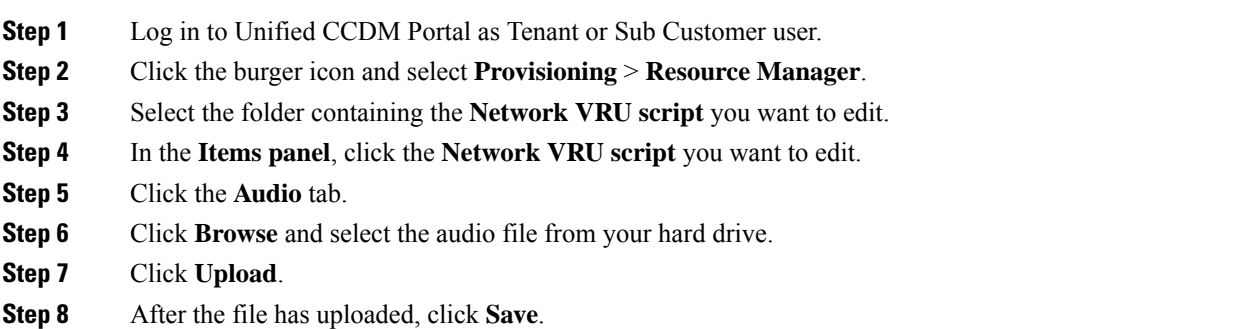

### <span id="page-18-1"></span>**Delete Network VRU Scripts**

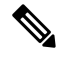

You cannot delete the dialed number that is referenced in a script. This reference should be removed to delete the dialed number. **Note**

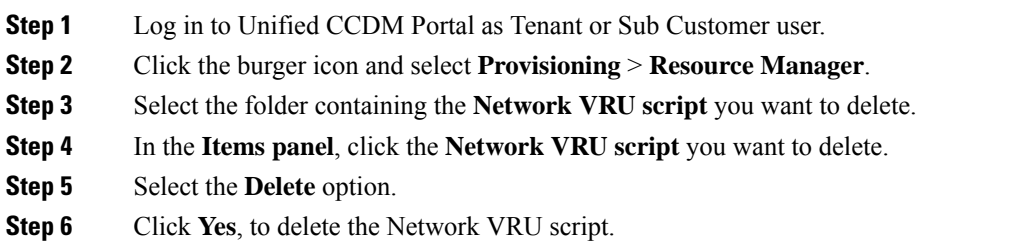

# <span id="page-19-0"></span>**Configure Dialed Number**

Complete the following procedures for dialed number configuration:

- Create a Dialed [Number,](#page-19-1) on page 20
- Edit a Dialed [Number,](#page-19-2) on page 20
- Delete a Dialed [Number,](#page-20-1) on page 21

### <span id="page-19-1"></span>**Create a Dialed Number**

Complete the following procedure to create one or more dialed numbers.

### **Procedure**

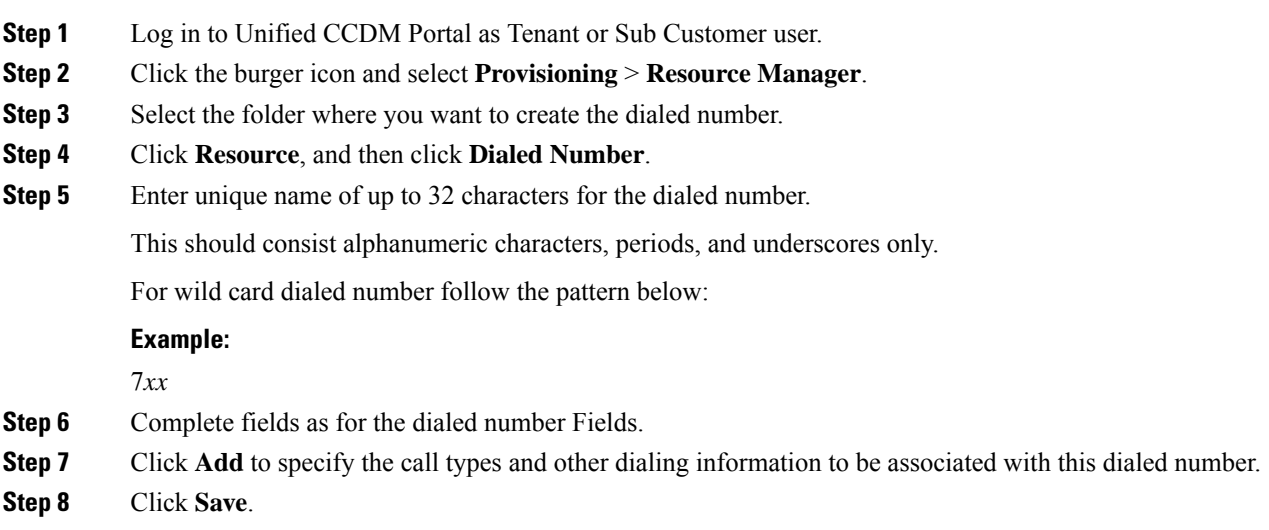

# <span id="page-19-2"></span>**Edit a Dialed Number**

Complete the following procedure to edit the dialed numbers.

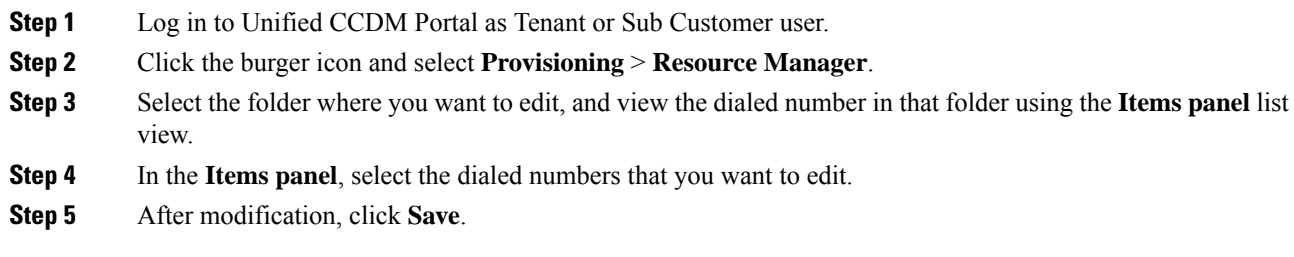

### <span id="page-20-1"></span>**Delete a Dialed Number**

Complete the following procedure to delete one or more dialed numbers.

 $\mathscr{D}$ 

You cannot delete the dialed number that is referenced in a script, remove the reference to delete the dialed number. **Note**

#### **Procedure**

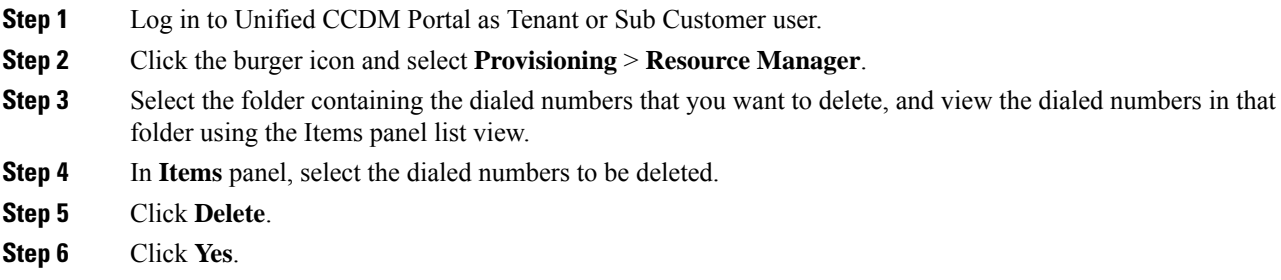

# <span id="page-20-2"></span><span id="page-20-0"></span>**Configure Enterprise Skill Group**

Complete the following procedures for enterprise skill group configuration:

- Create an [Enterprise](#page-20-2) Skill Group, on page 21
- Edit an Enterprise Skill Group [Configuration,](#page-21-0) on page 22
- Delete an [Enterprise](#page-21-1) Skill Group, on page 22

### **Create an Enterprise Skill Group**

Complete the following procedure to create an enterprise skill group.

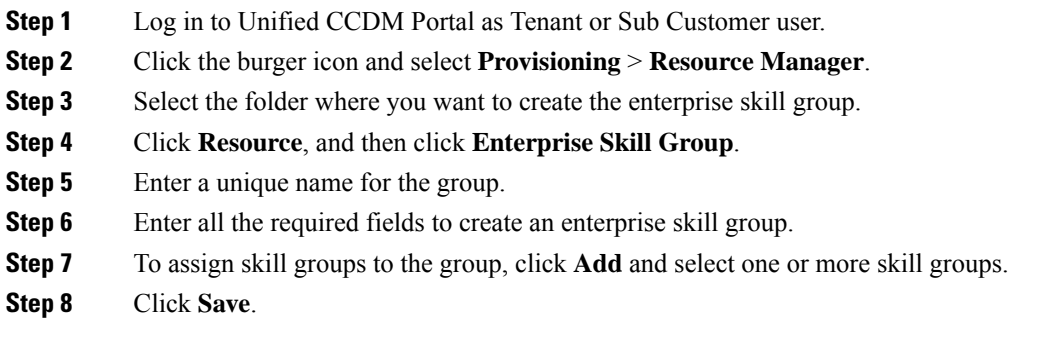

# <span id="page-21-0"></span>**Edit an Enterprise Skill Group Configuration**

Complete the following procedure to edit an enterprise skill group.

### **Procedure**

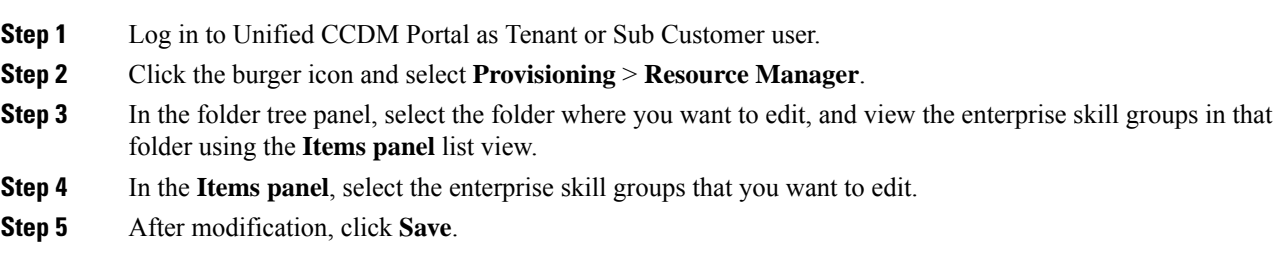

### <span id="page-21-1"></span>**Delete an Enterprise Skill Group**

Complete the following procedure to delete an enterprise skill group.

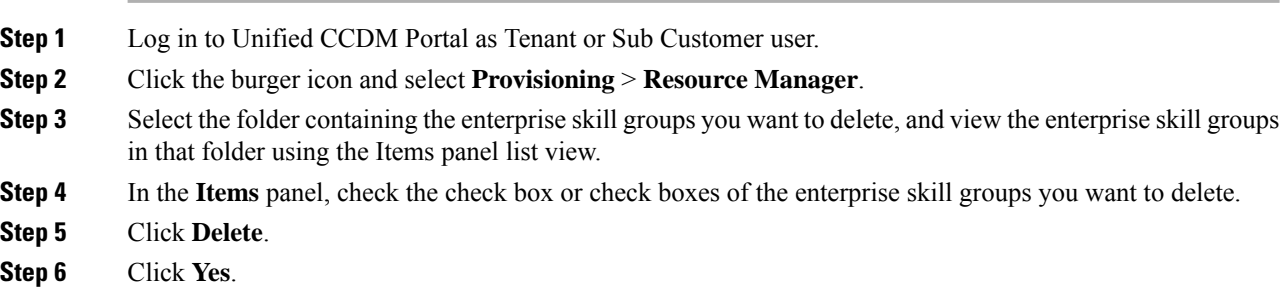

# <span id="page-22-0"></span>**Configure Expanded Call Variable**

Complete the following procedures to configure an expanded call variable.

- Create an [Expanded](#page-22-1) Call Variable, on page 23
- Edit an [Expanded](#page-22-2) Call Variable, on page 23
- Delete an [Expanded](#page-23-1) Call Variable, on page 24

### <span id="page-22-1"></span>**Create an Expanded Call Variable**

Complete the following procedure to create an expanded call variable.

## **Procedure**

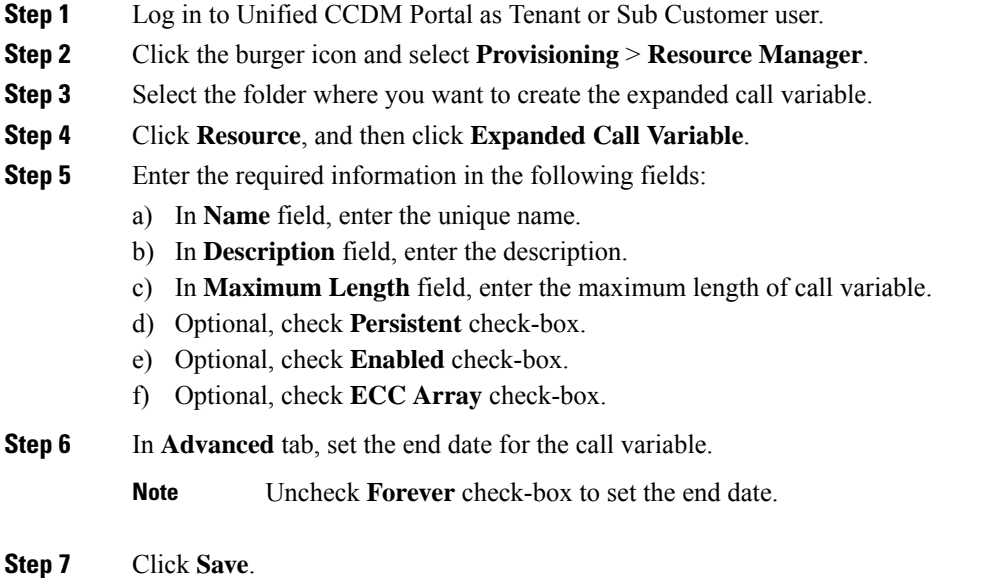

### <span id="page-22-2"></span>**Edit an Expanded Call Variable**

- **Step 1** Log in to Unified CCDM Portal as Tenant or Sub Customer user.
- **Step 2** Click the burger icon and select **Provisioning** > **Resource Manager**.
- **Step 3** Select the folder where you want to modify the expanded call variable.
- **Step 4** Click **Expanded Call Variable** in the items panel.
- **Step 5** Select the Expanded Call Variable to modify.
- **Step 6** Modify the fields in Details tab as required.

**Step 7** Click **Save**.

### <span id="page-23-1"></span>**Delete an Expanded Call Variable**

Complete the following procedure to delete expanded call variable.

### **Procedure**

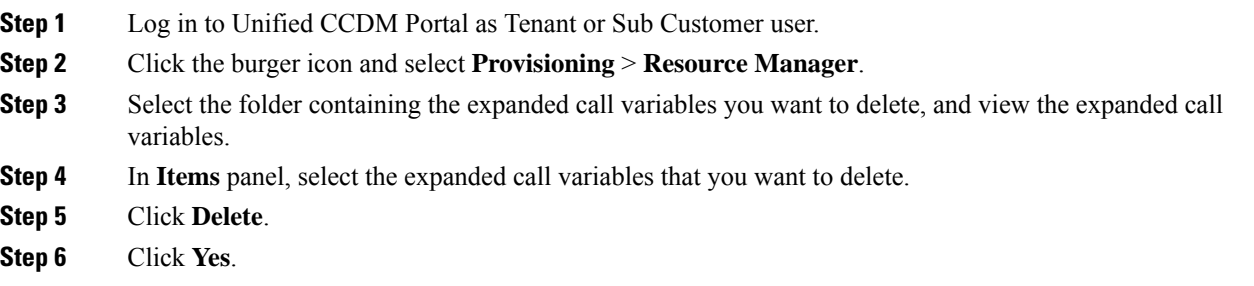

# <span id="page-23-0"></span>**Configure ECC Payload**

Complete the following procedures to configure an expanded call variable.

- Create an ECC [Payload,](#page-23-2) on page 24
- Edit an ECC [Payload,](#page-24-1) on page 25
- Delete an ECC [Payload,](#page-24-2) on page 25

### <span id="page-23-2"></span>**Create an ECC Payload**

Complete the following procedure to create an ECC Payload.

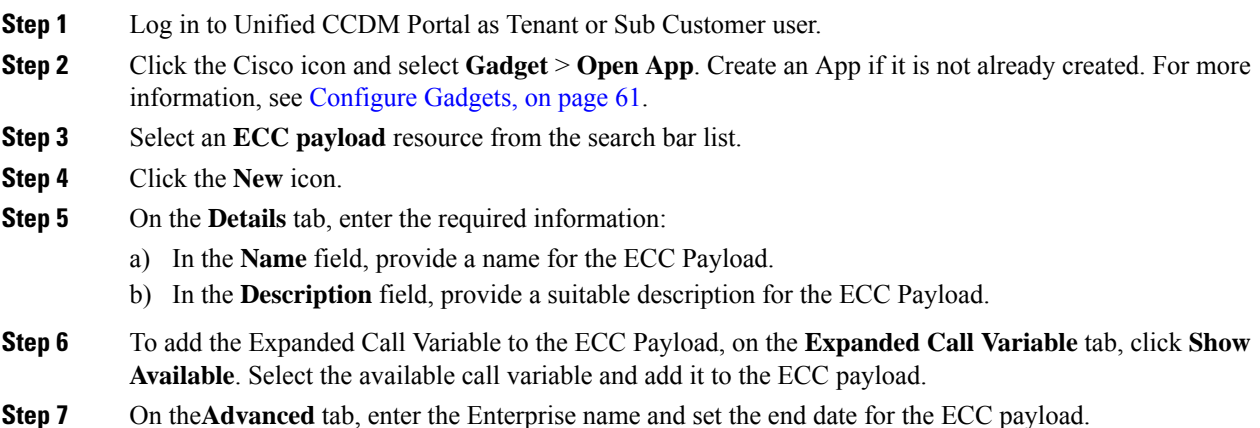

**Step 8** Click **Save**.

### <span id="page-24-1"></span>**Edit an ECC Payload**

### **Procedure**

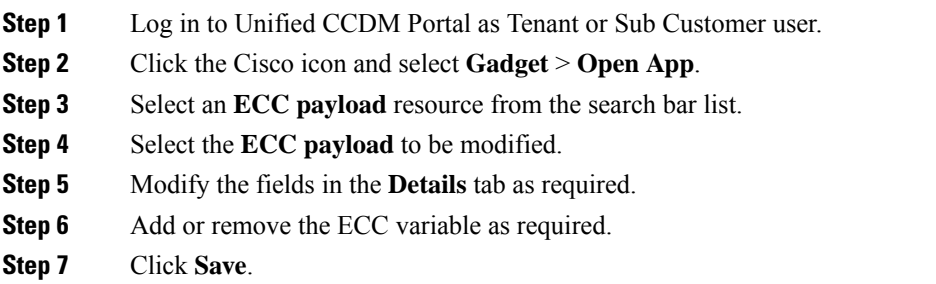

### <span id="page-24-2"></span>**Delete an ECC Payload**

### **Procedure**

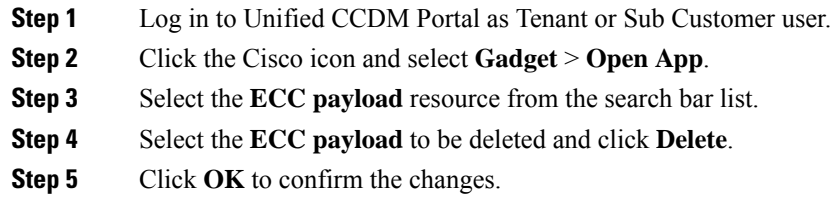

# <span id="page-24-0"></span>**Configure Folder**

Complete the following procedures for folder configuration:

- Create [Folders,](#page-24-3) on page 25
- [Rename](#page-25-0) a Folder, on page 26
- Move [Folder,](#page-25-1) on page 26
- Delete [Folder,](#page-25-2) on page 26

# <span id="page-24-3"></span>**Create Folders**

Complete the following procedures to create folders:

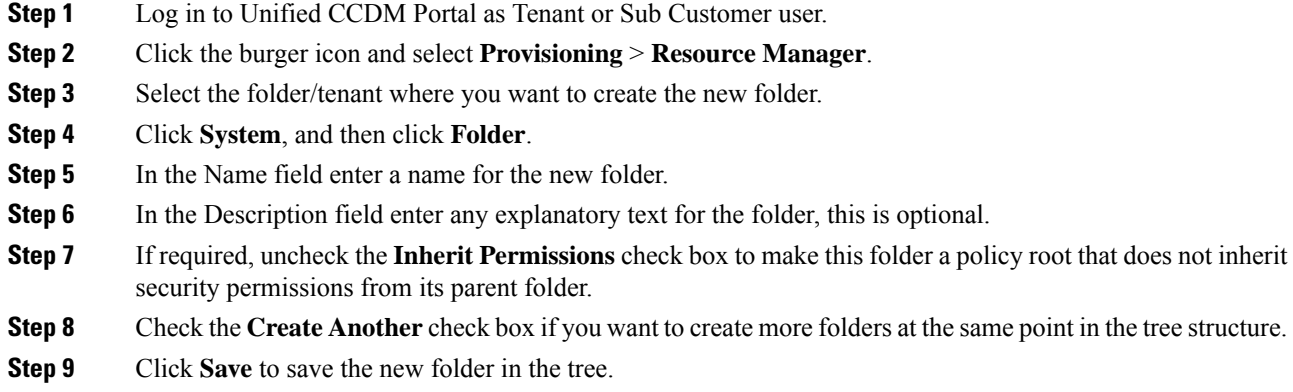

#### <span id="page-25-0"></span>**Rename a Folder**

### **Procedure**

In **Resource Manager**, right-click the folder in the Folder Tree panel and select **Rename Folder** and enter the required name.

### <span id="page-25-1"></span>**Move Folder**

Complete the following procedure to move a folder:

### **Procedure**

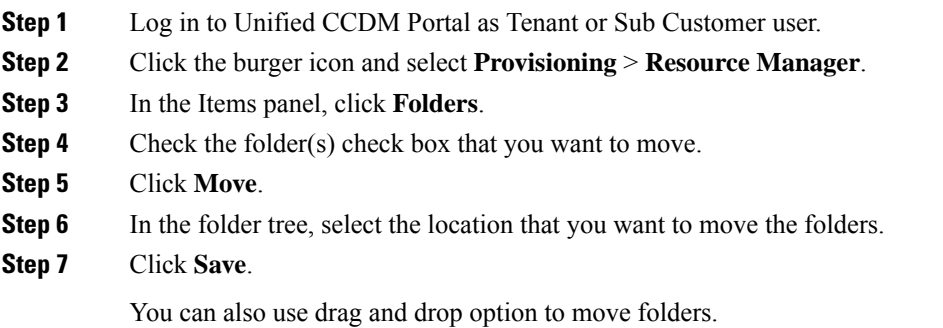

# <span id="page-25-2"></span>**Delete Folder**

Complete the following procedures to delete a folder:

Ш

#### **Procedure**

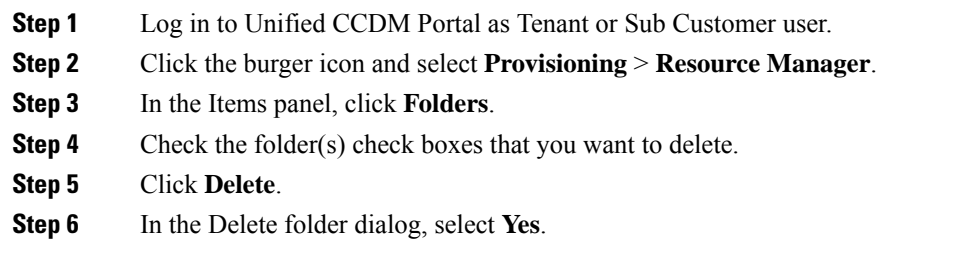

# <span id="page-26-0"></span>**Configure Group**

Complete the following procedure for group configuration:

- Create a [Group,](#page-26-1) on page 27
- Edit a [Group,](#page-26-2) on page 27
- Move a [Group,](#page-27-0) on page 28
- Delete a [Group,](#page-27-1) on page 28

#### <span id="page-26-1"></span>**Create a Group**

Complete the following procedure to create a group.

#### **Procedure**

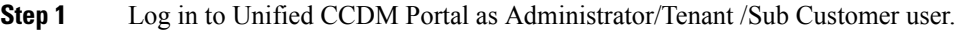

- **Step 2** Click the burger icon and select **Provisioning** > **Resource Manager** .
- **Step 3** Select the folder or the tenant where you want to create the new group.
- **Step 4** Click **System** , and then click **Group**
- **Step 5** Enter the following details:
	- a) In the Name field enter the name for the new group.

Groups in different folders may have the same name.

- b) In the Description field enter a description for the group, such as a summary of its permissions or the categories of users it is intended for.
- c) If you want to create more than one group, check the **Create Another** check box (to remain on the Create a new group page after you have created this group).
- d) Click **Save**.

#### <span id="page-26-2"></span>**Edit a Group**

Complete the following procedure to edit or view group details.

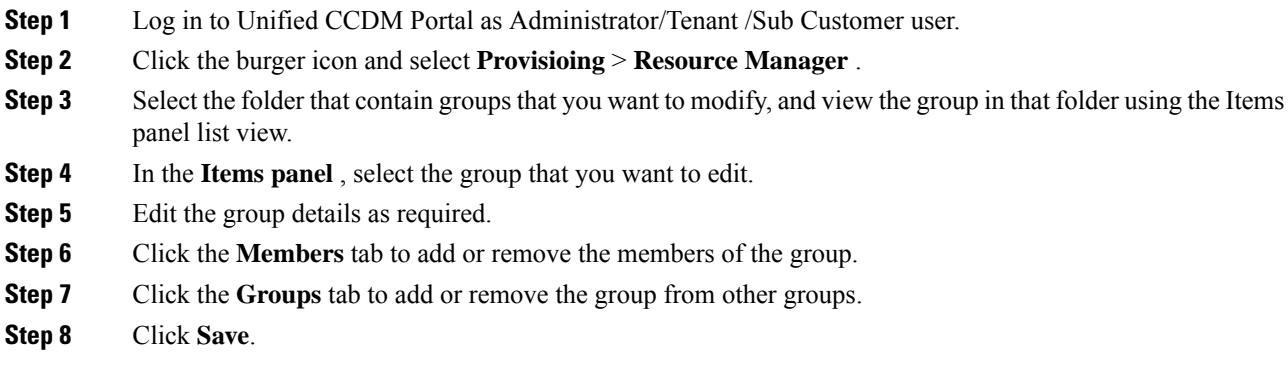

# <span id="page-27-0"></span>**Move a Group**

Complete the following procedure to move a group.

# **Procedure**

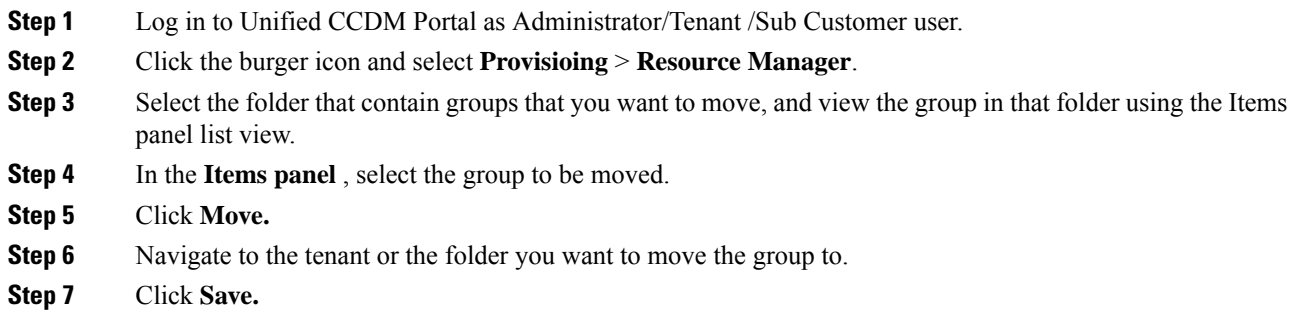

# <span id="page-27-1"></span>**Delete a Group**

Complete the following procedure to delete a group.

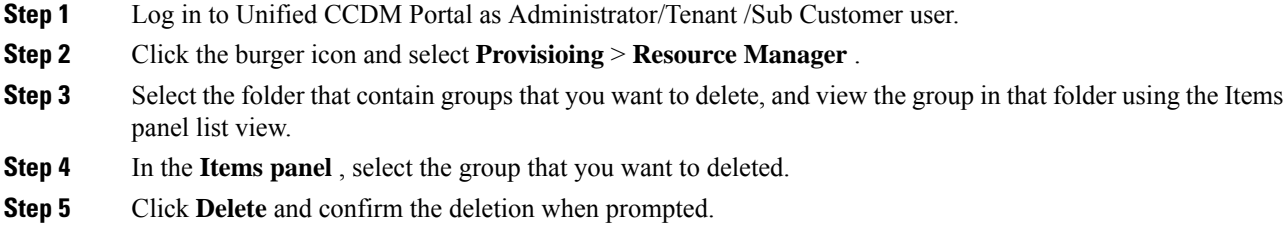

# <span id="page-28-0"></span>**Configure Label**

Complete the following procedures for label configuration:

- [Create](#page-28-1) a Label, on page 29
- Edit a [Label,](#page-28-2) on page 29
- [Delete](#page-28-3) a Label, on page 29

# <span id="page-28-1"></span>**Create a Label**

Complete the following procedure to create a label.

# **Procedure**

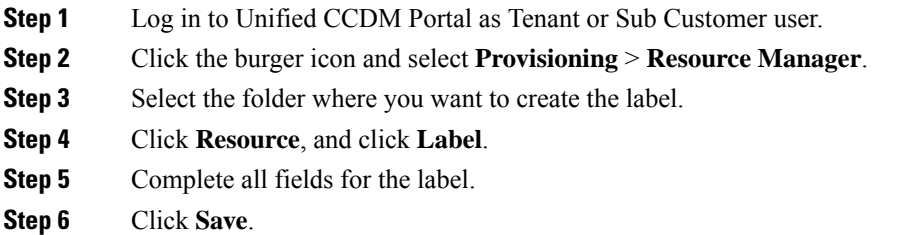

# <span id="page-28-2"></span>**Edit a Label**

Complete the following procedure to edit a label.

## **Procedure**

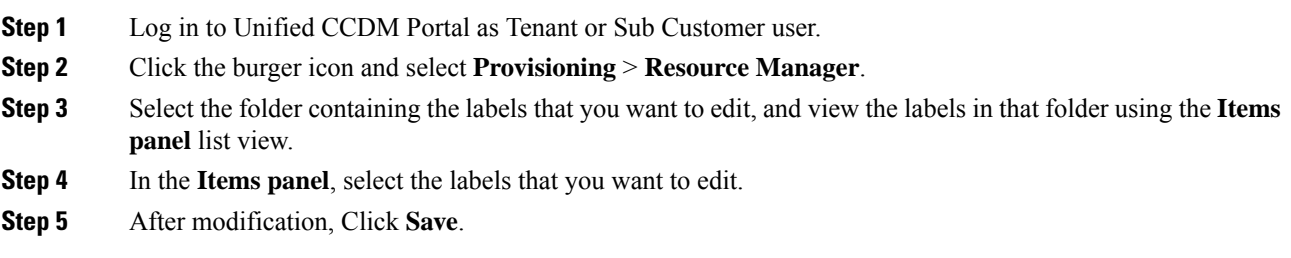

### <span id="page-28-3"></span>**Delete a Label**

Complete the following procedure to delete a label.

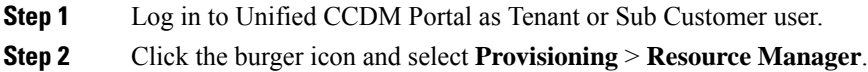

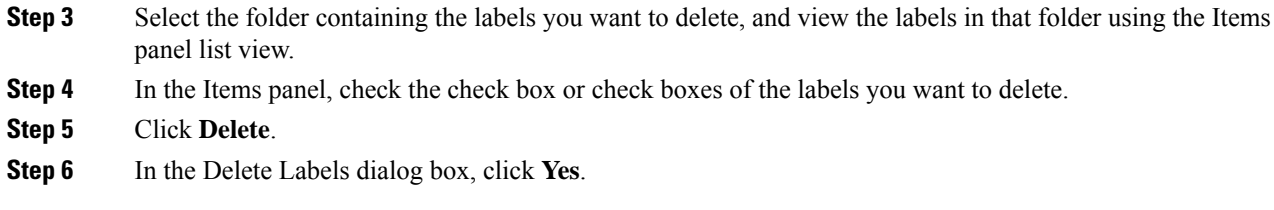

# <span id="page-29-0"></span>**Configure Person**

Complete the following procedures to configure a person:

- Create a [Person,](#page-29-1) on page 30
- Edit a [Person,](#page-29-2) on page 30
- Delete a [Person,](#page-30-1) on page 31

### <span id="page-29-1"></span>**Create a Person**

Complete the following procedure to create a person.

### **Procedure**

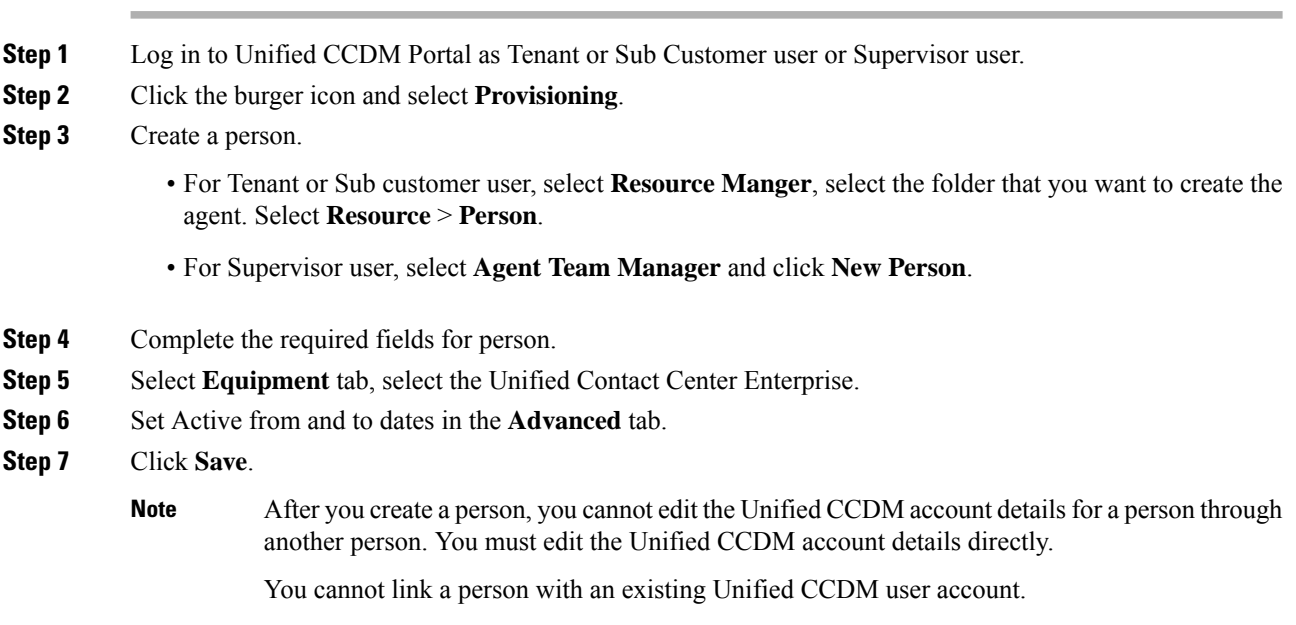

### <span id="page-29-2"></span>**Edit a Person**

Complete the following procedure to edit a person.

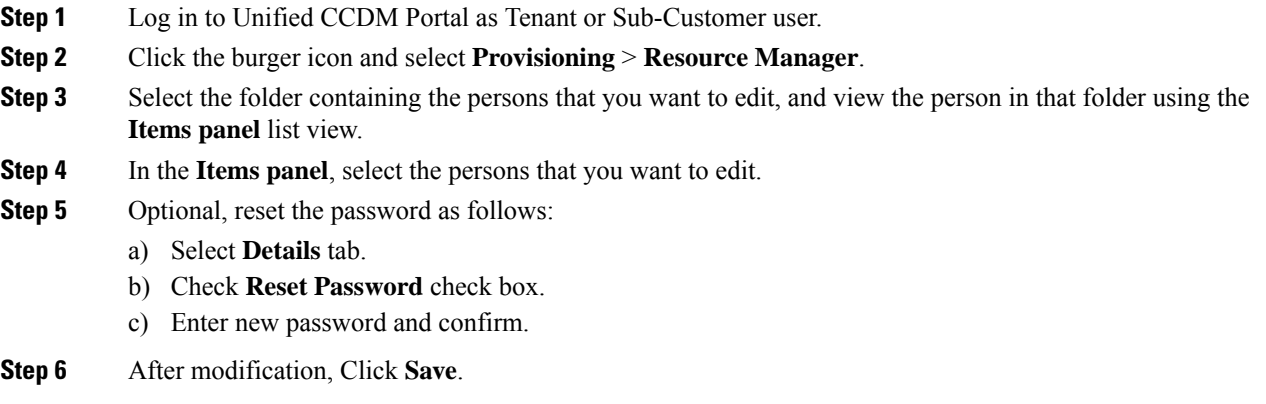

#### <span id="page-30-1"></span>**Delete a Person**

Complete the following procedure to delete a person.

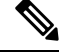

**Note** Deletes all the agents associated with the person.

### **Procedure**

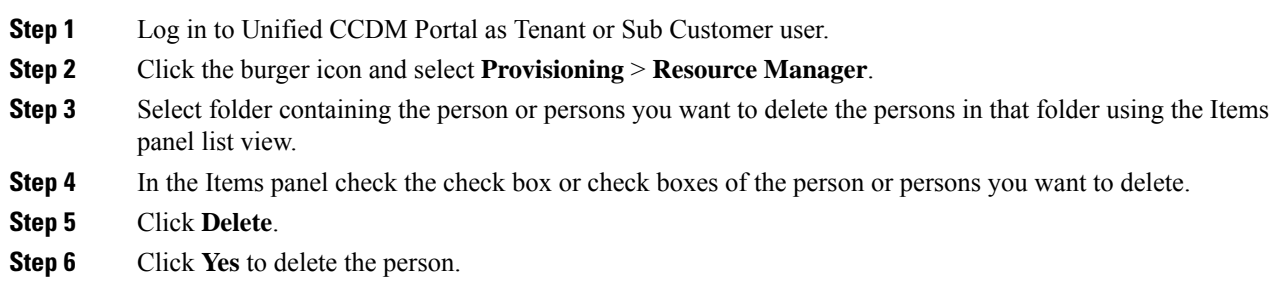

# <span id="page-30-0"></span>**Configure Supervisors**

Complete the following procedure to configure a supervisor.

### **Before you begin**

This is applicable for Sub-customer users of Small Contact Center Deployment that requires Supervisor to associate with Domain account.

- **1.** Select **Security** > **Sub-customer Tenant**.
- **2.** Select **User Tab** > **User** and click **Change Permission**.
- **3.** Check **Full Permission** check-box for the Sub customer tenant and click **OK**.
- **4.** Add this sub-customer tenant to **Advanced Group**.

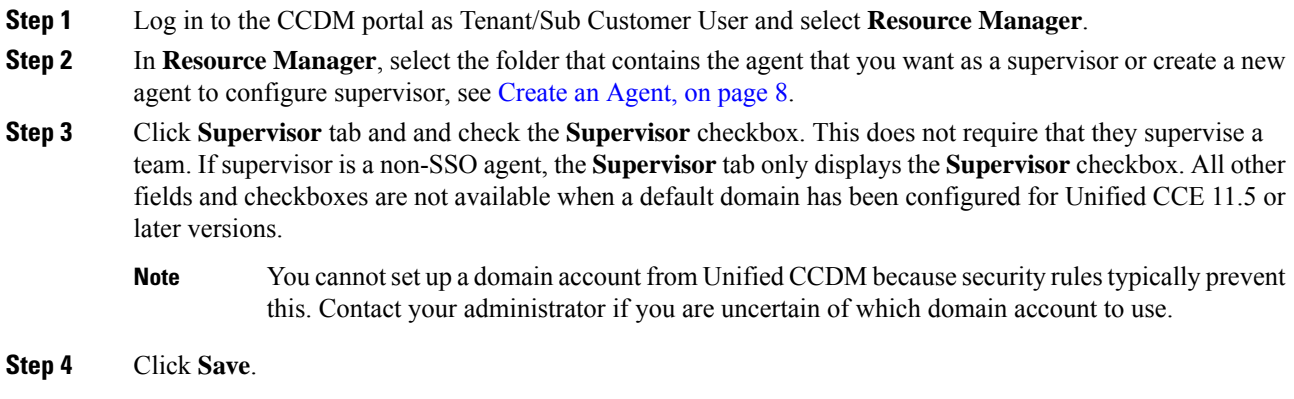

# <span id="page-31-0"></span>**Configure Service**

# $\mathscr{D}_{\mathscr{A}}$

Complete the following procedures to configure service: **Note**

- Create [Service,](#page-31-1) on page 32
- Edit [Service,](#page-32-1) on page 33
- Delete [Service,](#page-32-2) on page 33

### <span id="page-31-1"></span>**Create Service**

Complete the following procedure to create service:

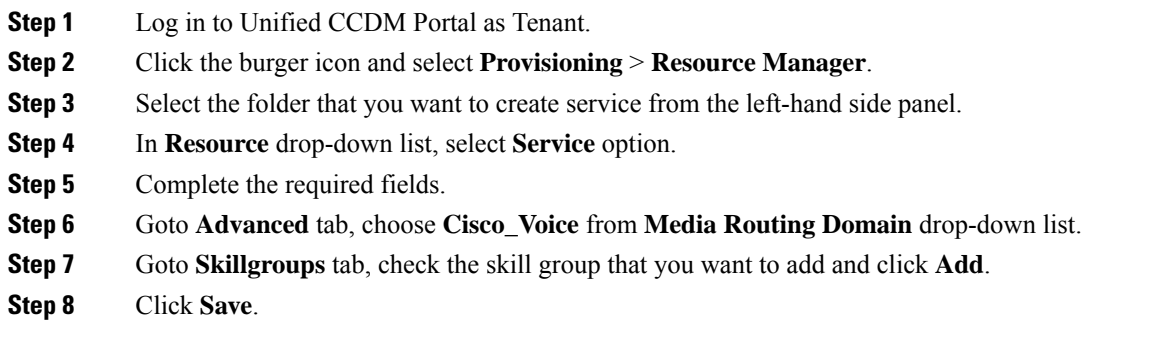

## <span id="page-32-1"></span>**Edit Service**

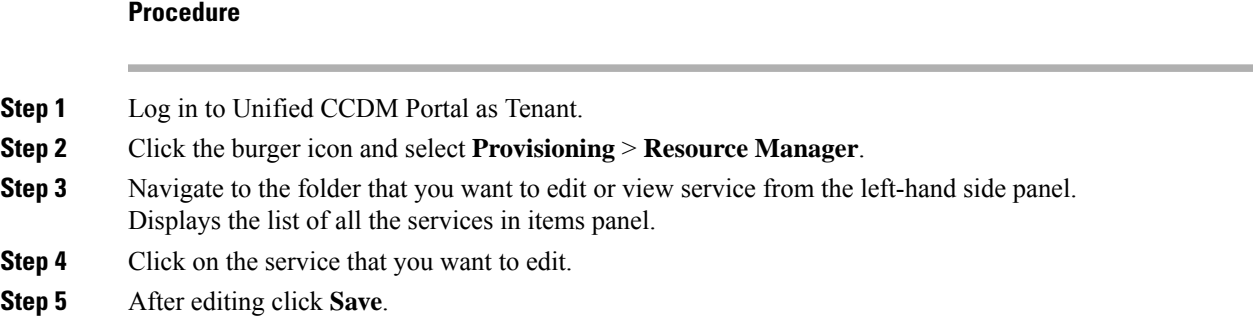

### <span id="page-32-2"></span>**Delete Service**

### **Procedure**

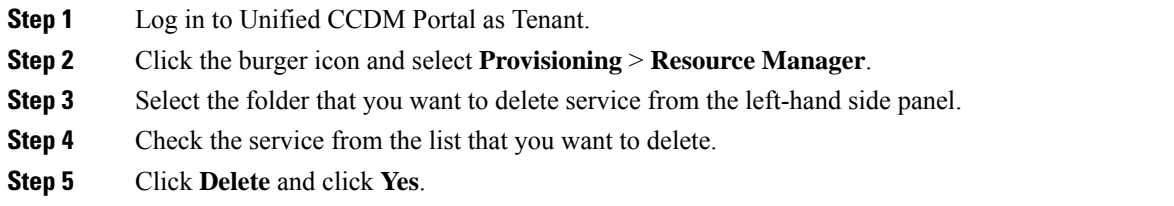

# <span id="page-32-0"></span>**Configure Skill Group**

Complete the following procedures to configure skill group:

- Create a Skill [Group,](#page-32-3) on page 33
- Edit a Skill [Group,](#page-33-0) on page 34
- Delete a Skill [Group,](#page-33-1) on page 34

#### <span id="page-32-3"></span>**Create a Skill Group**

Complete the following procedure to create a skill group.

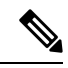

**Note** When you create a skill group, a default route is created.

- **Step 1** Log in to Unified CCDM Portal as Tenant or Sub Customer user.
- **Step 2** Click the burger icon and select **Provisioning** > **Resource Manager**.

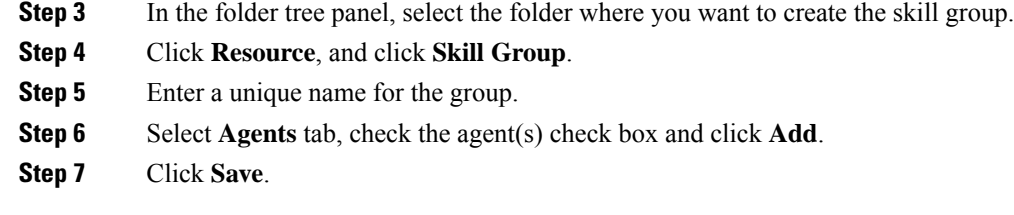

### <span id="page-33-0"></span>**Edit a Skill Group**

Complete the following procedure to edit a skill group.

### **Procedure**

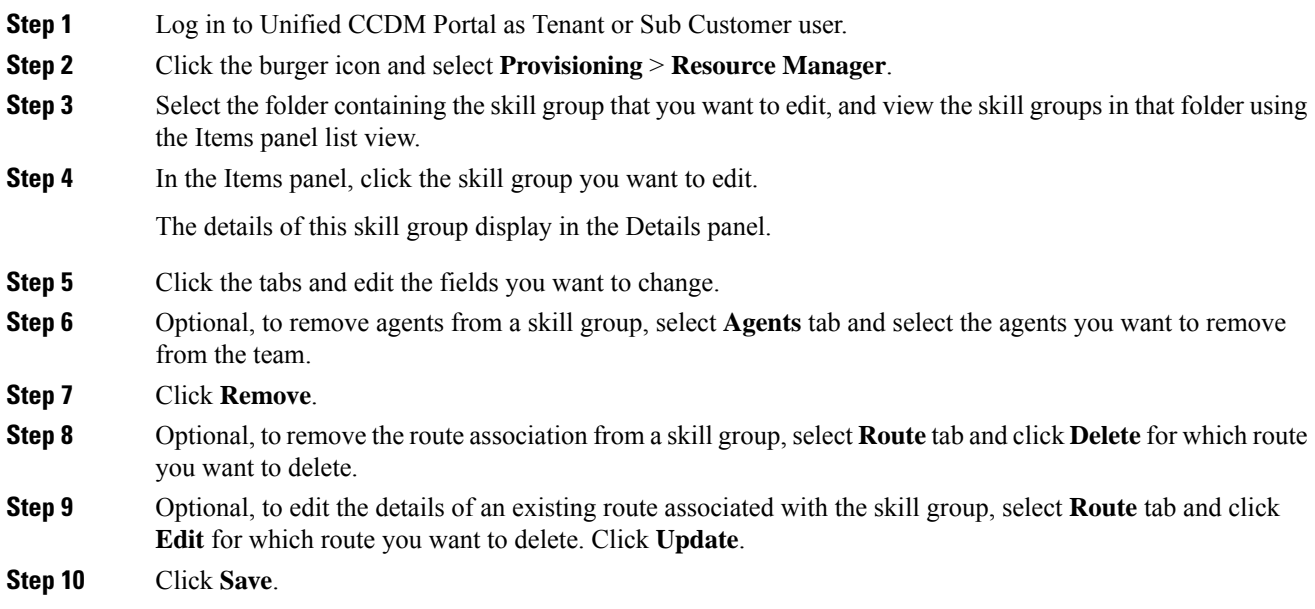

# <span id="page-33-1"></span>**Delete a Skill Group**

Complete the following procedure to delete a skill group.

 $\label{eq:1} \mathscr{D}_{\mathbf{z}}$ 

**Note** You cannot delete the skill group that is referenced in a script, remove the reference to delete the skill group.

- **Step 1** Log in to Unified CCDM Portal as Tenant or Sub Customer user.
- **Step 2** Click the burger icon and select **Provisioning** > **Resource Manager**.
- **Step 3** Select the folder containing the skill groups you want to delete, and view the skill groups in that folder using the Items panel list view.

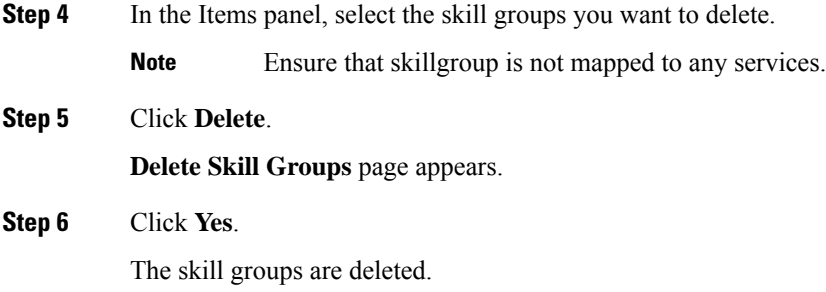

# <span id="page-34-0"></span>**Configure Route**

Complete the following procedure to configure a route.

### **Procedure**

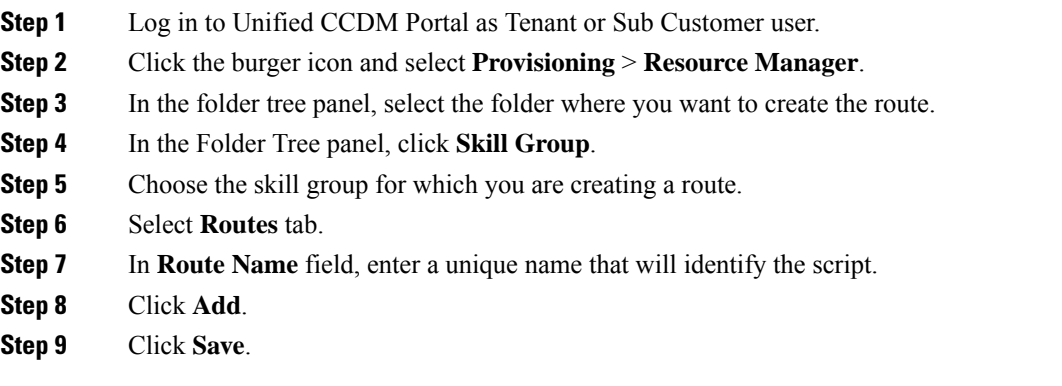

# <span id="page-34-1"></span>**Agent Re-skilling and Agent Team Manager**

You can login as user with supervisor role to perform agent re-skilling and agent team manager.

Before performing these tasks ensure that the user is created. To create user, see [Create](#page-3-1) User, on page 4 and to assign supervisor role, see [Assign](#page-4-0) Roles to Users, on page 5.

### **Configure Supervisor for Agent Re-skill and Agent Team Manager in CCDM**

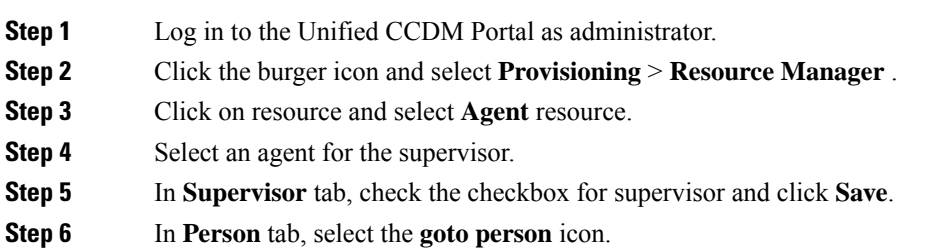

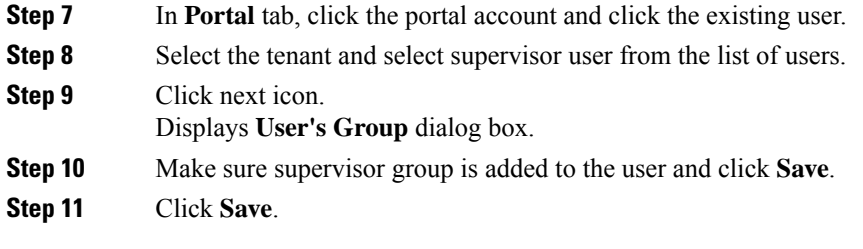

# **Associating Supervisor Agent to Agent Team**

### **Procedure**

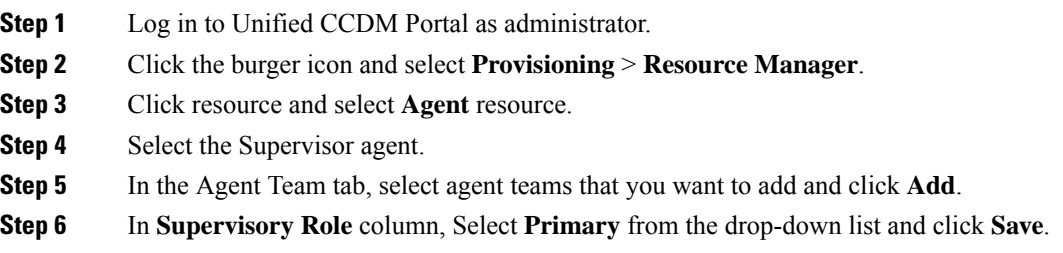

# **View Skill Group**

Complete the following procedure to view a skill group.

## **Procedure**

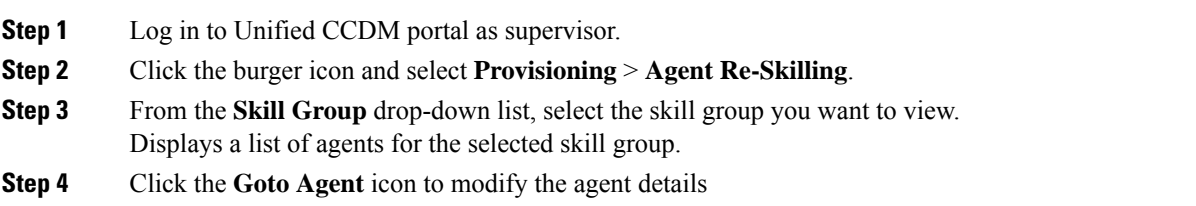

### **Add an Agent to Skill Group**

Complete the following procedure to add an agent to a skill group.

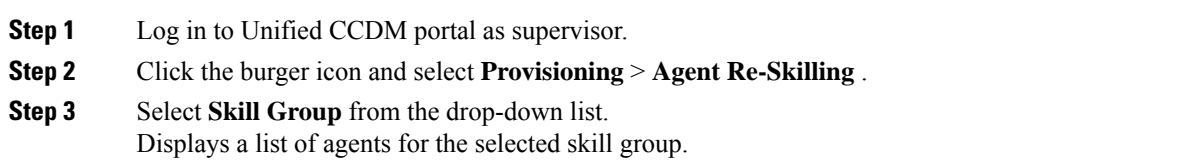
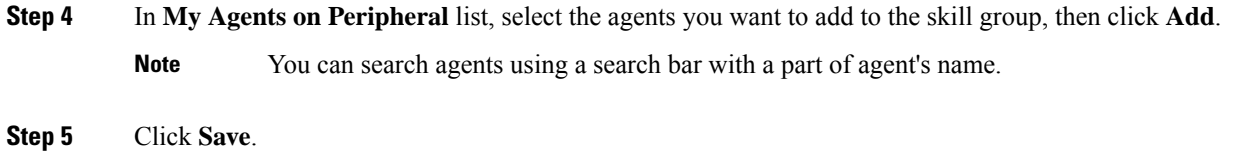

#### **Remove an Agent from Skill Group**

Complete the following procedure to remove an agent from a skill group.

#### **Procedure**

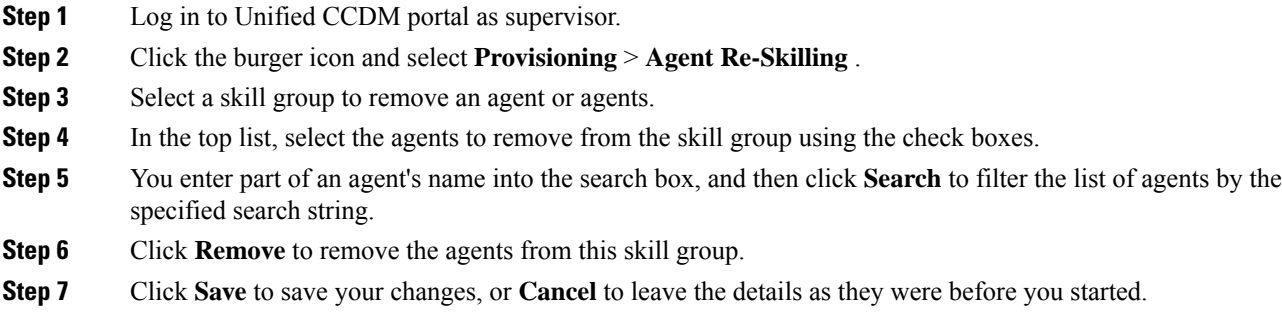

## **View Agent Team**

Login as a supervisor user and complete the following procedure to view Agent team

## **Procedure**

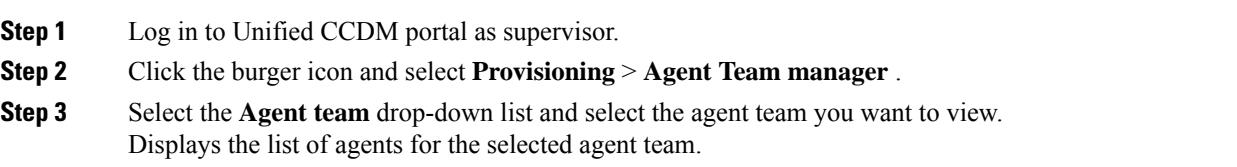

#### **Modify Agent Team**

Complete the following procedure to modify an agent's team:

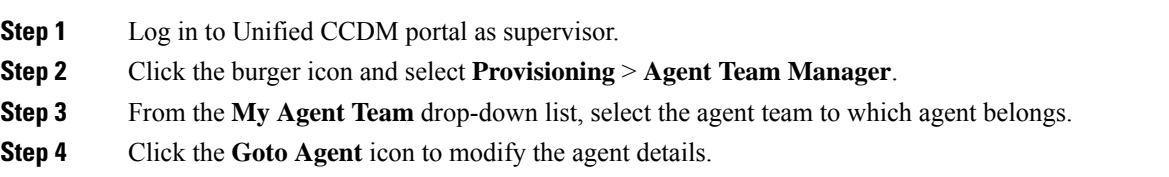

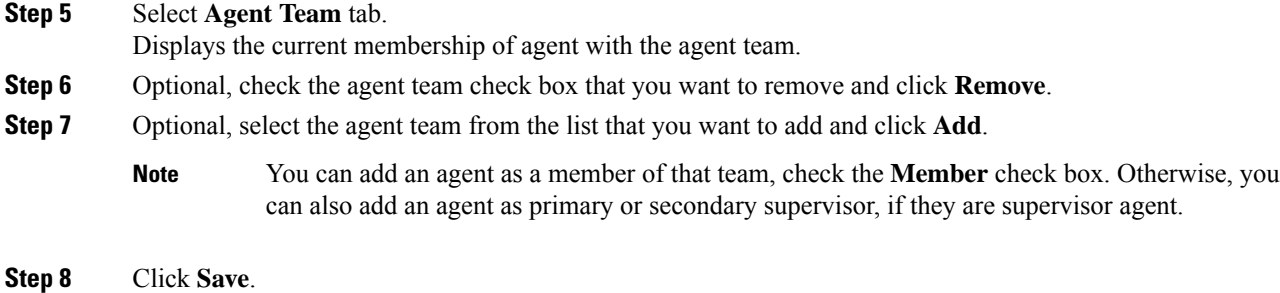

# **Configure User Variable**

Complete the following procedure for user variable configuration:

- Create a User [Variable,](#page-37-0) on page 38
- Edit a User [Variable,](#page-37-1) on page 38
- Delete a User [Variable,](#page-38-0) on page 39

## <span id="page-37-0"></span>**Create a User Variable**

Complete the following procedure to create a user variable.

#### **Procedure**

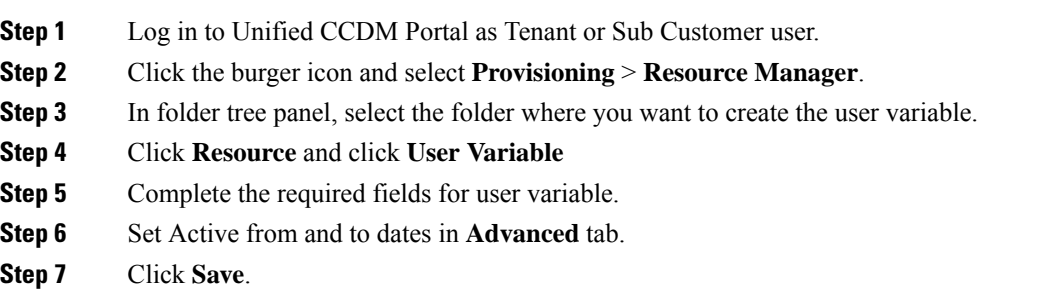

#### <span id="page-37-1"></span>**Edit a User Variable**

Complete the following procedure to edit a user variable.

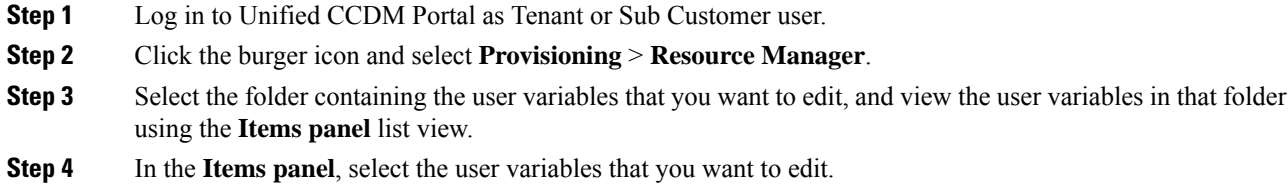

Ш

**Step 5** After modification, Click **Save**.

#### <span id="page-38-0"></span>**Delete a User Variable**

Complete the following procedure to delete a user variable.

#### **Procedure**

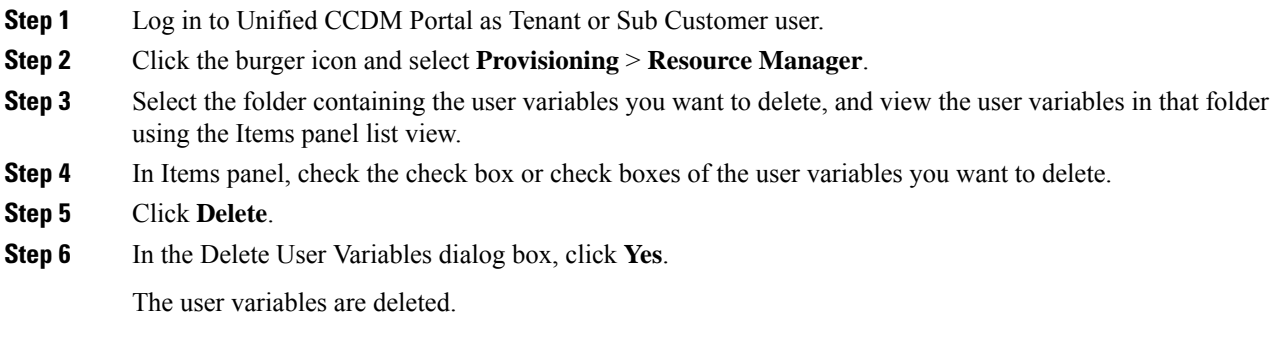

## **View the Unified CCDM Version**

Complete the following procedure to view the Unified CCDM version.

#### **Procedure**

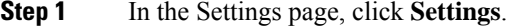

**Step 2** Click **About**.

View the Unified CCDM version installed on your system.

# **Bulk Operations Using Unified CCDM**

The bulk upload tool is used for importing large numbers of resource items into Unified CCDM. It is used to generate resources such as Agents or Skill Groups by filling in resource attributes using the standard CSV format. All CSV files require headers that dictate where each value goes. These headers are provided by templates that can be downloaded from the appropriate Bulk Upload page in Unified CCDM. You can bulk upload the following resources:

- Agents
- Agent desktop
- Agent team
- Call Type
- Department
- Dialed Number
- Enterprise Skill Group
- Skill Group
- User Variable
- Folder
- Network VRU Script
- Label
- Person
- User
- Precision Attribute
- Precision Queue

#### **Bulk Upload for Unified CCDM**

Complete the following procedure to bulk upload Unified CCDM:

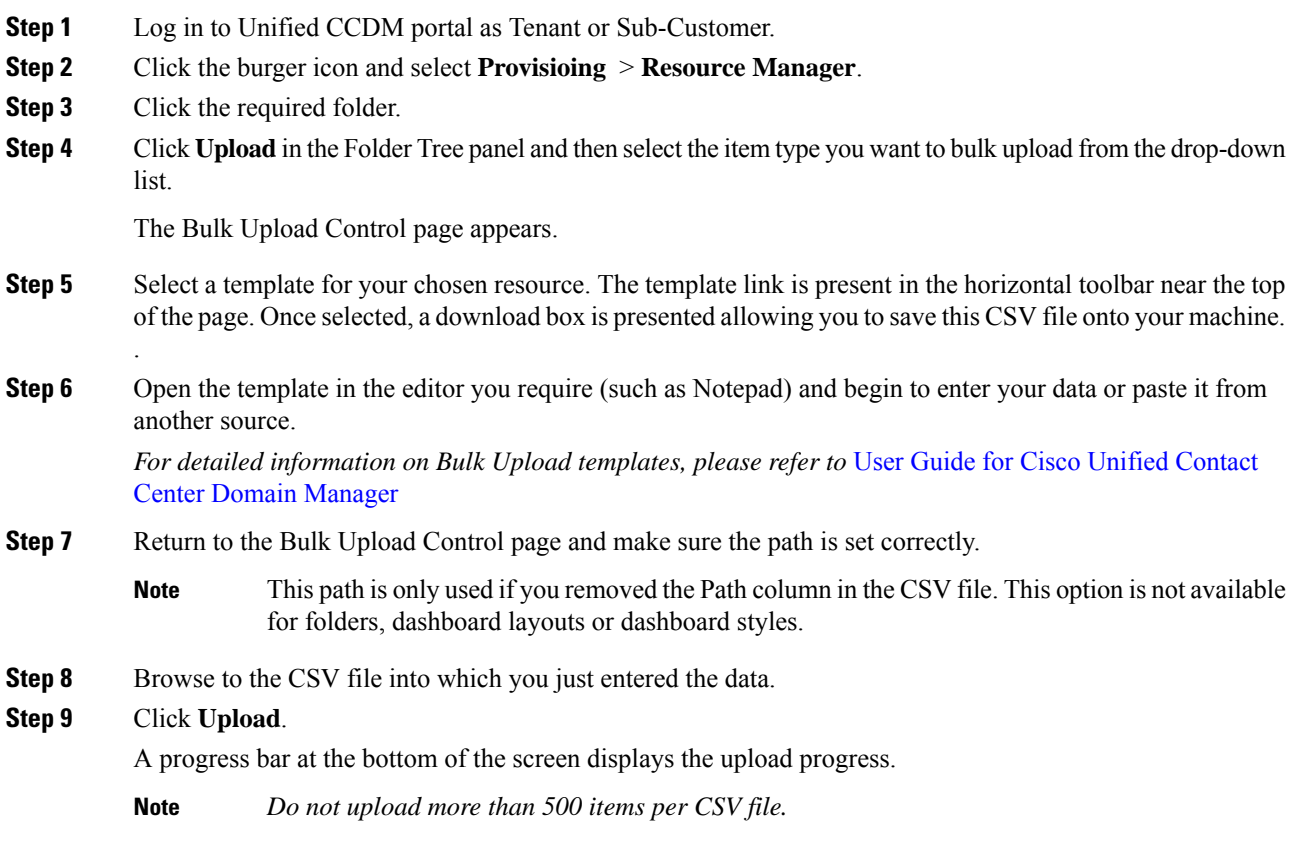

Ш

#### **Templates for Creating CSV Files**

#### **Data types**

The following data types are used for creating CSV files:

- Standard Naming Convention (SNC). This is alphanumeric data with no exclamation marks or hyphens, although underscores are permitted.
- BOOLEAN values can be one of the following:
	- TRUE.
	- FALSE.
	- Empty field. Leaving these fields empty defaults the field to FALSE.
- Y/N is similar to BOOLEAN however it can only contain the values Y or N.
- Date format is the universal date format <Year>-<Month>-<Day> for example 2006-08-30.
- Any Data Type marked with a hyphen (-) implies that there are no constraints on what you can put in the field (except for the constraints imposed by the built-in CSV format).
- When a column supports a list of values (for example, an agent may belong to multiple skill groups) separate each skill group with a semi-colon, for example Skillgroup1; Skillgroup2; Skillgroup3.

#### Global Template Columns

These columns are common to every template file except where stated. The **Required?** column indicates whether the column can be removed entirely.

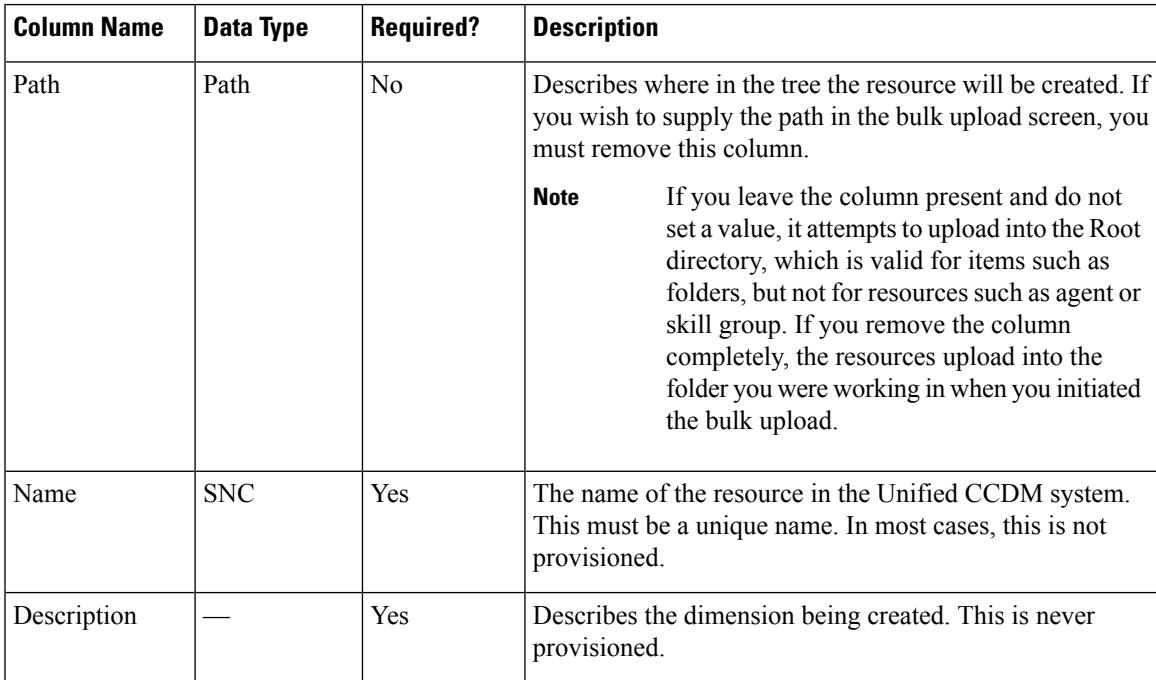

I

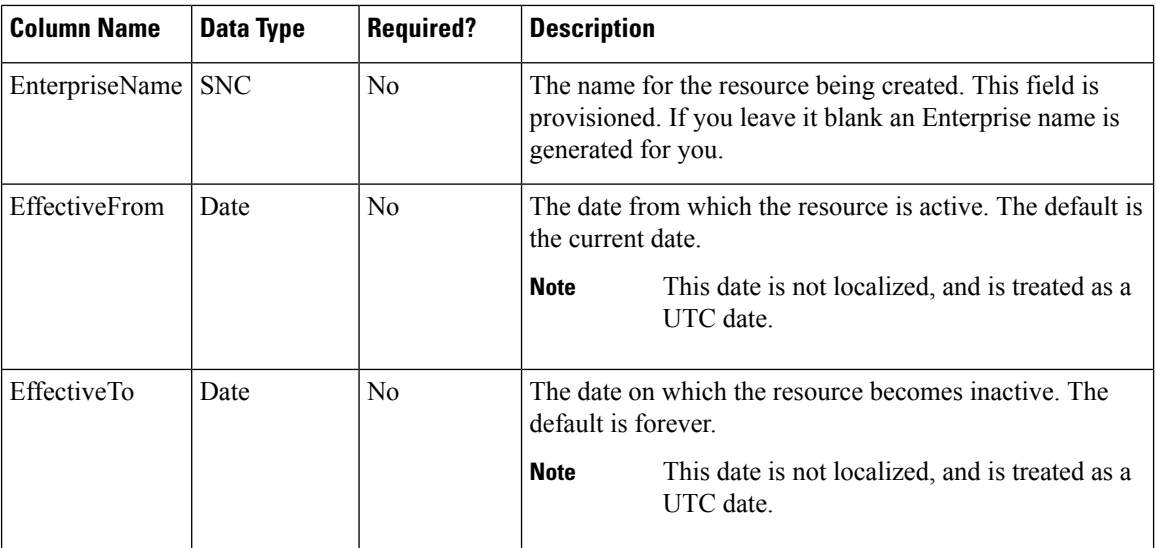

## Department Template

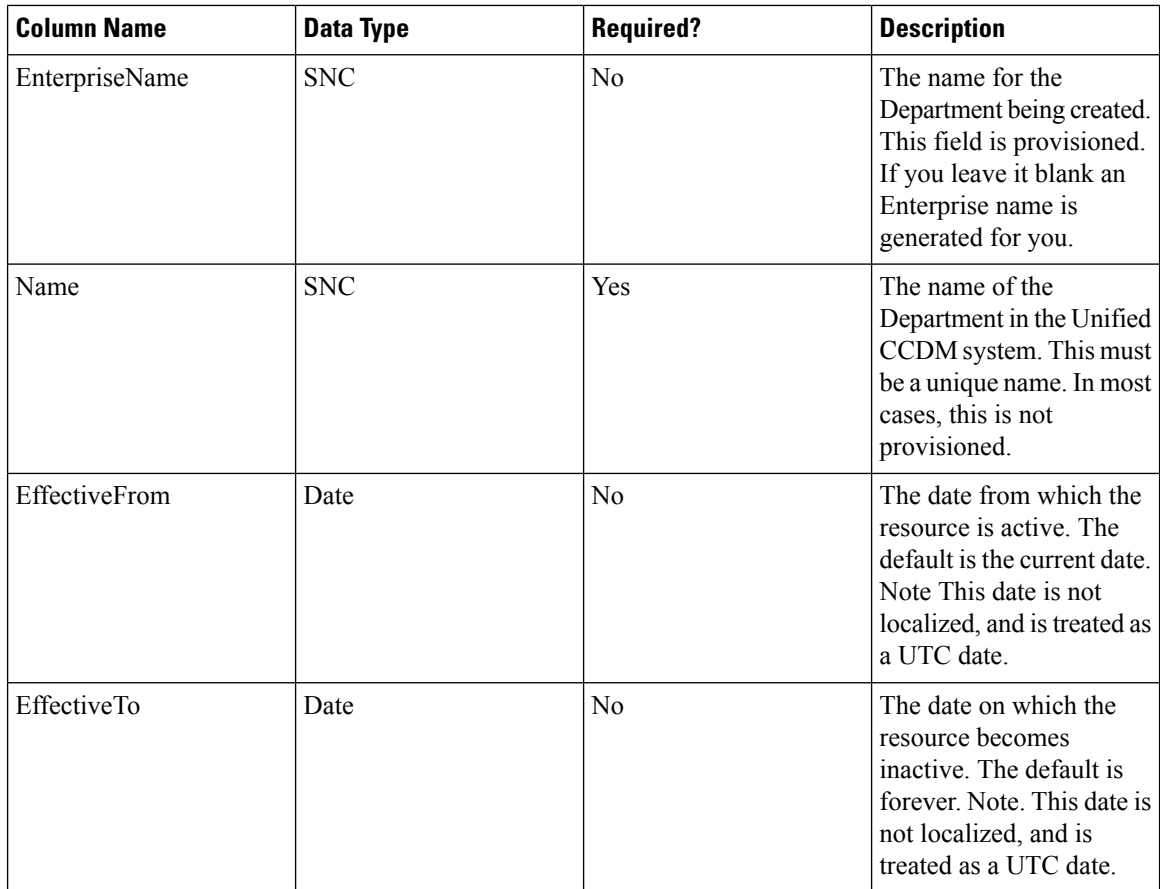

Person Template

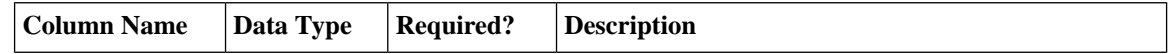

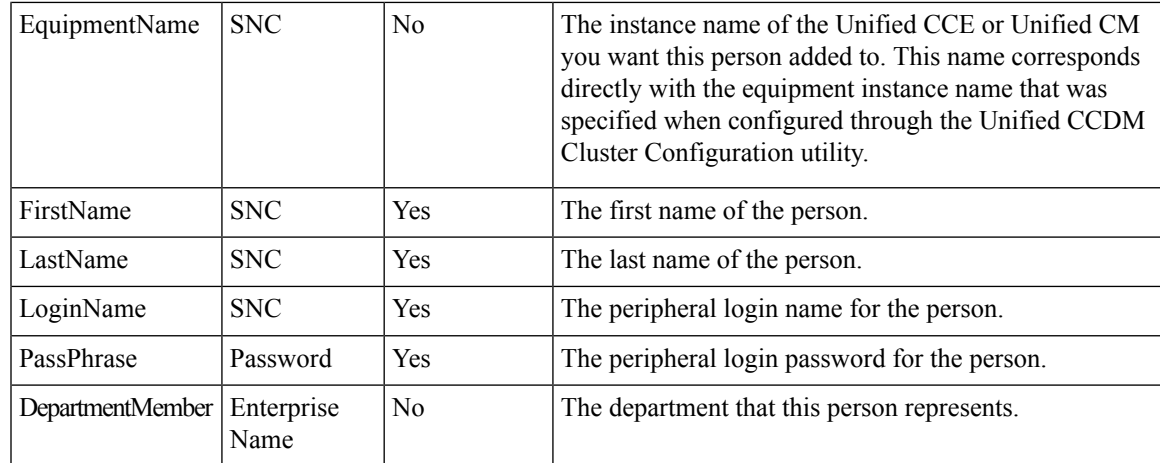

# Agent Template

I

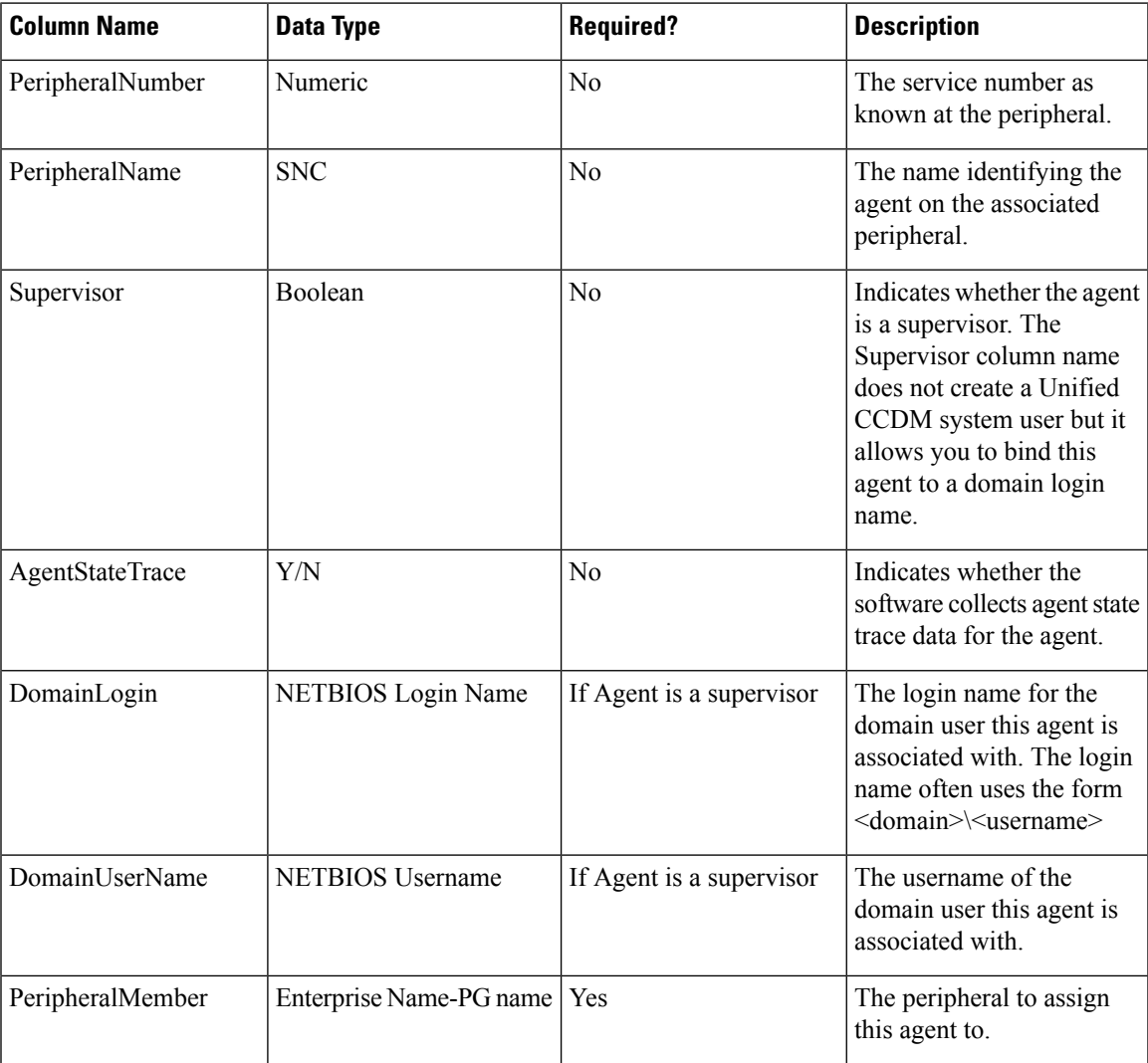

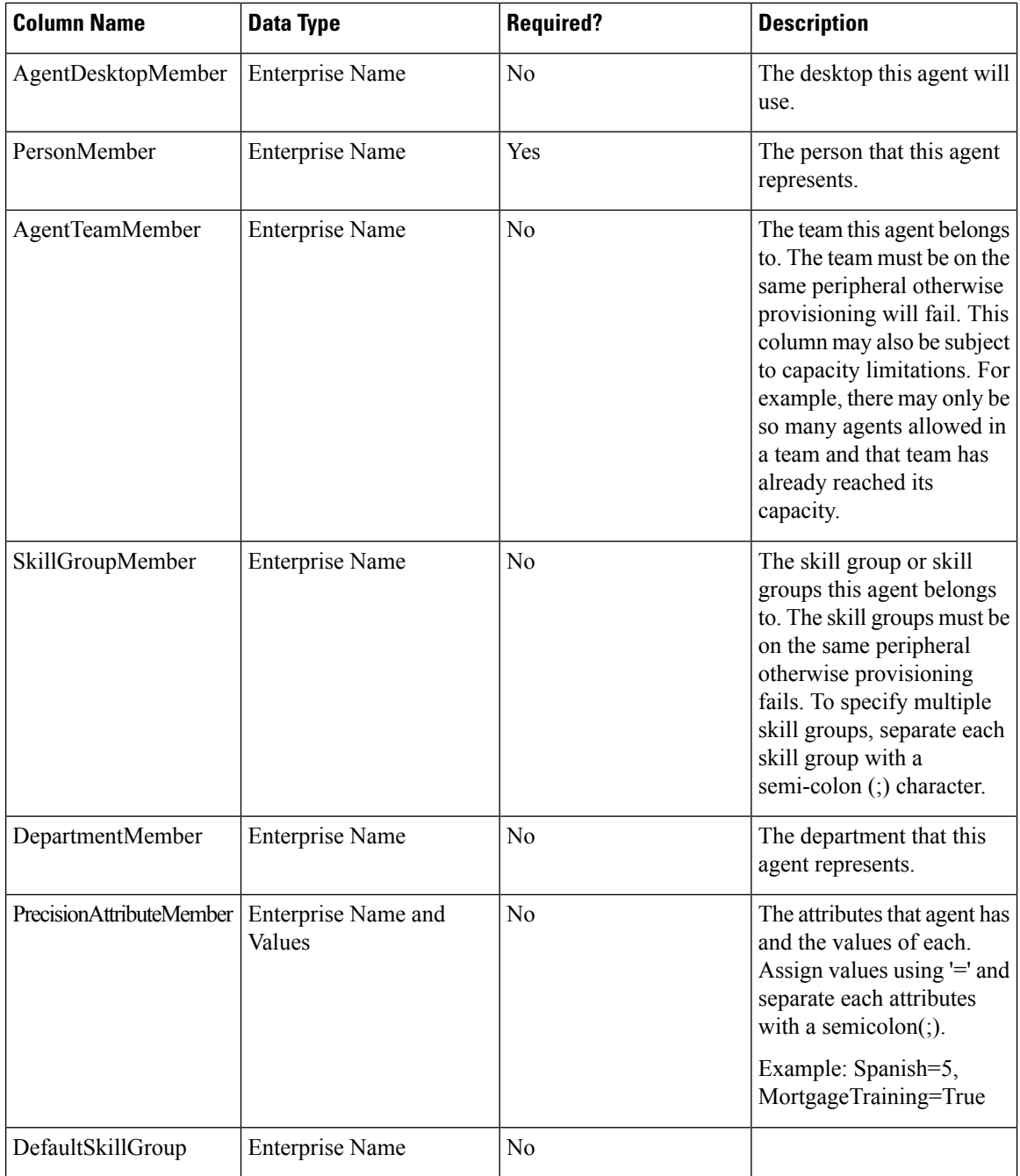

### Agent Desktop Template

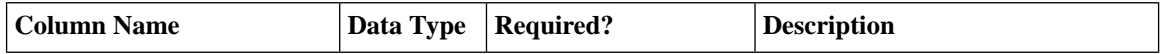

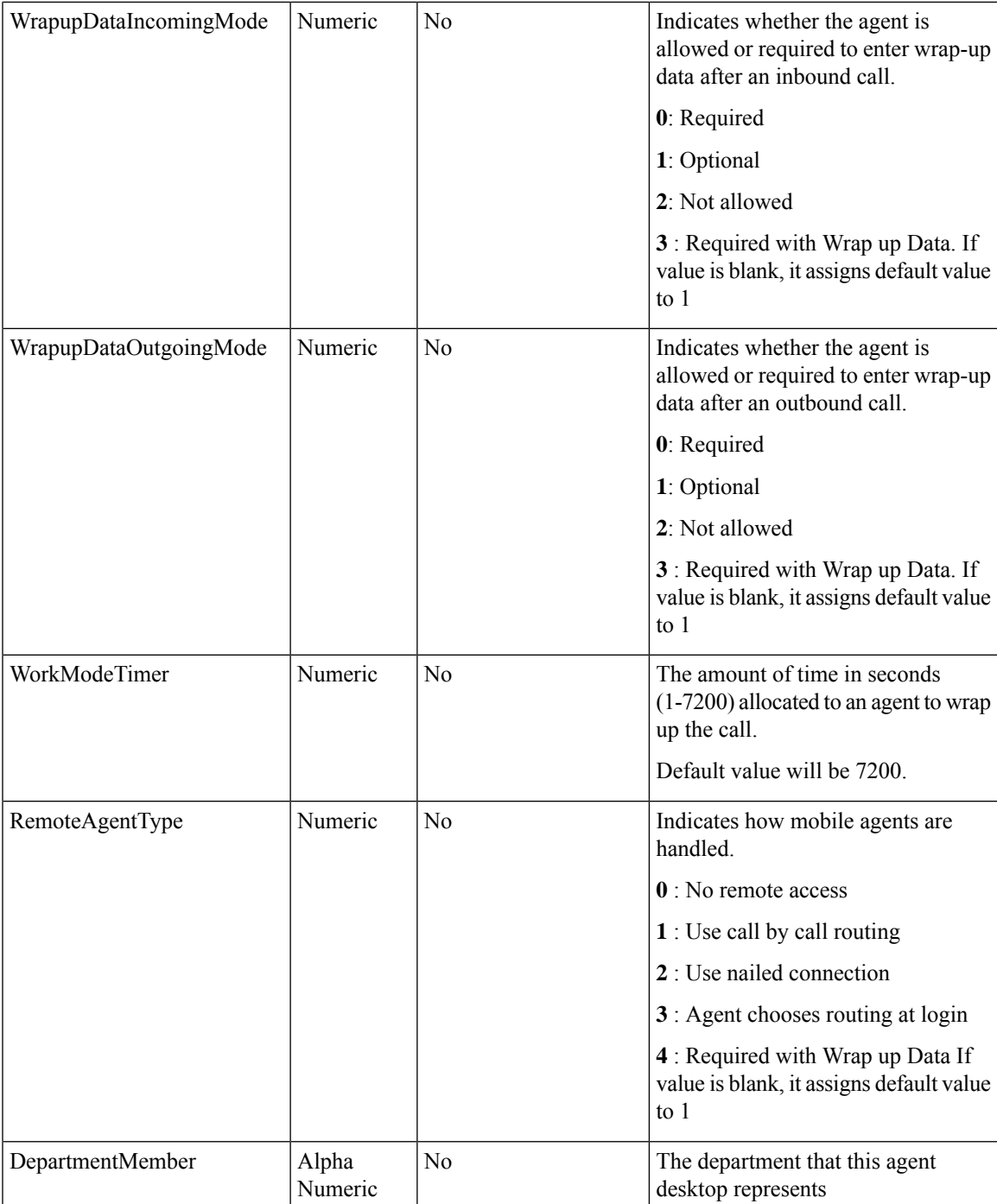

## Agent Team Template

I

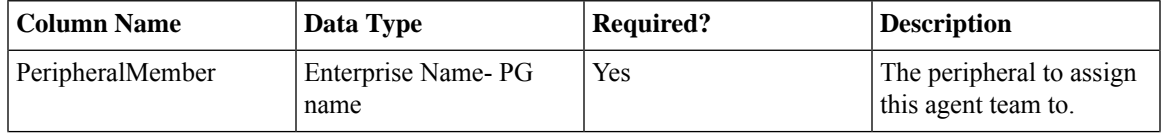

I

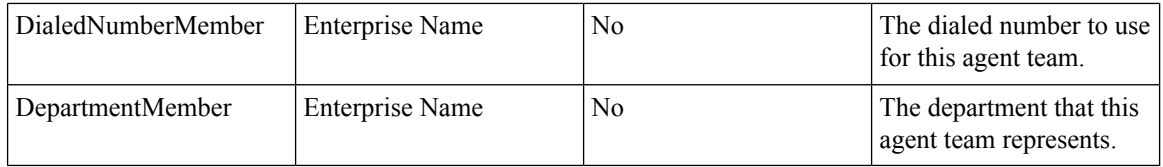

## Call Type Template

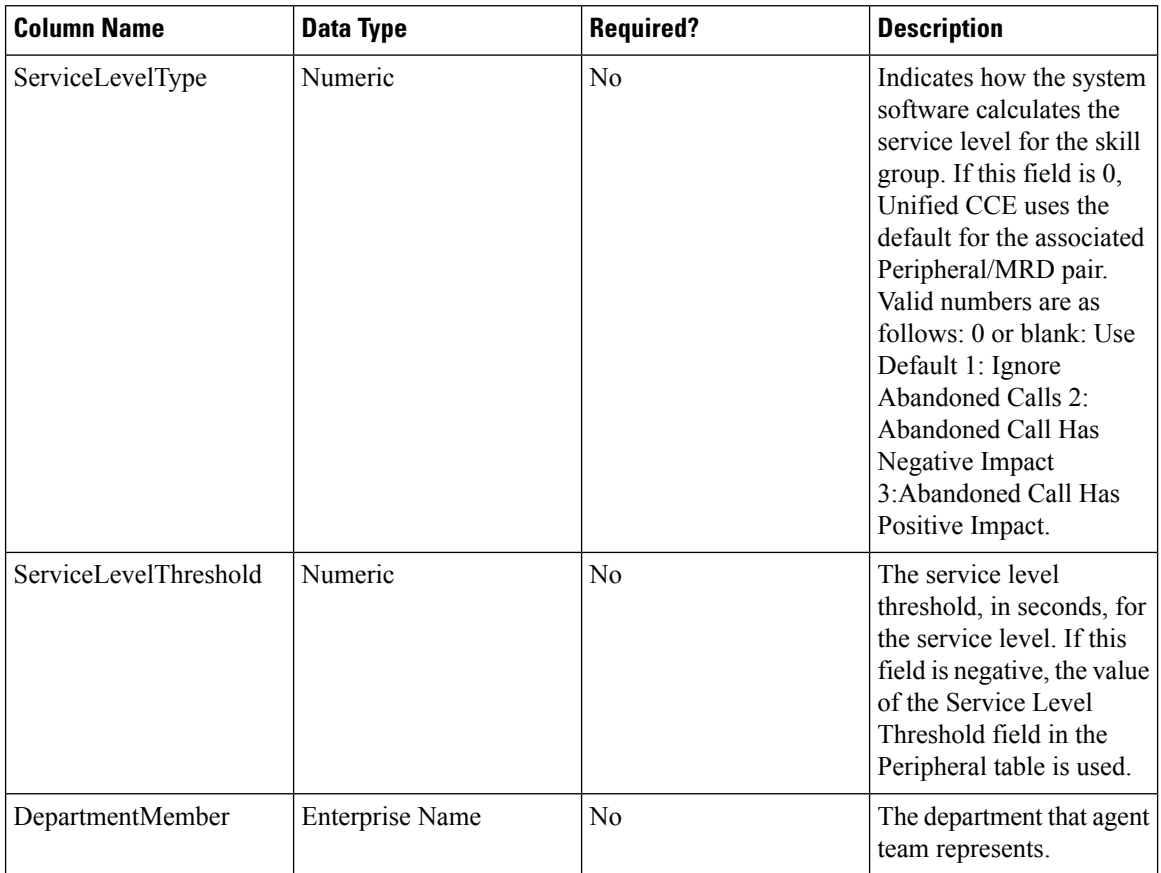

## Dialed Number Template

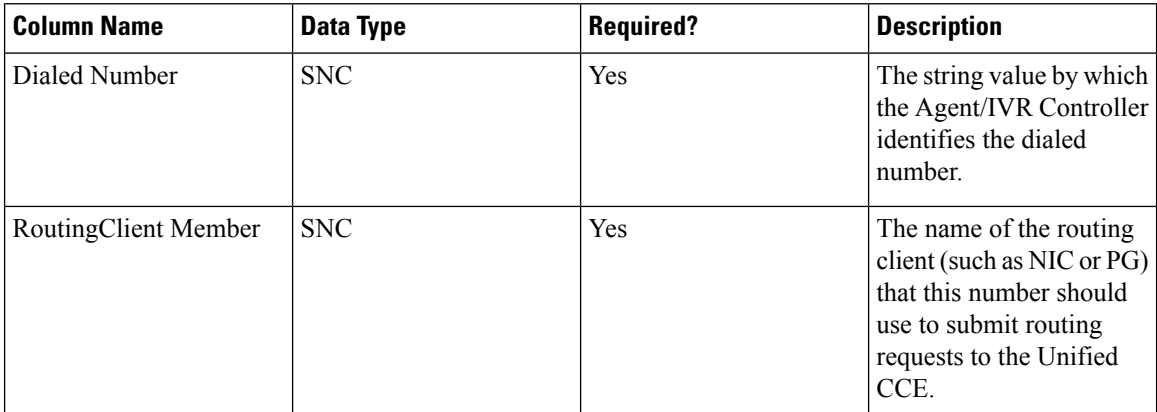

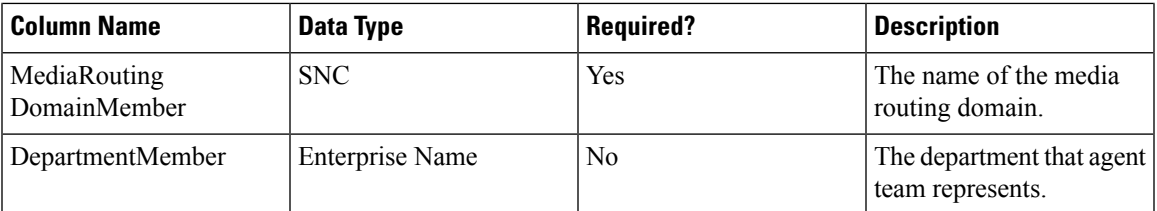

# Skill Group Template

 $\mathbf I$ 

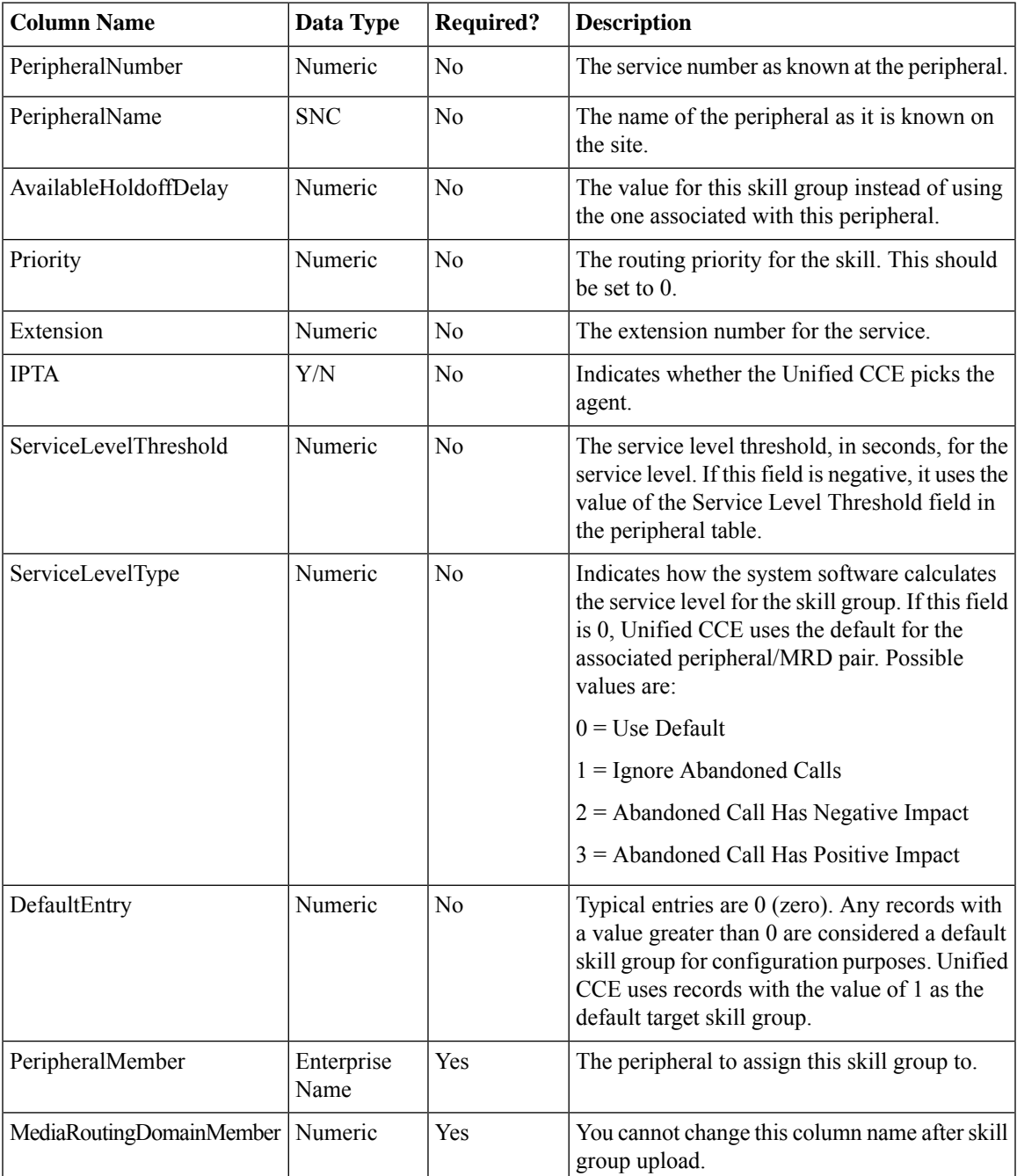

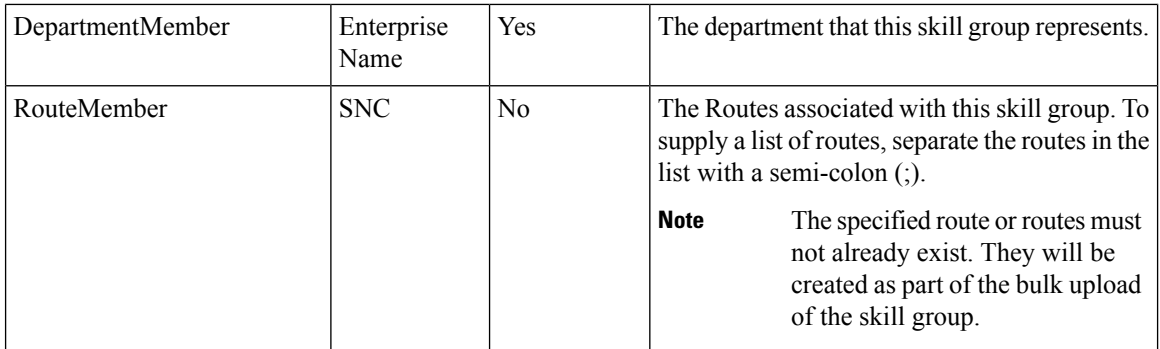

#### Enterprise Skill Group Template

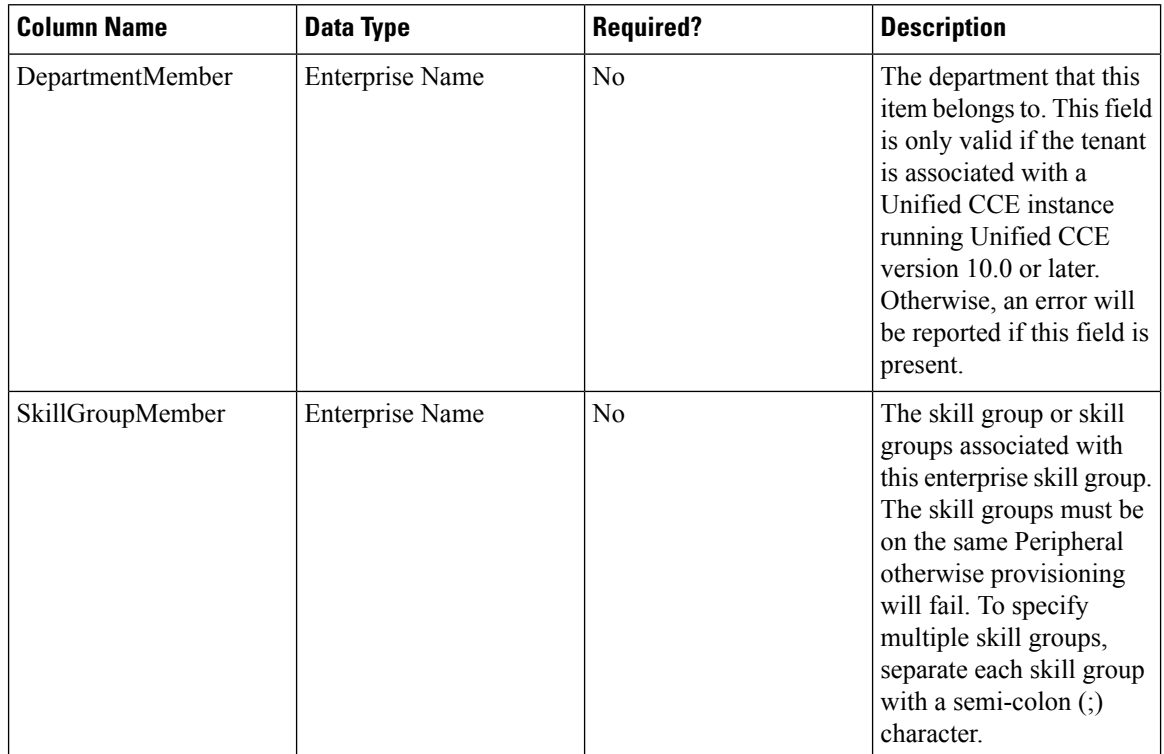

## User Variable Template

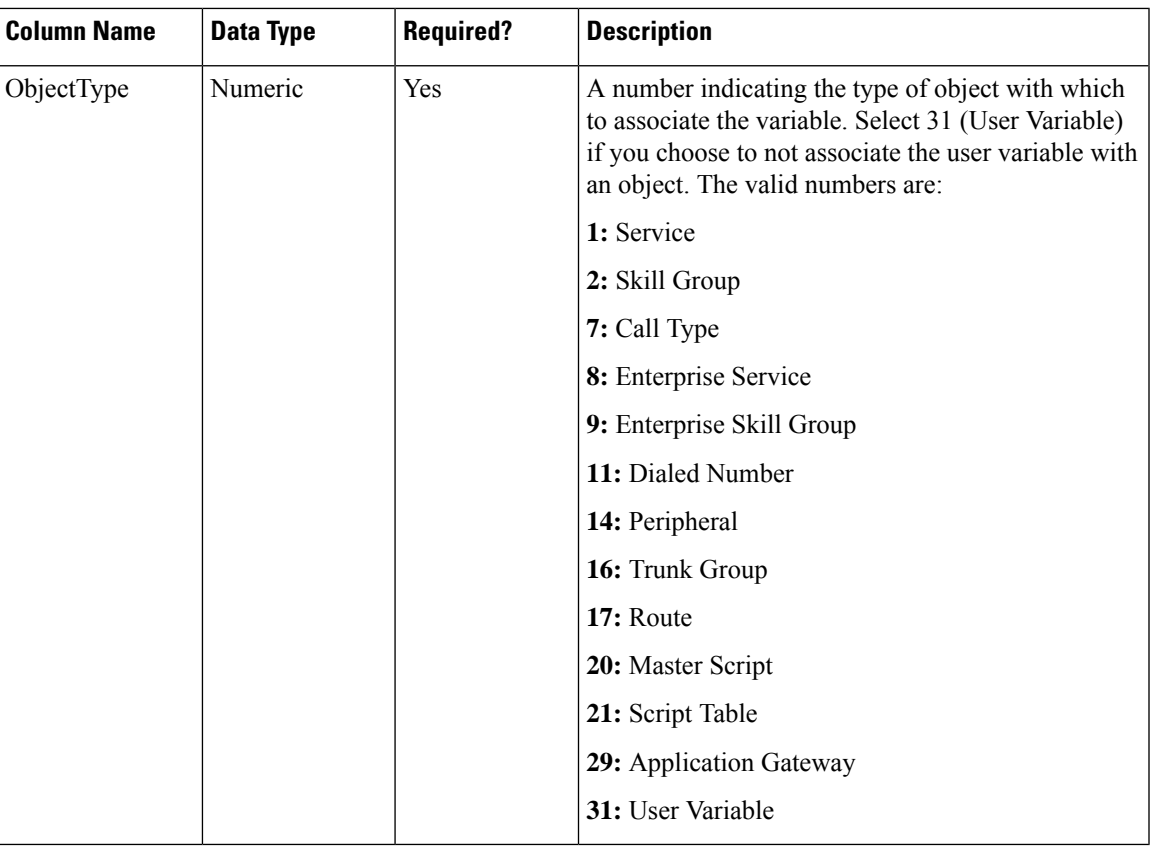

## Label Template

I

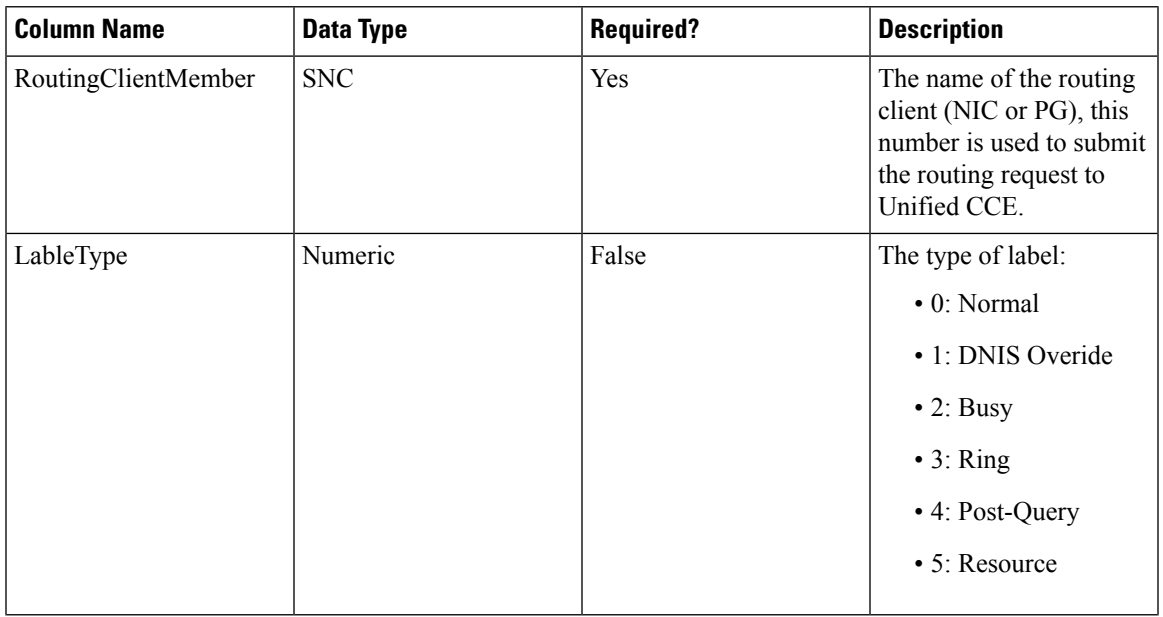

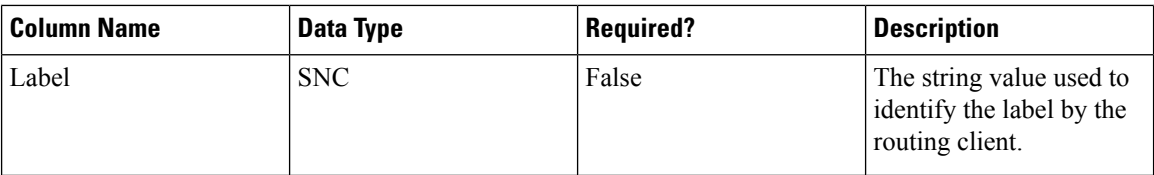

## Network VRU Script Template

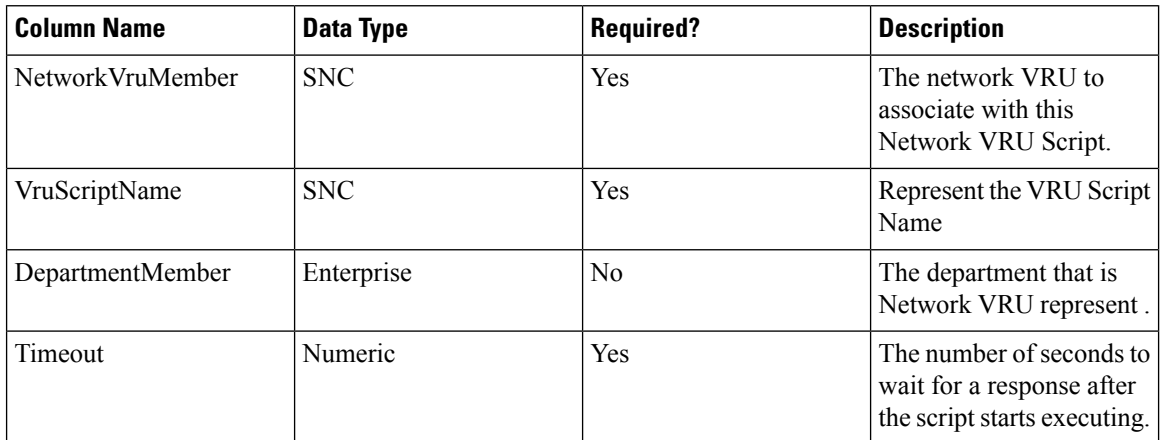

#### Folder Template

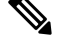

Note Folders do not use the Enterprise Name, Effective To or Effective From global columns.

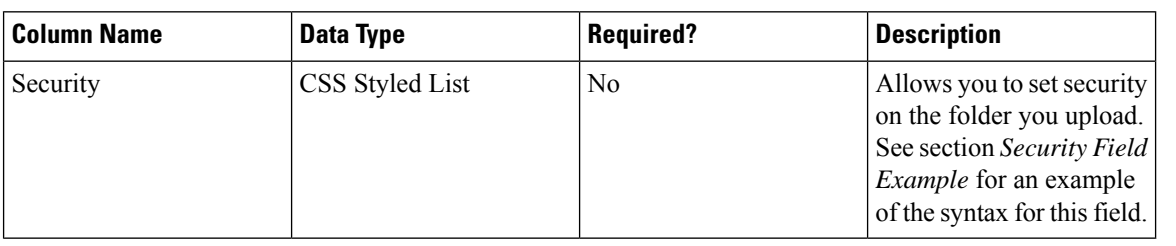

#### User Template

 $\mathscr{D}$ 

**Note** Users use only the 'Path' and 'Description' global columns from the Global Template

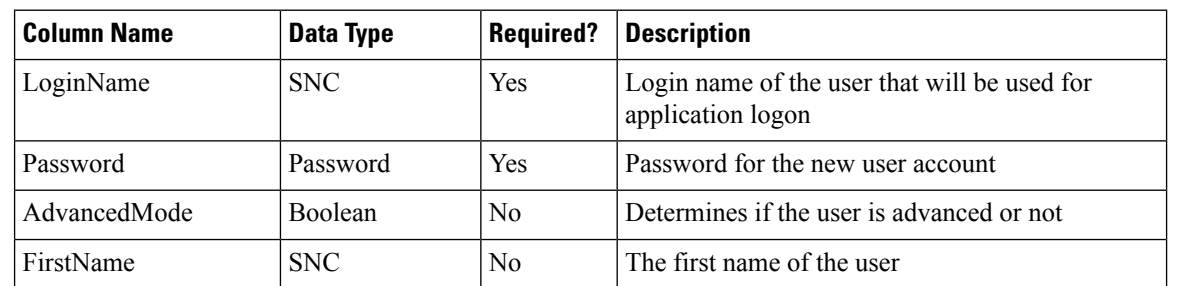

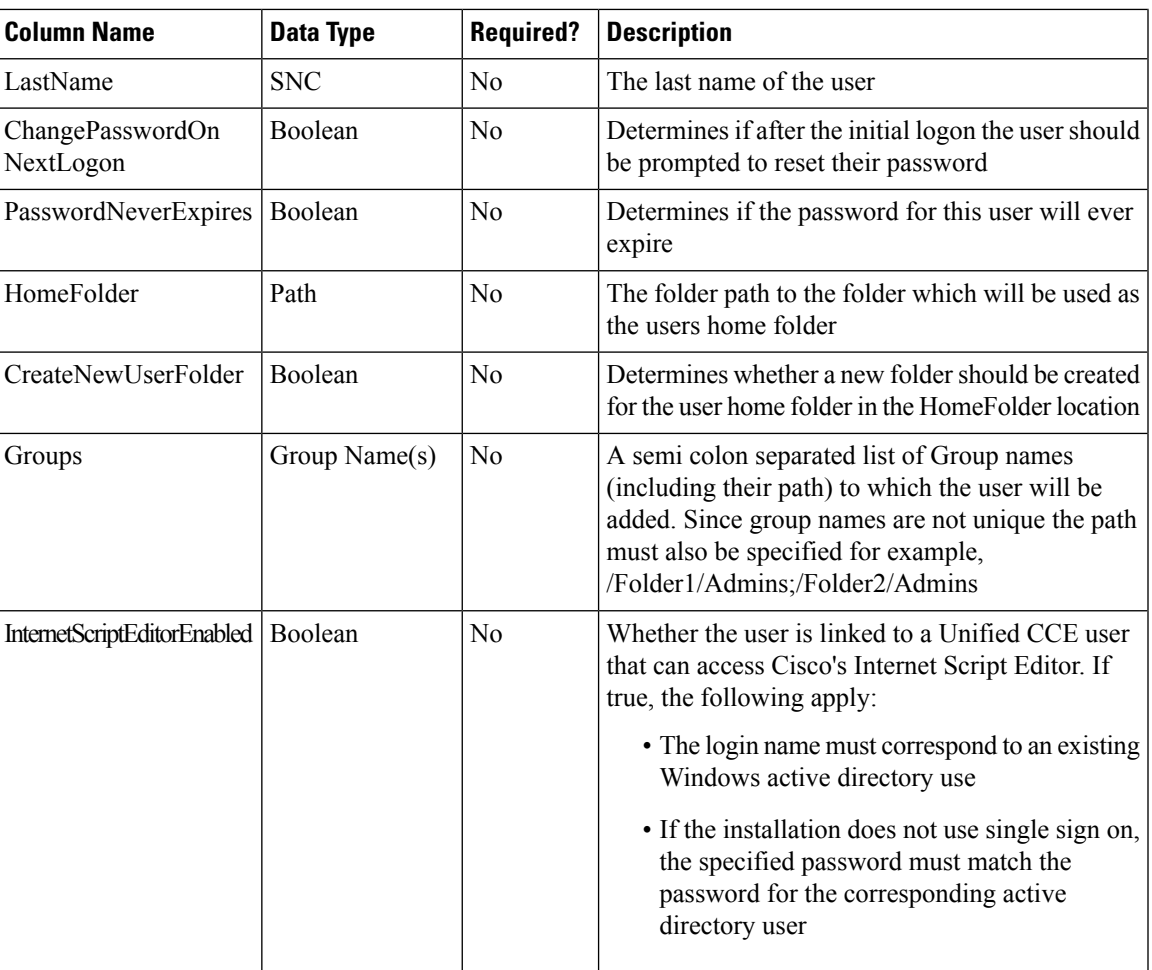

#### Precision Attribute Template

The following table includes the columns that are required for loading bulk precision attributes.

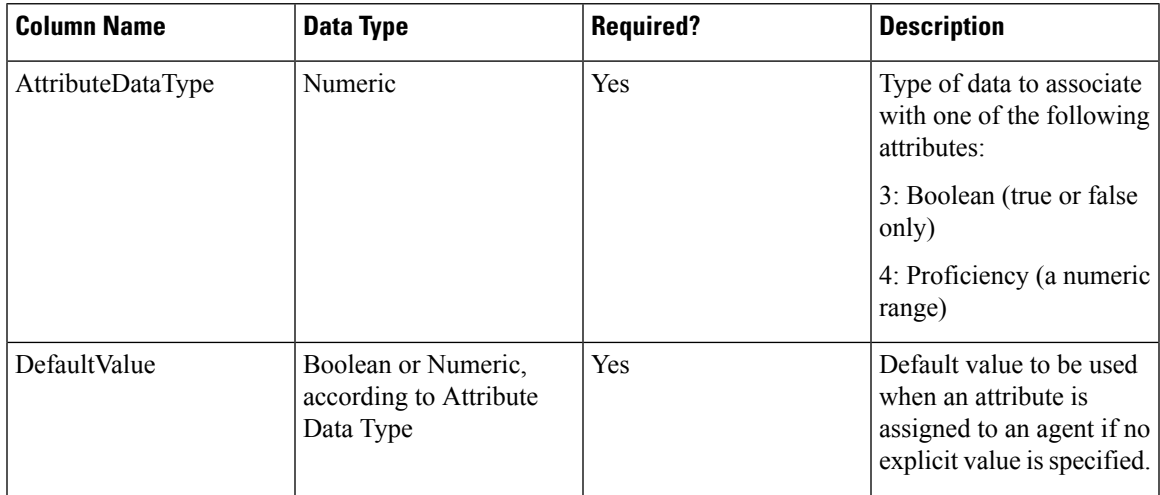

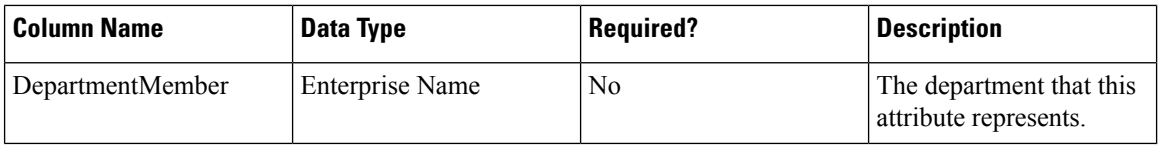

## Precision Queue Template

The following table includes the columns that are required for loading bulk precision queues.

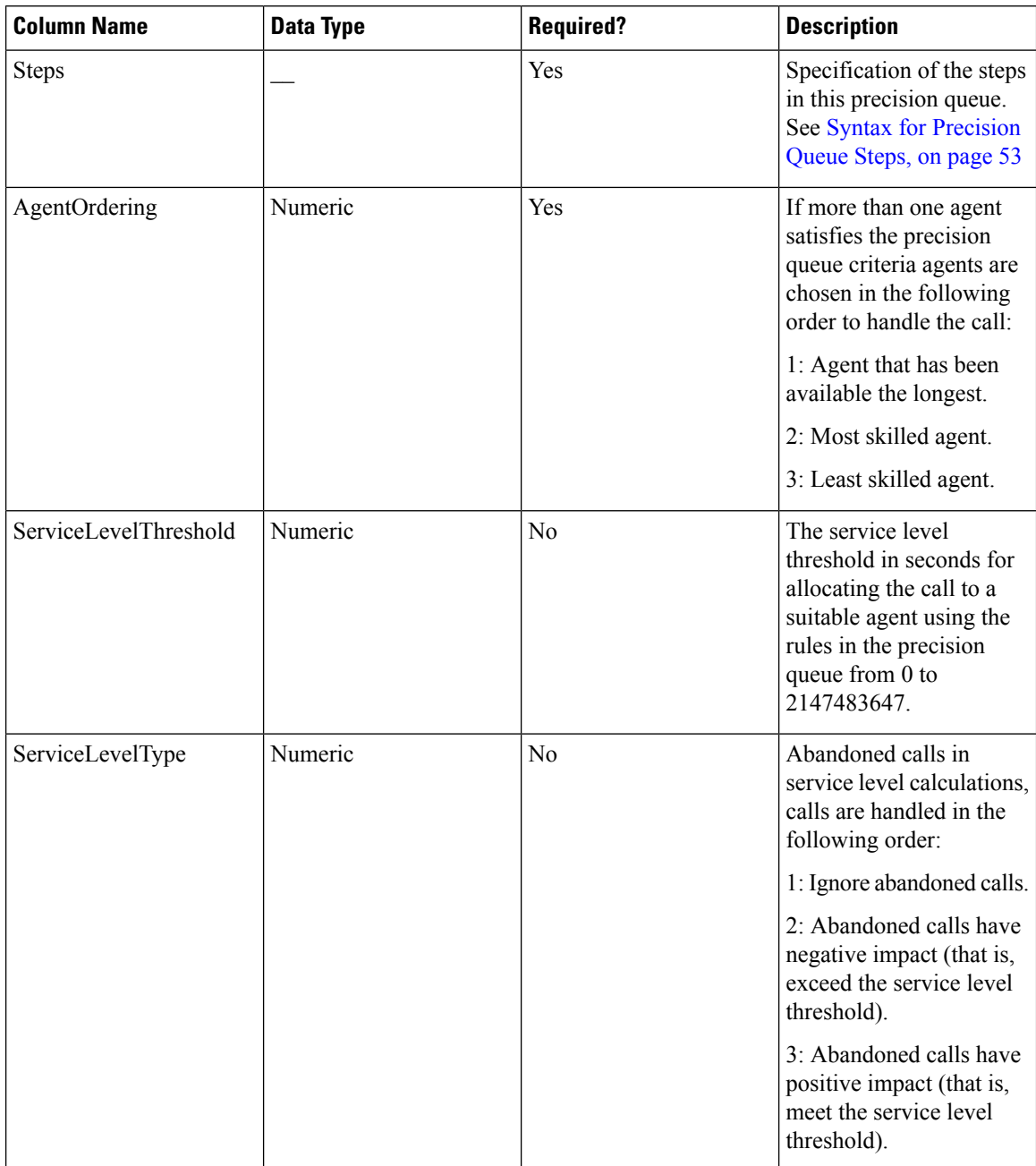

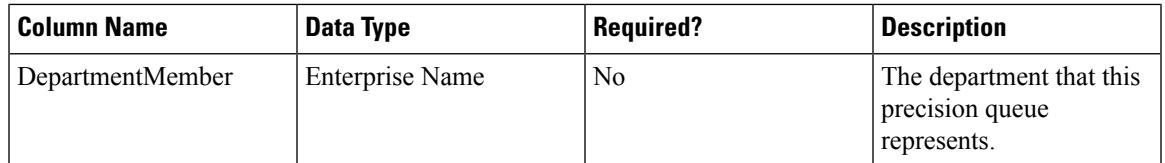

#### <span id="page-52-0"></span>Syntax for Precision Queue Steps

The Precision Queue Steps field consists of one or more steps. Each step is divided into the following parts:

- **Consider If** condition (optional, but not valid if there is only one step, and not valid for the last step if there is more than one step). If it is present, this condition specifies the circumstances to which the step applies.For example, a step might apply only if there has been a higher than usual number of unanswered calls for the day.
- **Condition Expressions** (always required for each step). This condition specifies the attributes that an agent must have to receive the call. It may be a simple comparison, or it may involve multiple comparisons linked by *and* or *or*. For example, the condition expressions might specify an agent who can speak Spanish and is trained to sell mortgages and is based in London.
- **Wait Time** (always required, except for the last step) this condition specifies the amount of time in seconds to wait before moving on to the next step if the conditions in this step cannot be satisfied. For example, a wait time value of 20 means that if no agent that matches the conditions for that step is available at the end of 20 seconds, the next step is considered.

$$
\mathscr{Q}
$$

To build the Steps field from these components, separate each step with a semicolon (;) and separate the parts of each step with a colon (:) as example shown below: **Note**

**Example**: ENGLISH1==5:WaitTime=22;ENGLISH1==5:WaitTime=20;ENGLISH==5

"English1" and "English" indicates the Enterprise Name of Precision Attribute.

The following example shows a Steps field with three steps. The first step has a **Wait Time** expression and the condition expression. The second has a **Consider If** expression and a **Wait Time** expression as well as the condition expression. The third step is the last step, so it has only a condition expression.

#### **First Step:**

Specify the time in seconds to wait for the conditions in the step to be satisfied. This syntax is a part of the step, so it ends with a colon.

WaitTime=10:

Specify the condition expression to be used. This syntax is the end of the step, so it ends with a semicolon.

Spanish  $>= 5$  && MortgageTrained == True && Location == London;

#### **Second Step:**

Specify the circumstances to consider this step. This syntax is part of the step, so it ends with a colon. See the note below for the syntax for the Consider If statement.

ConsiderIf=TestforSituation:

Specify the time in seconds to wait for the conditions in the step to be satisfied. This syntax is a part of the step, so ends with a colon.

#### WaitTime=20:

Specify the condition expression to be used. This syntax is the end of the step, so it ends with a semicolon.

Spanish  $>= 5$  && MortgageTrained == True;

#### **Third Step:**

Specify the condition expression to be used if all previous steps fail.

(Spanish  $>= 5$ ) || (Spanish  $>= 3$  && MortgageTrained == True),

#### **Manage Roles**

Roles are collections of tasks that can be grouped together and applied to users or groups. Like tasks, roles can be folder-based, containing a collection of folder-based tasks, or global, containing a collection of global tasks. Folder roles always apply to folders. A user that has a particular folder role can perform all the tasks in that role on the items in that folder. A user with a global role can perform all the tasks for that global role.

#### **Default Roles**

Following default roles are provided in the system:

- **Default global roles**
	- **Global Basic** Allows a user to perform basic provisioning and management functions.
	- **Global Advanced** Allows a user to perform advanced provisioning and management functions, including all those allowed by the global basic role.
	- **Global Host** Allows a user to perform all licensed functions.

#### • **Default folder roles**

- **Supervisor** Allows a user to manage users and most resources in the specified folder.
- **Basic** Allows a user to browse most resources and to manage reports and parameter sets in the specified folder.
- **Advanced** Allows a user to browse and access most resources in the specified folder, including all those allowed by the basic folder role and the supervisor folder role.
- **Full Permissions** Allows a user to perform all licensed functions in the specified folder.

#### **Create a Global Role**

Complete the following procedure to create a global role.

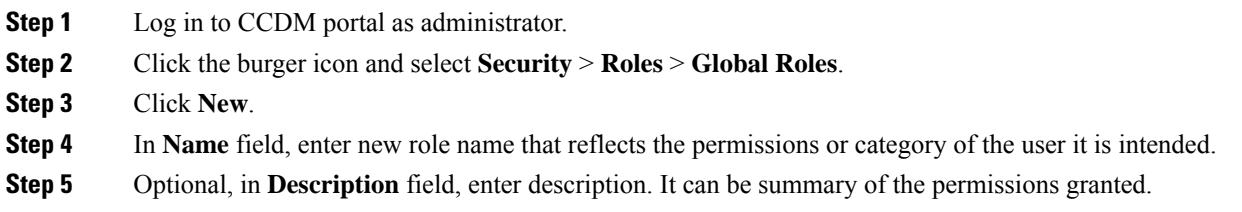

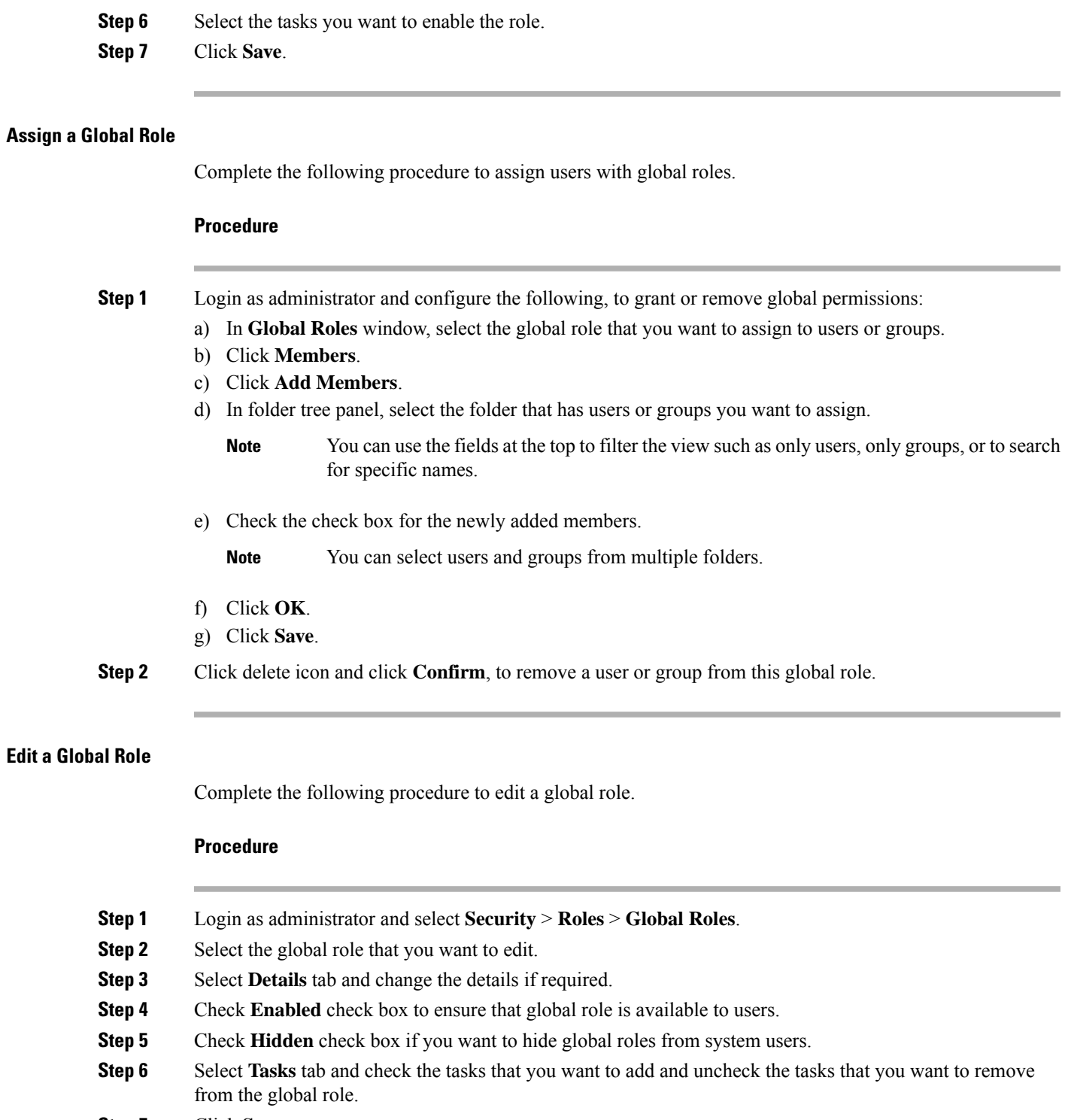

**Step 7** Click **Save**.

 $\mathbf I$ 

### **Delete a Global Role**

Complete the following procedure to delete a global role.

### **Procedure**

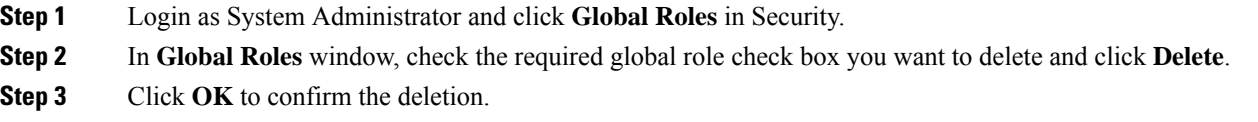

#### **Create a Folder Role**

Complete the following procedure to create a folder role.

#### **Procedure**

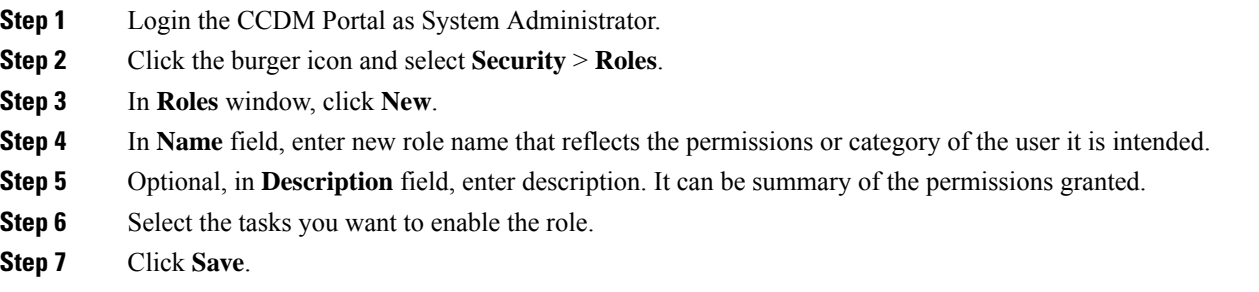

#### **Assign a Folder Role**

Complete the following procedure to assign a folder role.

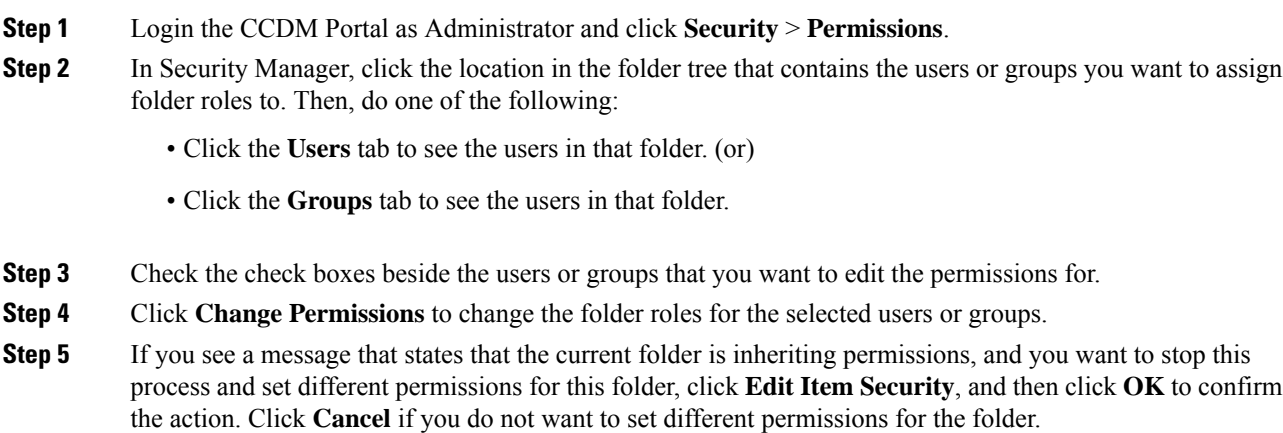

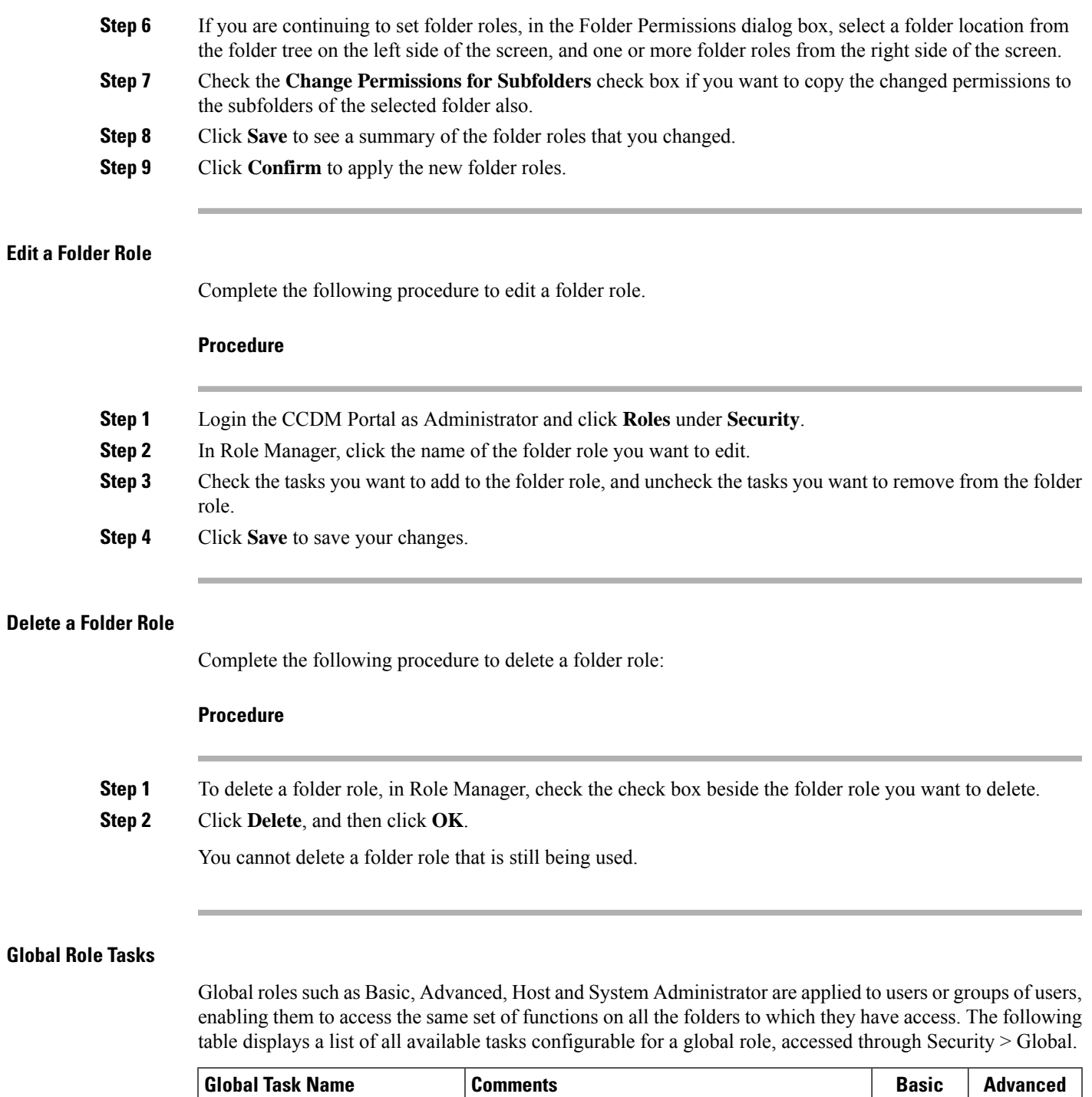

options on the user's tools page.

Service Manager Displays Service Manager on the tools page. <br>x

System Manager Displays System Manager on the tools page. <br>
x

Security Manager

Displays Security Manager and Security Manager | x

 $\mathbf{l}$ 

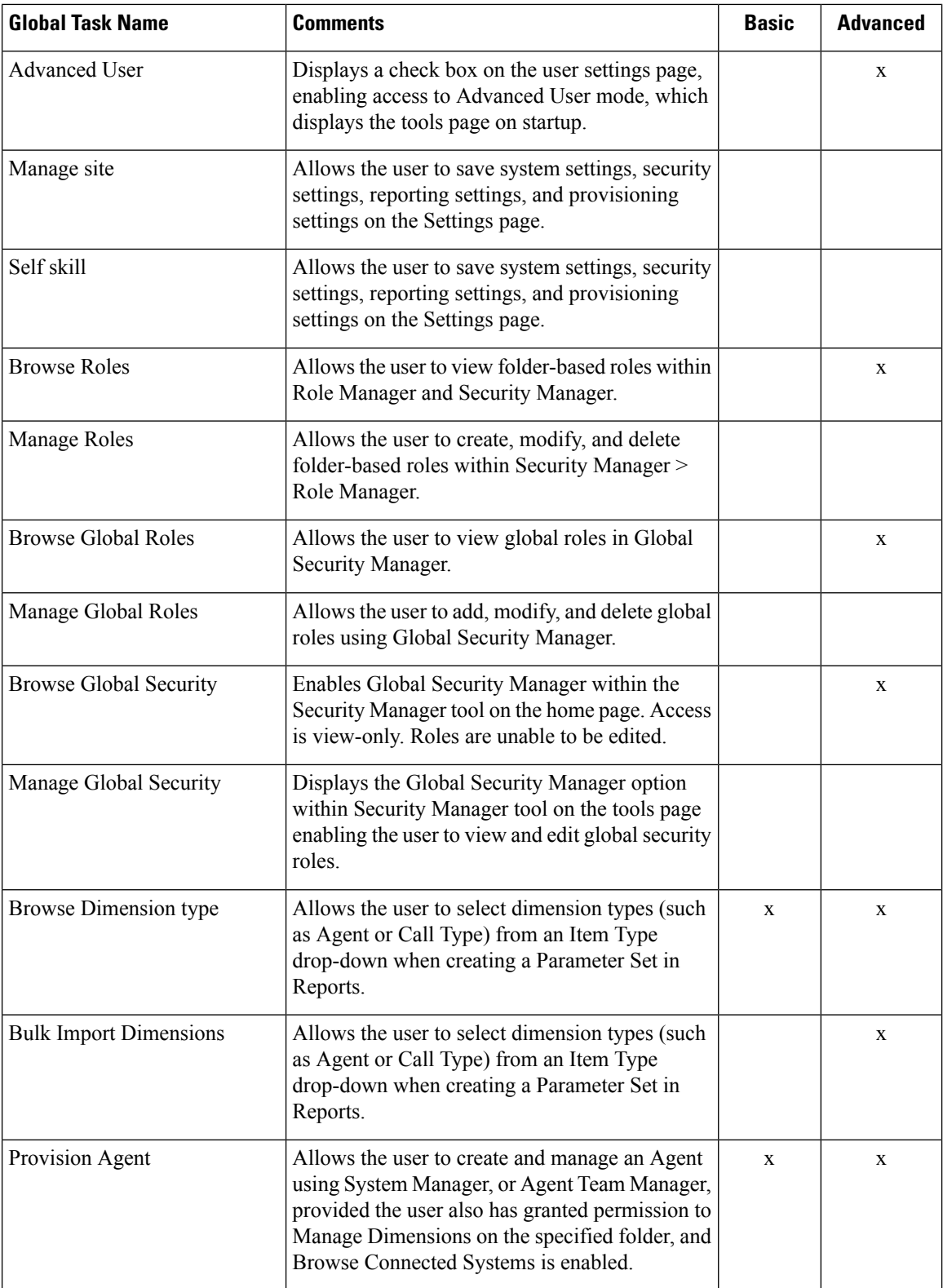

 $\mathbf I$ 

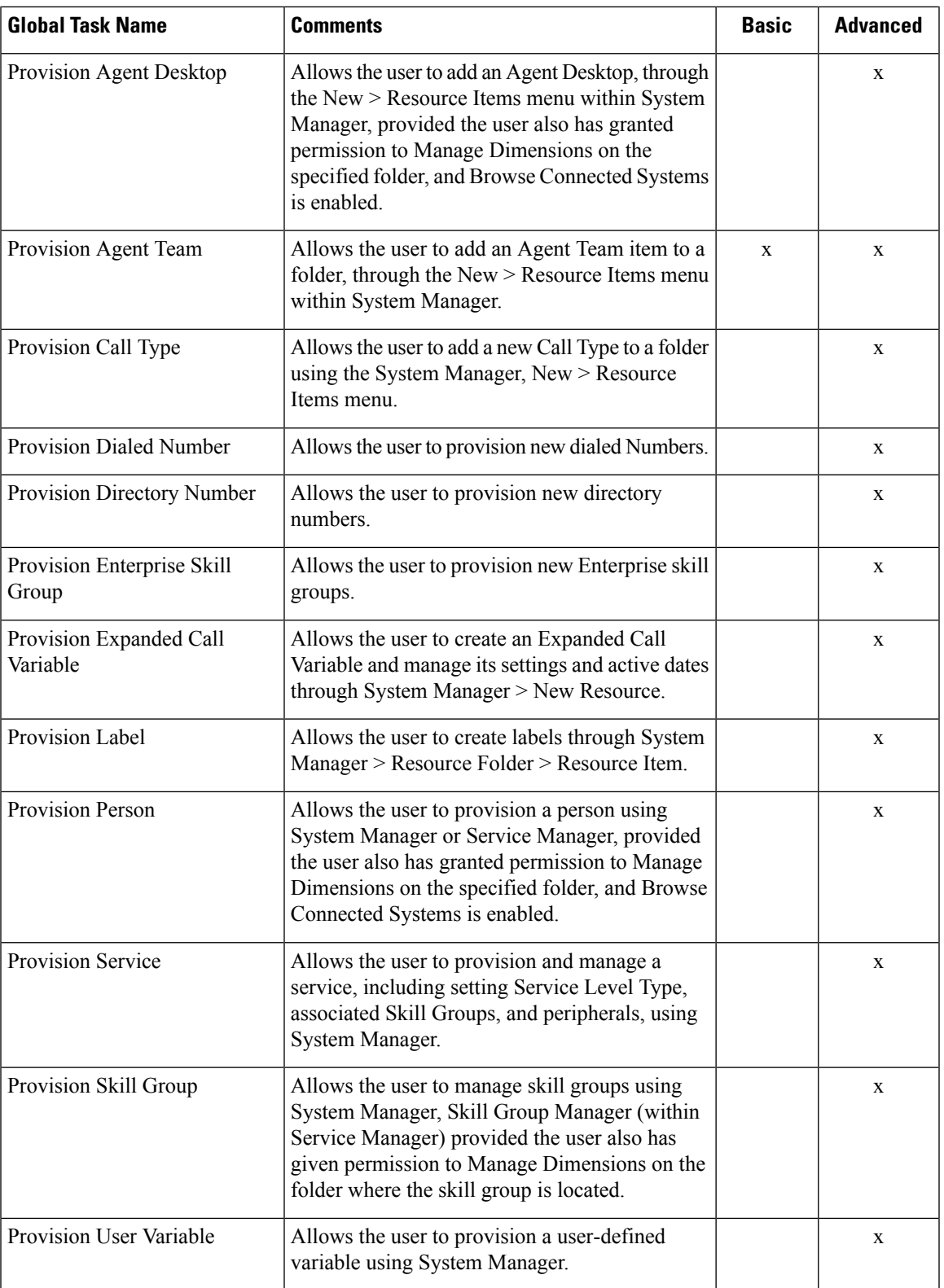

#### **Folder-Based Roles**

You can apply roles to a specific folder, so that users that are assigned the folder-based role have access to the task-based permissions specified only for that folder. The following table lists the tasks available to create a folder-based role, using Security Manager > Role Manager. The Basic, Supervisor, and Advanced columns indicate whether the task is enabled by default for these preconfigured roles in Unified CCDM.

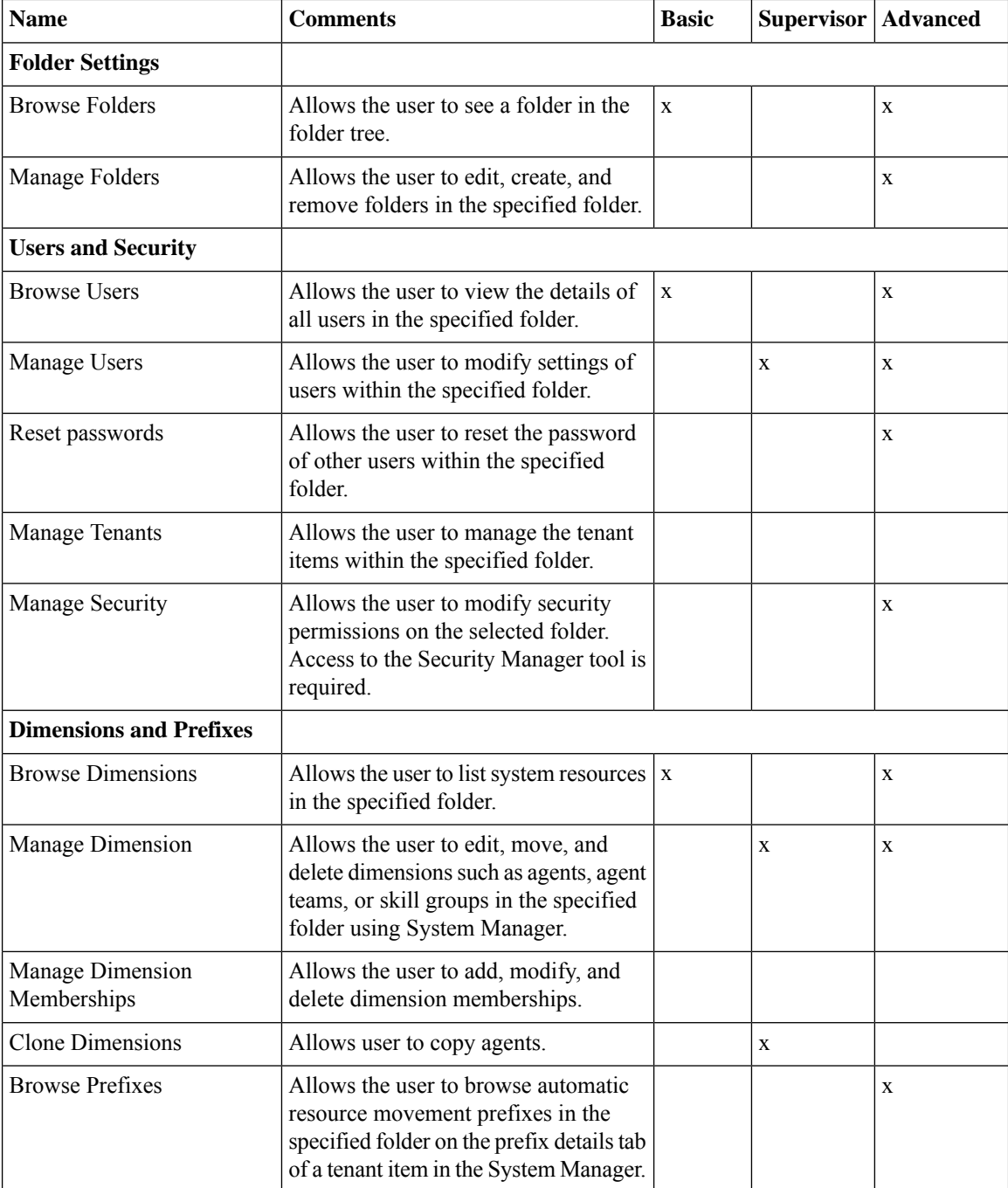

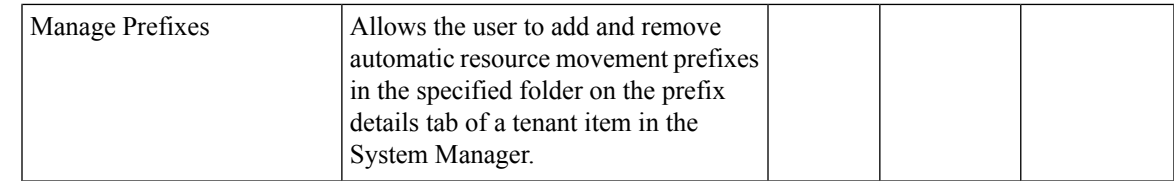

# **Configure Gadgets**

You can perform the following operations to configure gadgets:

- Create [Gadget,](#page-60-0) on page 61
- Edit [Gadget,](#page-60-1) on page 61
- Delete [Gadget,](#page-61-0) on page 62

#### <span id="page-60-0"></span>**Create Gadget**

#### **Procedure**

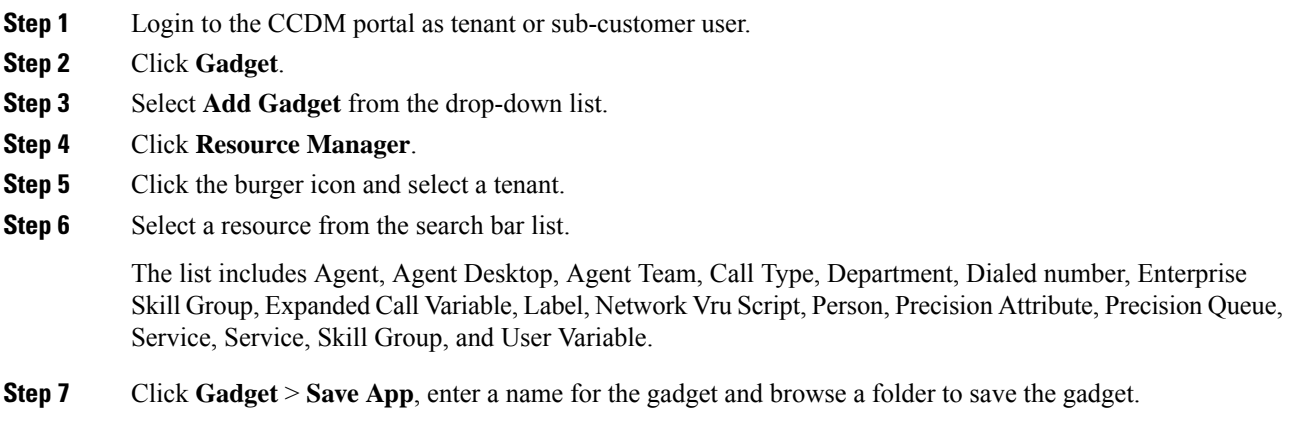

## <span id="page-60-1"></span>**Edit Gadget**

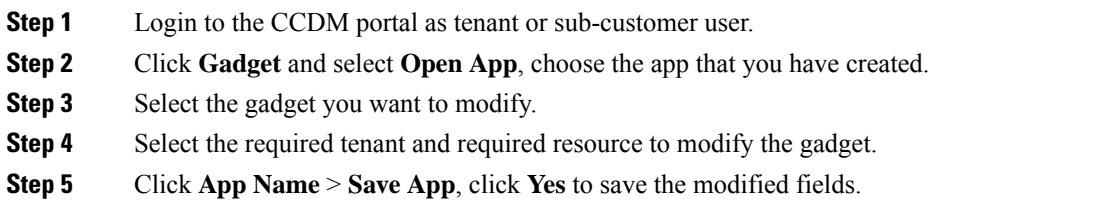

#### <span id="page-61-0"></span>**Delete Gadget**

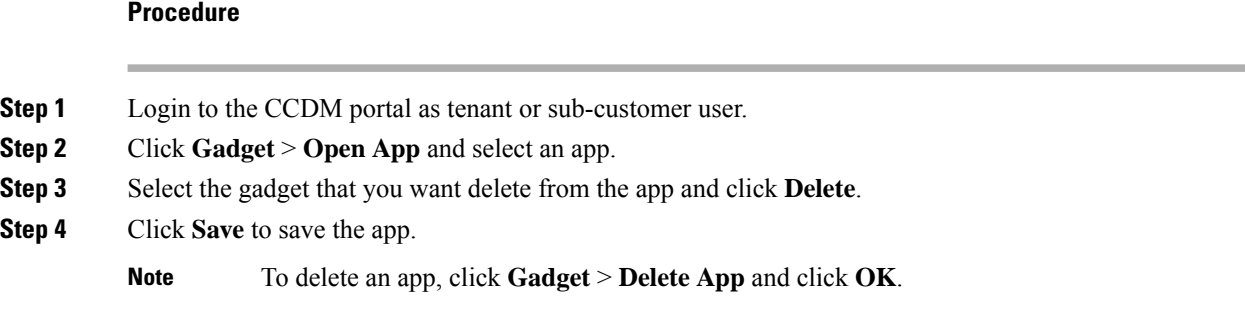

# **Provision Unified CCE Using Administration Workstation**

Complete the following procedures to provision Unified CCE using Administration Workstation.

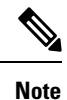

- The base configuration that you upload using the ICMdba tool will automatically provision other required elements of Unified CCE.
	- Administration Workstations can support remote desktop access. But, only one user can access workstation at a time. Unified CCE does not support simultaneous access by several users on the same workstation.

## **Set up Agent Targeting Rules**

Complete the following procedure to configure individual agent targeting rules.

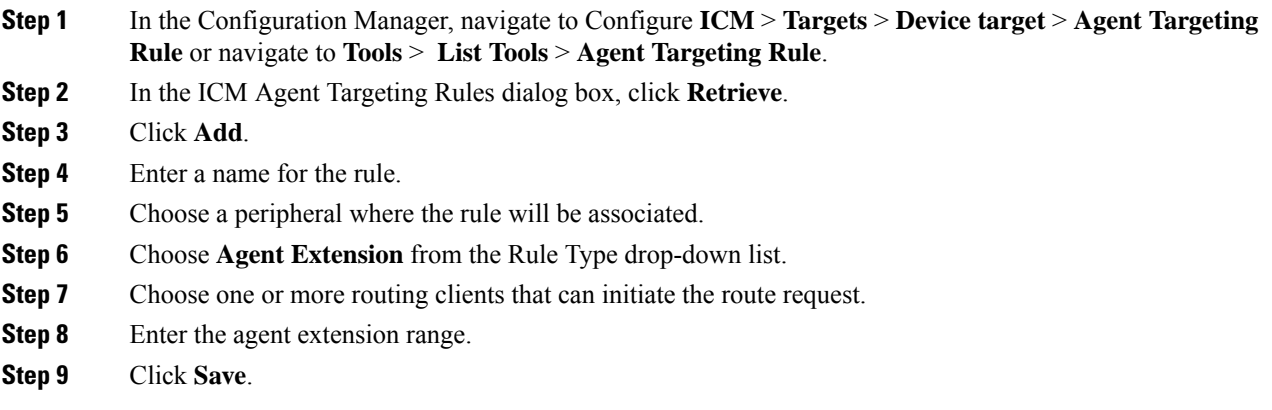

# **Provision Unified CCE Using Web Administration**

• Set Up [Reason](#page-62-0) Code , on page 63

## <span id="page-62-0"></span>**Set Up Reason Code**

Complete the following procedure to set up the reason code.

#### **Procedure**

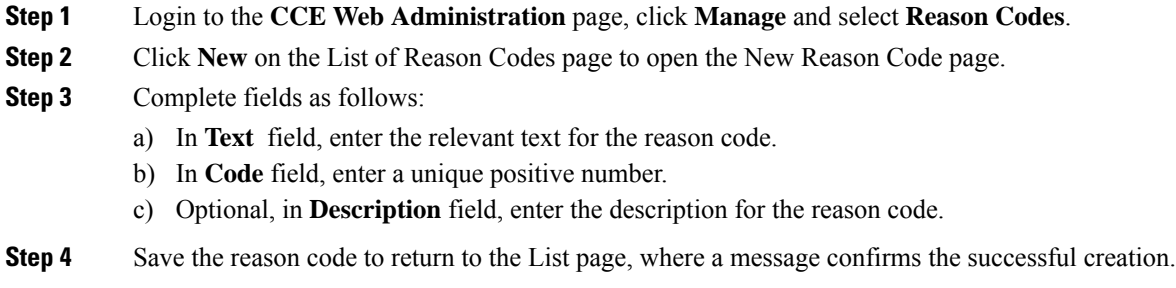

# **Provision Routing Script Using Internet Script Editor**

Complete the following procedure to log in to ISE:

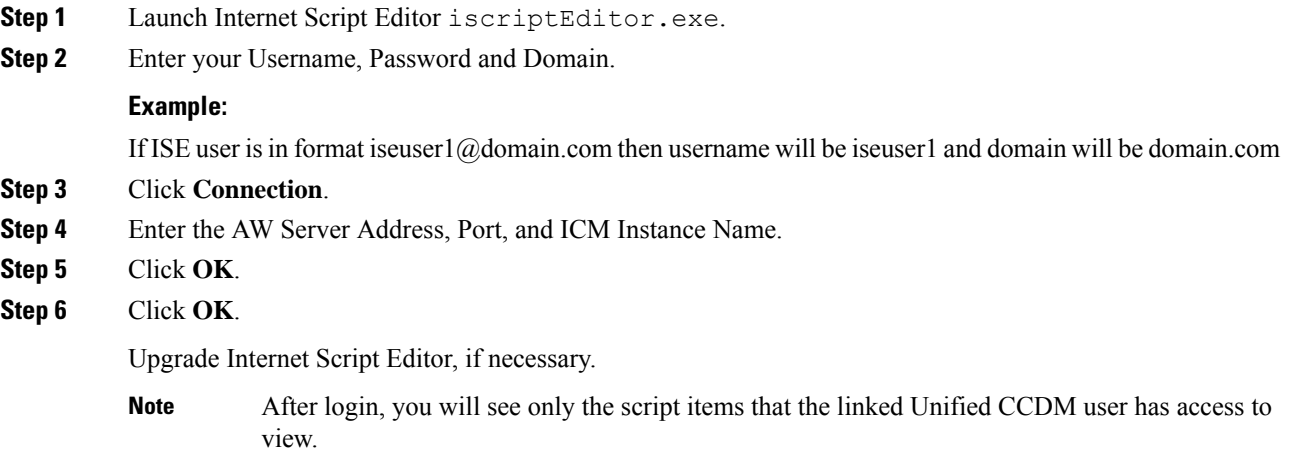

# **Unified CVP Administration**

• [Provisioning](#page-63-0) Unified CVP Using Unified CCDM, on page 64

# <span id="page-63-0"></span>**Provisioning Unified CVP Using Unified CCDM**

- [Uploading](#page-63-1) the Media File, on page 64
- [Uploading](#page-63-2) the IVR Script, on page 64

## <span id="page-63-1"></span>**Uploading the Media File**

#### **Procedure**

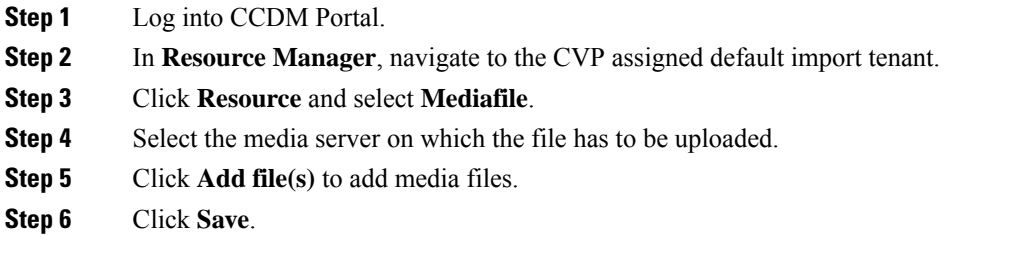

# <span id="page-63-2"></span>**Uploading the IVR Script**

#### **Procedure**

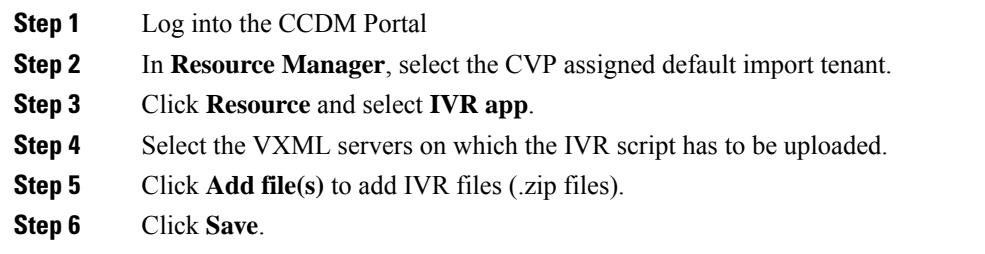

# **Unified Communication Manager Administration**

# **Provision Unified Communications Manager Using UCDM**

- CRUD [Operations](#page-64-0) for UCDM Objects, on page 65
- [Provisioning](#page-66-0) Contact Center Server and Contact Center Services, on page 67
- [Configure](#page-68-0) SIP Trunks, on page 69
- [Configure](#page-70-0) Route Groups, on page 71
- [Configure](#page-72-0) Route List, on page 73
- [Configure](#page-73-0) Route Patterns, on page 74
- [Configure](#page-76-0) Directory Number Inventory and Lines, on page 77
- [Configure](#page-77-0) Phones, on page 78
- [Configure](#page-79-0) Regions, on page 80
- [Configure](#page-81-0) Class of Service, on page 82
- [Configure](#page-74-0) Cisco Unified CM Group, on page 75
- [Configure](#page-75-0) Device Pool, on page 76
- Associate Phone to [Application](#page-82-0) User, on page 83
- Disassociate Unified [Communication](#page-83-0) Manager from UCDM, on page 84
- [Built-in-Bridge,](#page-83-1) on page 84
- Bulk [Operations](#page-84-0) Using UCDM, on page 85
- Increase the SW MTP and SW [Conference](#page-85-0) Resources, on page 86

# <span id="page-64-0"></span>**CRUD Operations for UCDM Objects**

Following table provides an information of create, update or delete operations for UCDM objects.

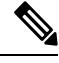

**Note** Bulk upload is supported only for create operations. See, CRUD [Operations](#page-64-0) for UCDM Objects, on page 65

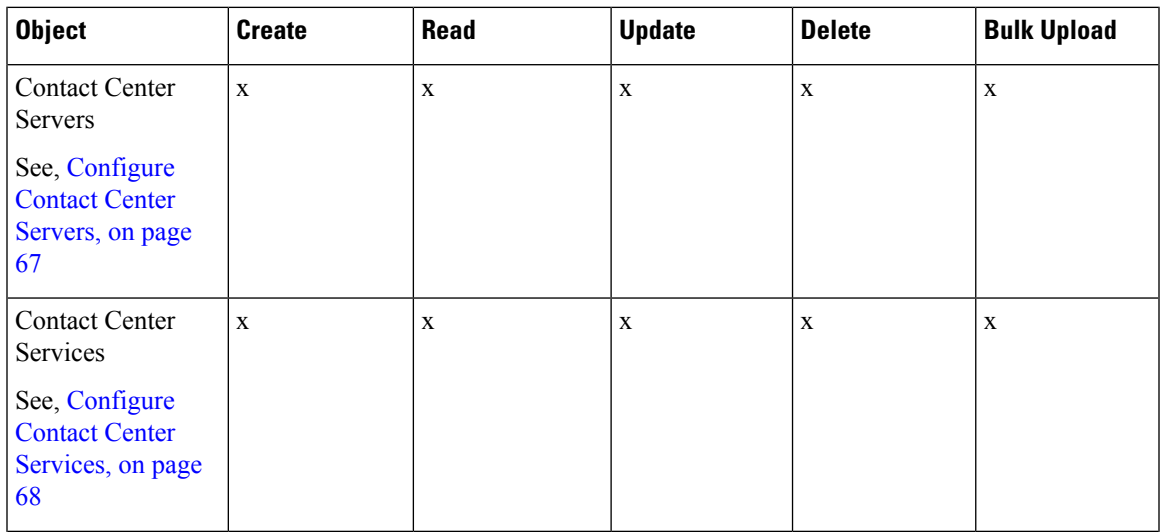

I

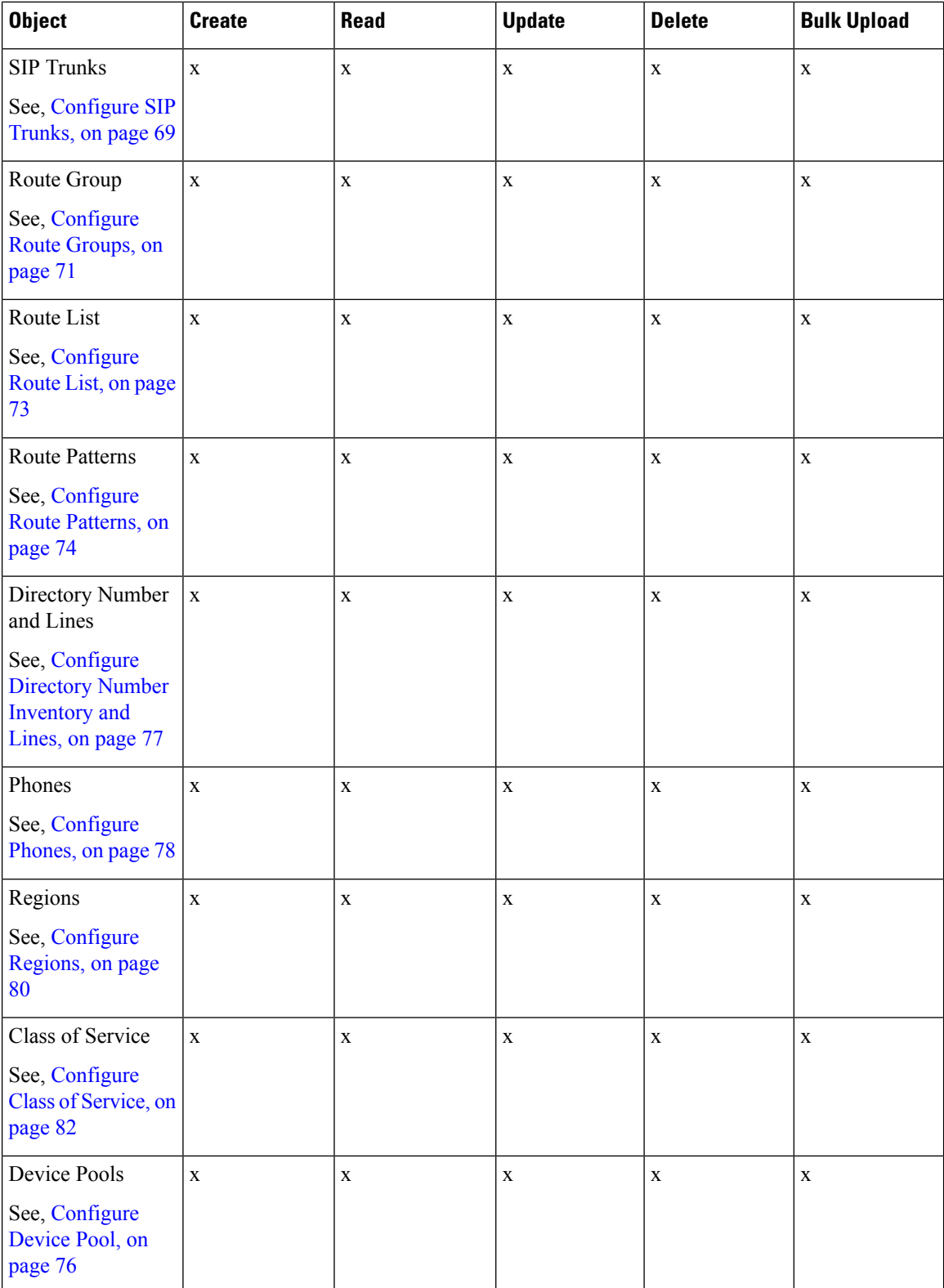

Ш

# <span id="page-66-0"></span>**Provisioning Contact Center Server and Contact Center Services**

This section describes the procedure to configure contact center servers and services. Configuring server enables CUCM to communicate with Contact Center during call transfer from agent to agent and routing a call back to the customer voice portal (CVP). Configuring services enables internal service calls to be routed to CUBE for contact center process.

#### <span id="page-66-1"></span>**Configure Contact Center Servers**

A Contact Center Server can be configured only for the customer assigned to a specific Cisco Unified Communications Manager.

- Add Contact Center [Servers,](#page-66-2) on page 67
- Edit Contact Center [Servers,](#page-67-1) on page 68
- Delete Contact Center [Servers,](#page-67-2) on page 68

#### <span id="page-66-2"></span>Add Contact Center Servers

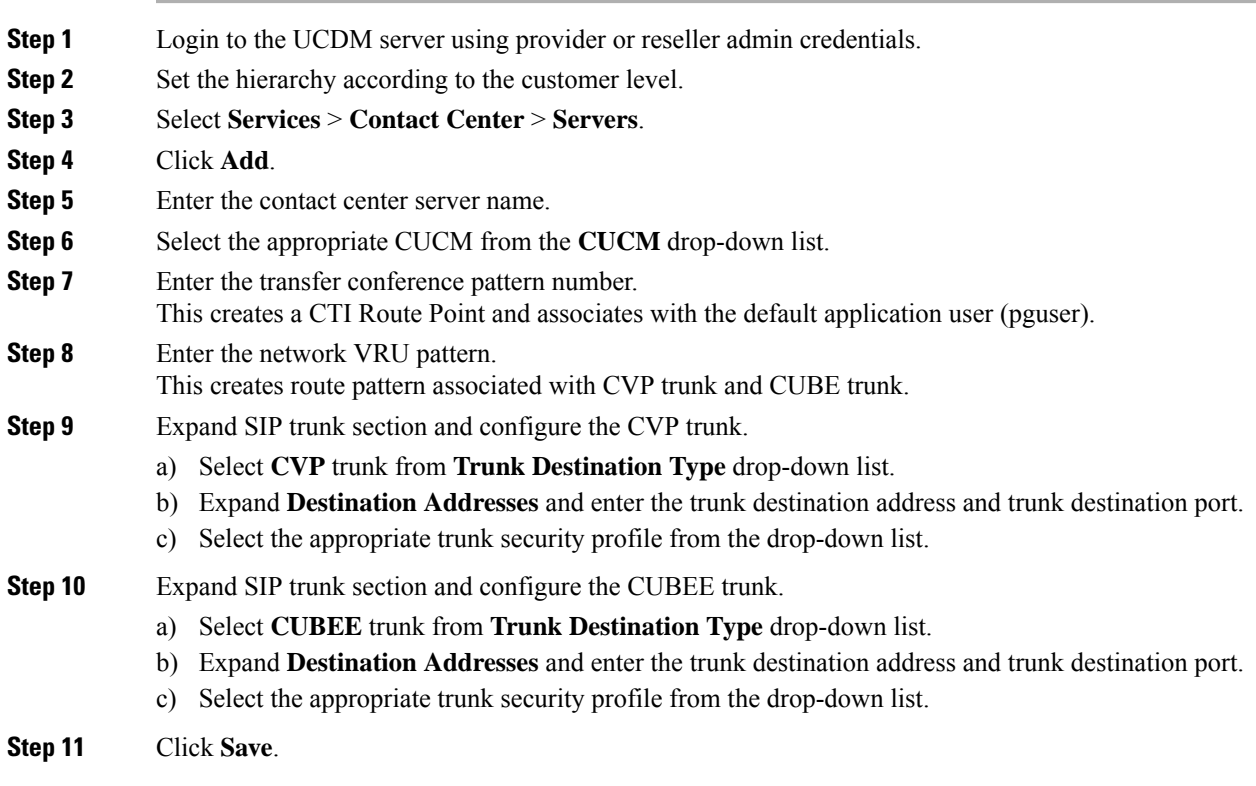

#### <span id="page-67-1"></span>Edit Contact Center Servers

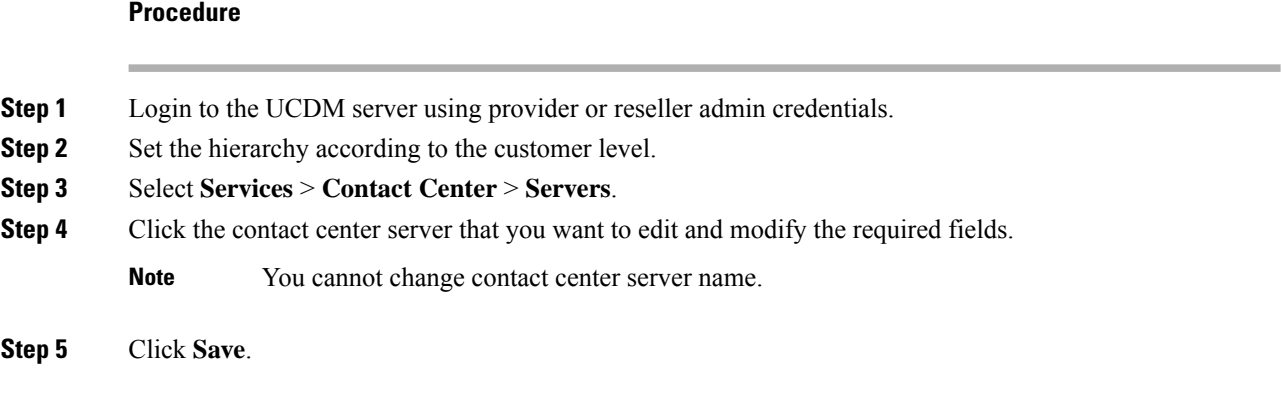

#### <span id="page-67-2"></span>Delete Contact Center Servers

## **Before you begin**

Delete the contact center service and parameters associated with contact center server.

#### **Procedure**

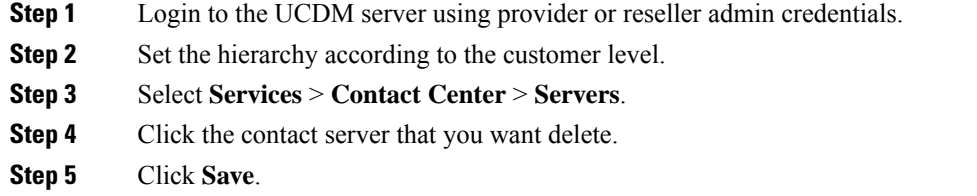

## <span id="page-67-3"></span><span id="page-67-0"></span>**Configure Contact Center Services**

- Add Contact Center [Services,](#page-67-3) on page 68
- Edit Contact Center [Services,](#page-68-1) on page 69
- Delete Contact Center [Services,](#page-68-2) on page 69

#### Add Contact Center Services

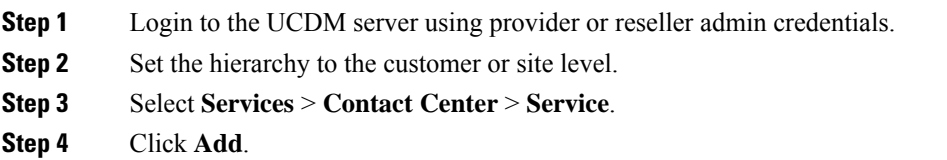

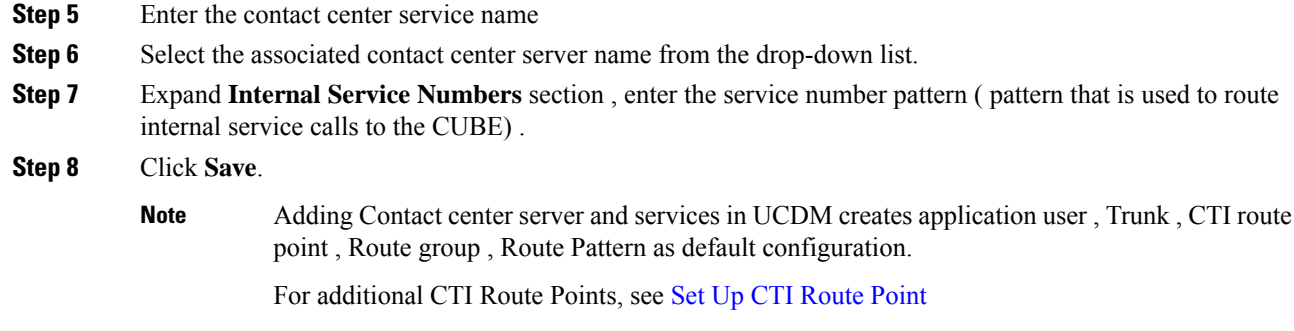

## <span id="page-68-1"></span>Edit Contact Center Services

#### **Procedure**

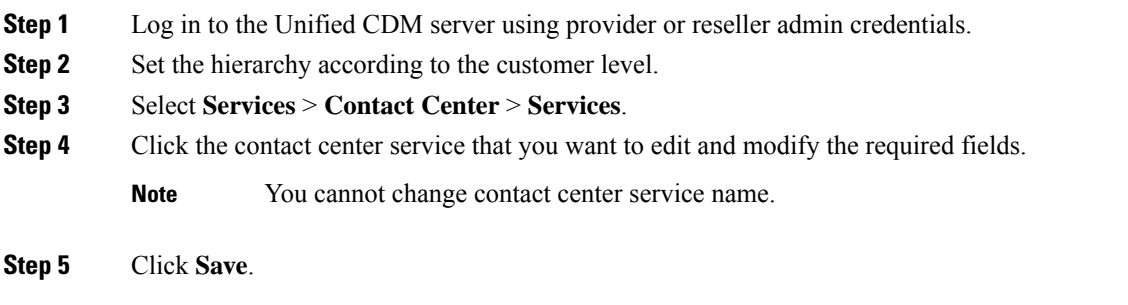

### <span id="page-68-2"></span>Delete Contact Center Services

#### **Procedure**

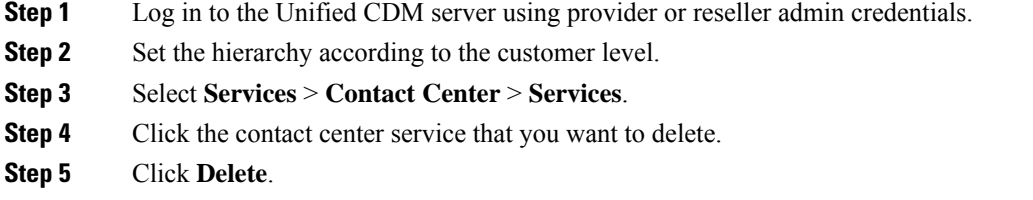

# <span id="page-68-0"></span>**Configure SIP Trunks**

- Add SIP [Trunks,](#page-69-0) on page 70
- Edit SIP [Trunks,](#page-69-1) on page 70
- Delete SIP [Trunks,](#page-70-1) on page 71

## <span id="page-69-0"></span>**Add SIP Trunks**

**Procedure**

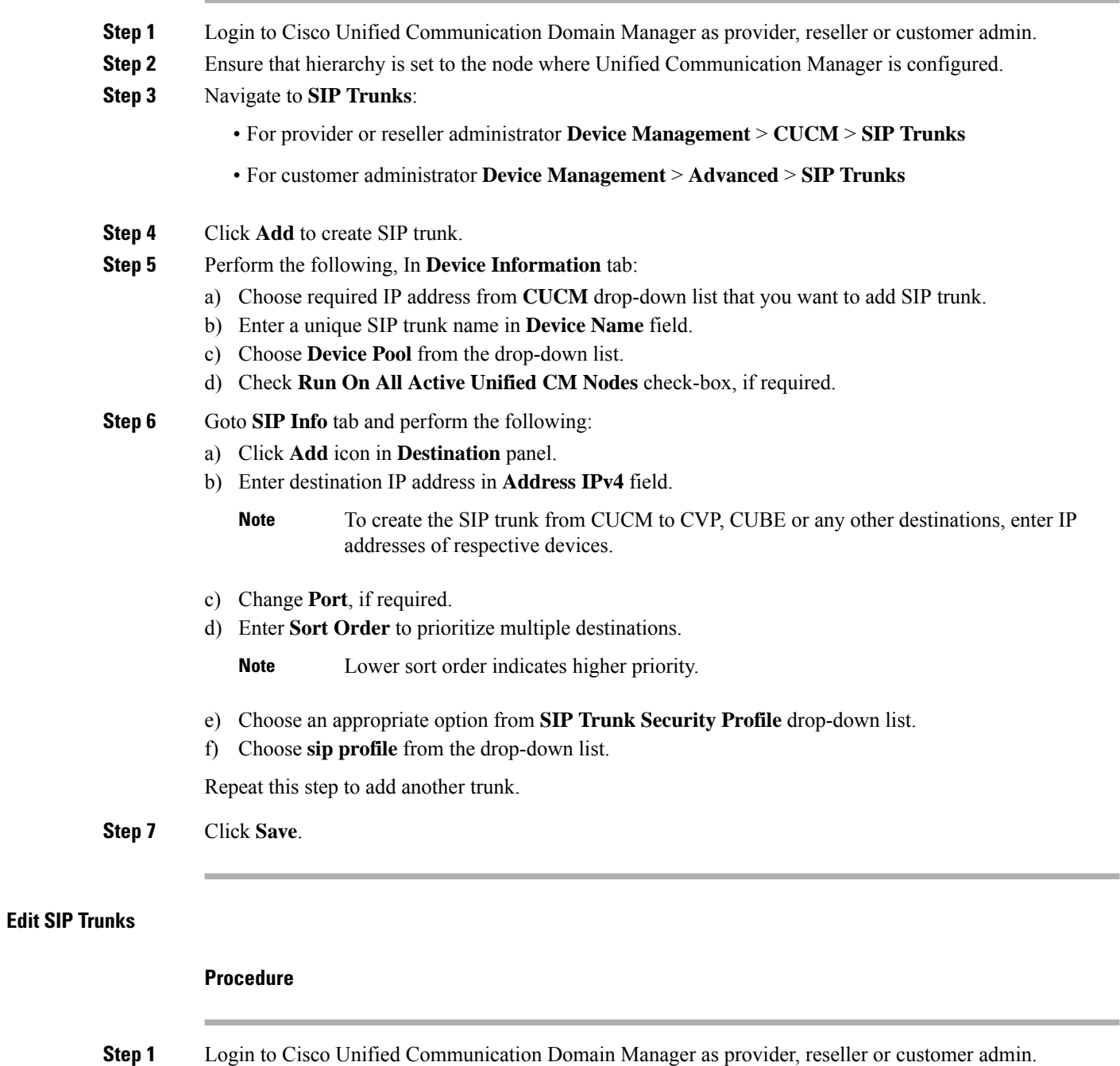

<span id="page-69-1"></span>**Step 2** Ensure that hierarchy is set to the node where Unified Communication Manager is configured.

## **Step 3** Navigate to **SIP Trunks**:

• For provider or reseller administrator **Device Management** > **CUCM** > **SIP Trunks**

<span id="page-70-1"></span>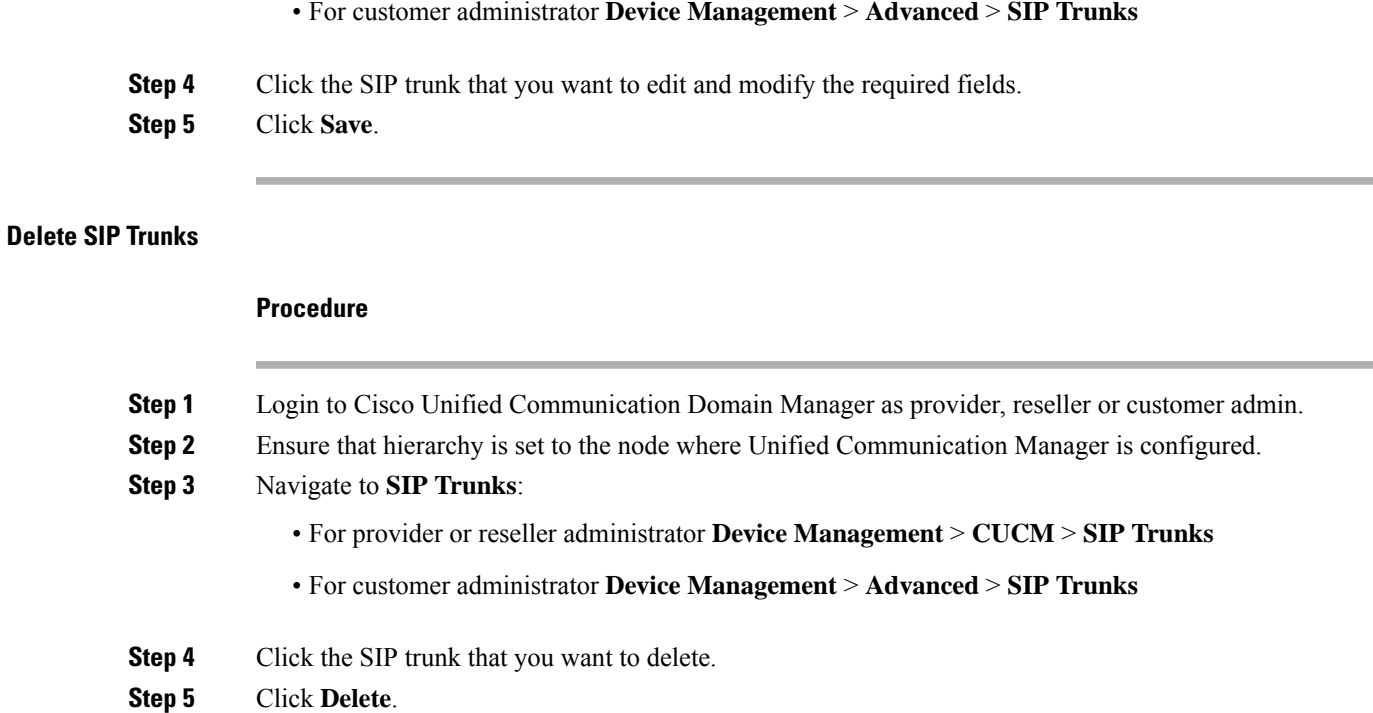

# <span id="page-70-0"></span>**Configure Route Groups**

#### **Before you begin**

Ensure SIP Trunks are configured. See, [Configure](#page-68-0) SIP Trunks, on page 69.

Perform the following instruction to configure route groups.

- Add Route [Group,](#page-70-2) on page 71
- Edit Route [Group,](#page-71-0) on page 72
- Delete Route [Group,](#page-71-1) on page 72

#### <span id="page-70-2"></span>**Add Route Group**

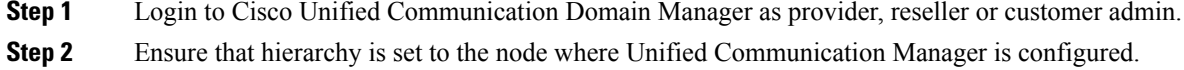

- **Step 3** Navigate to **Route Groups**:
	- For provider or reseller administrator **Device Management** > **CUCM** > **Route Groups**
	- For customer administrator **Device Management** > **Advanced** > **Route Groups**

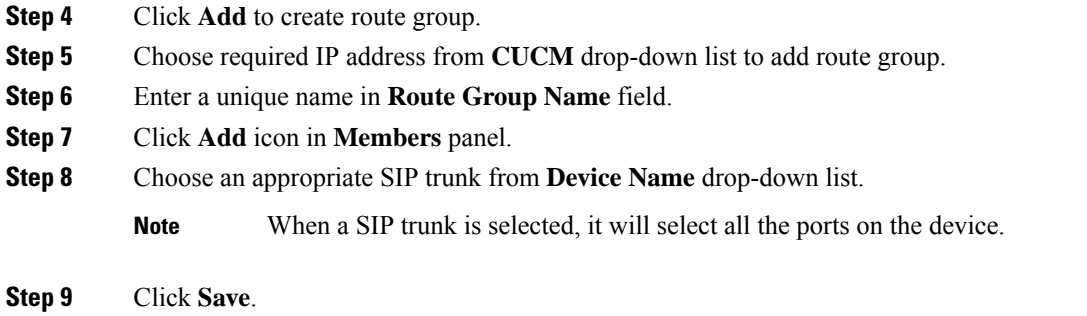

## <span id="page-71-0"></span>**Edit Route Group**

<span id="page-71-1"></span>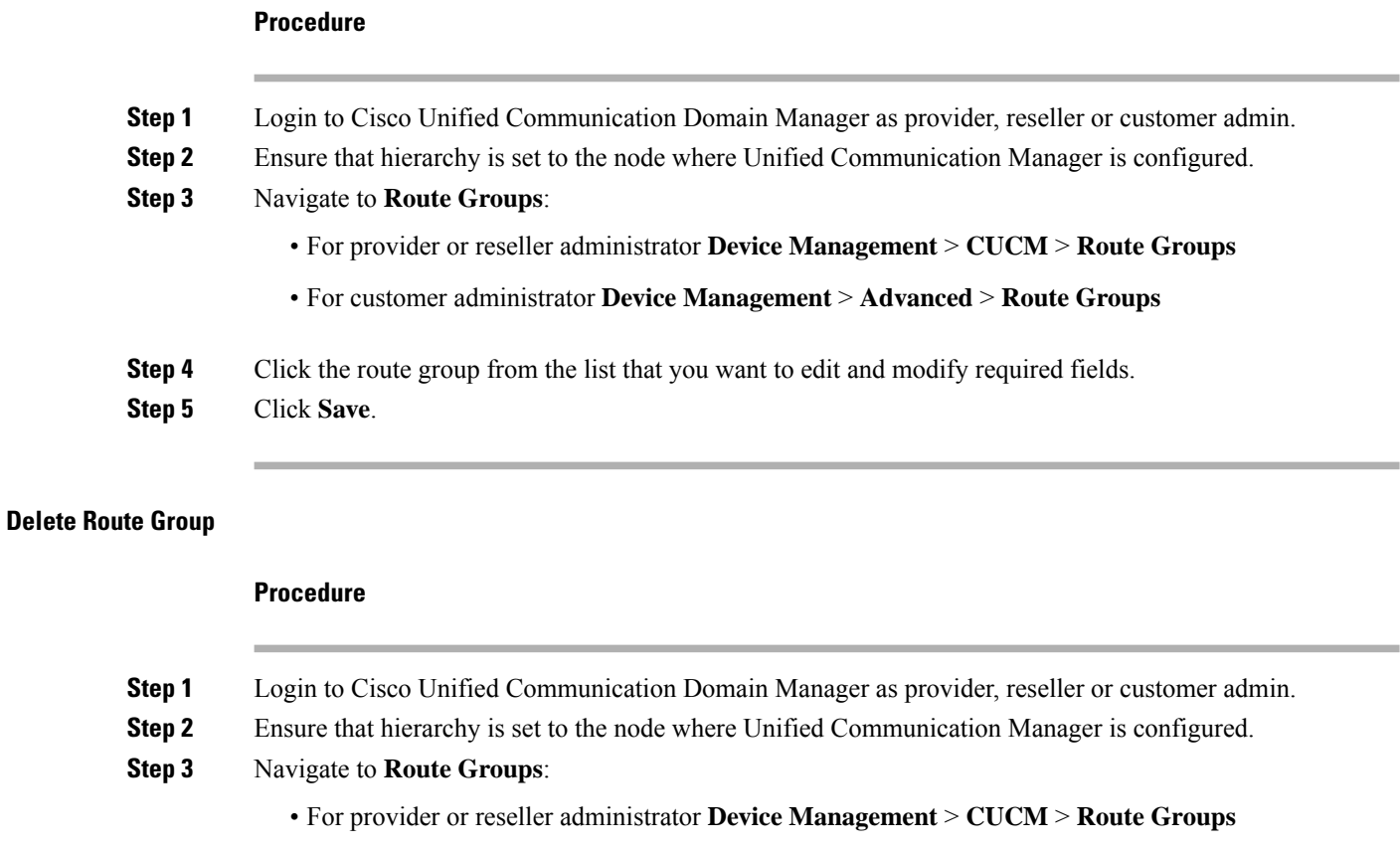

- For customer administrator **Device Management** > **Advanced** > **Route Groups**
- **Step 4** Click the route group from the list that you want to delete.
- **Step 5** Click **Delete**.
### <span id="page-72-2"></span>**Configure Route List**

#### **Before you begin**

Ensure Route Groups are configured. See, [Configure](#page-70-0) Route Groups, on page 71.

Perform the following instructions to configure route list:

- Add [Route](#page-72-0) List, on page 73
- Edit [Route](#page-72-1) List, on page 73
- [Delete](#page-73-0) Route List, on page 74

#### <span id="page-72-0"></span>**Add Route List**

#### **Procedure**

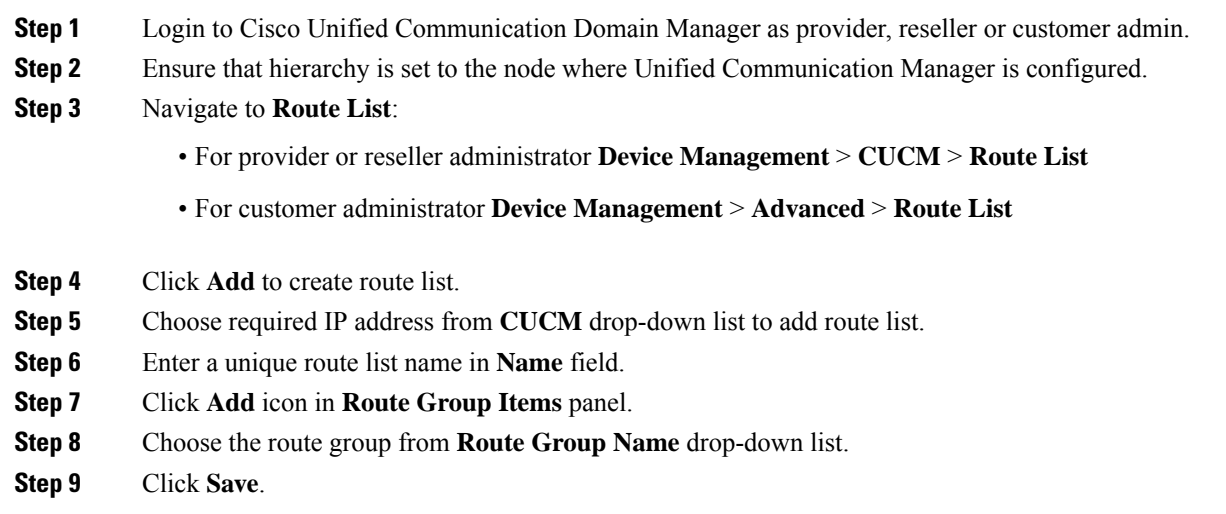

#### <span id="page-72-1"></span>**Edit Route List**

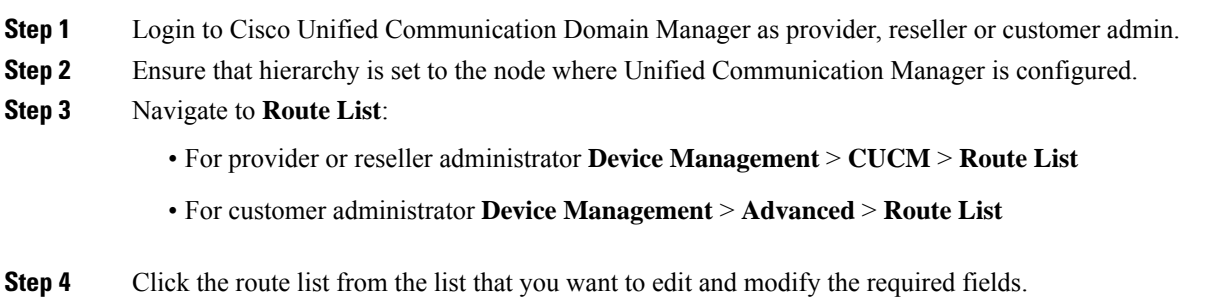

<span id="page-73-0"></span>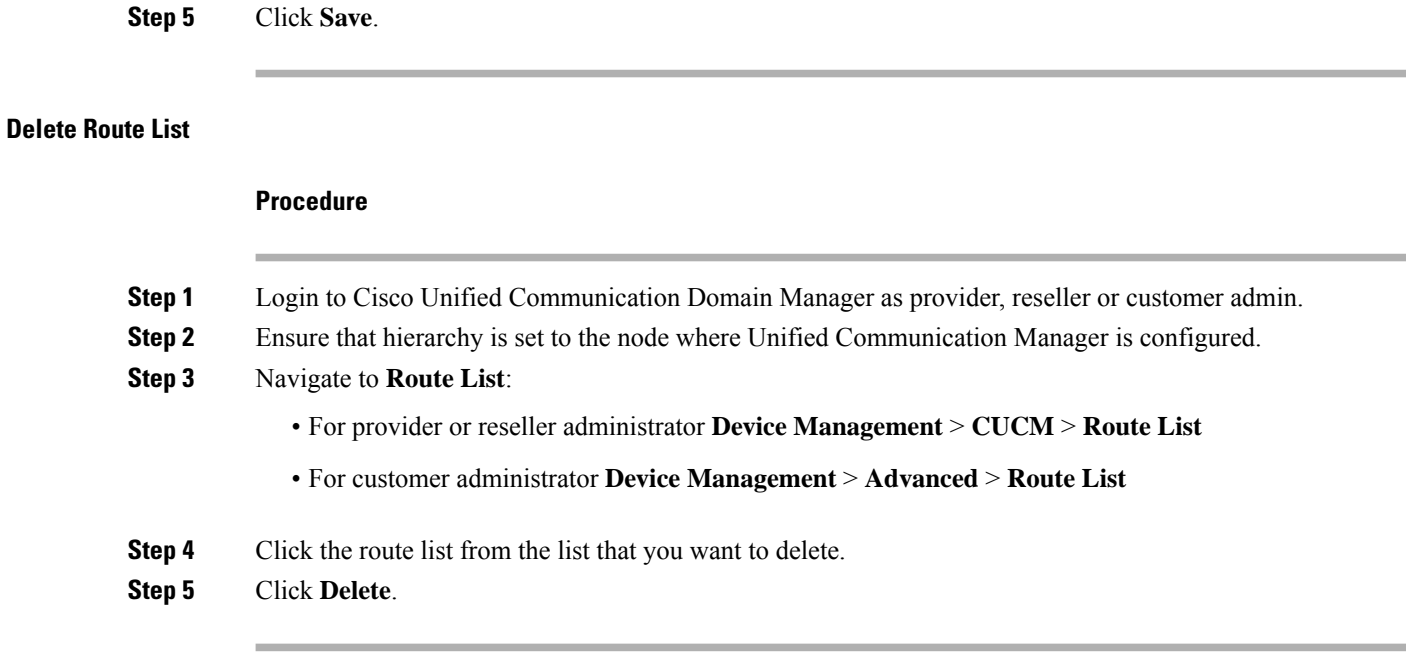

# **Configure Route Patterns**

#### **Before you begin**

Ensure Route Lists are configured. See [Configure](#page-72-2) Route List, on page 73.

Perform the following instructions to configure route patterns:

- Add Route [Pattern,](#page-73-1) on page 74
- Edit Route [Patterns,](#page-74-0) on page 75
- Delete Route [Pattern,](#page-74-1) on page 75

#### <span id="page-73-1"></span>**Add Route Pattern**

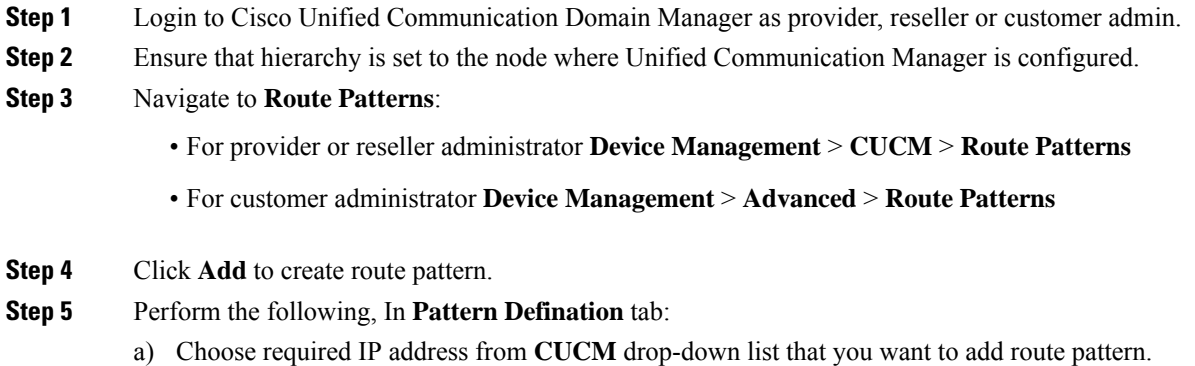

<span id="page-74-0"></span>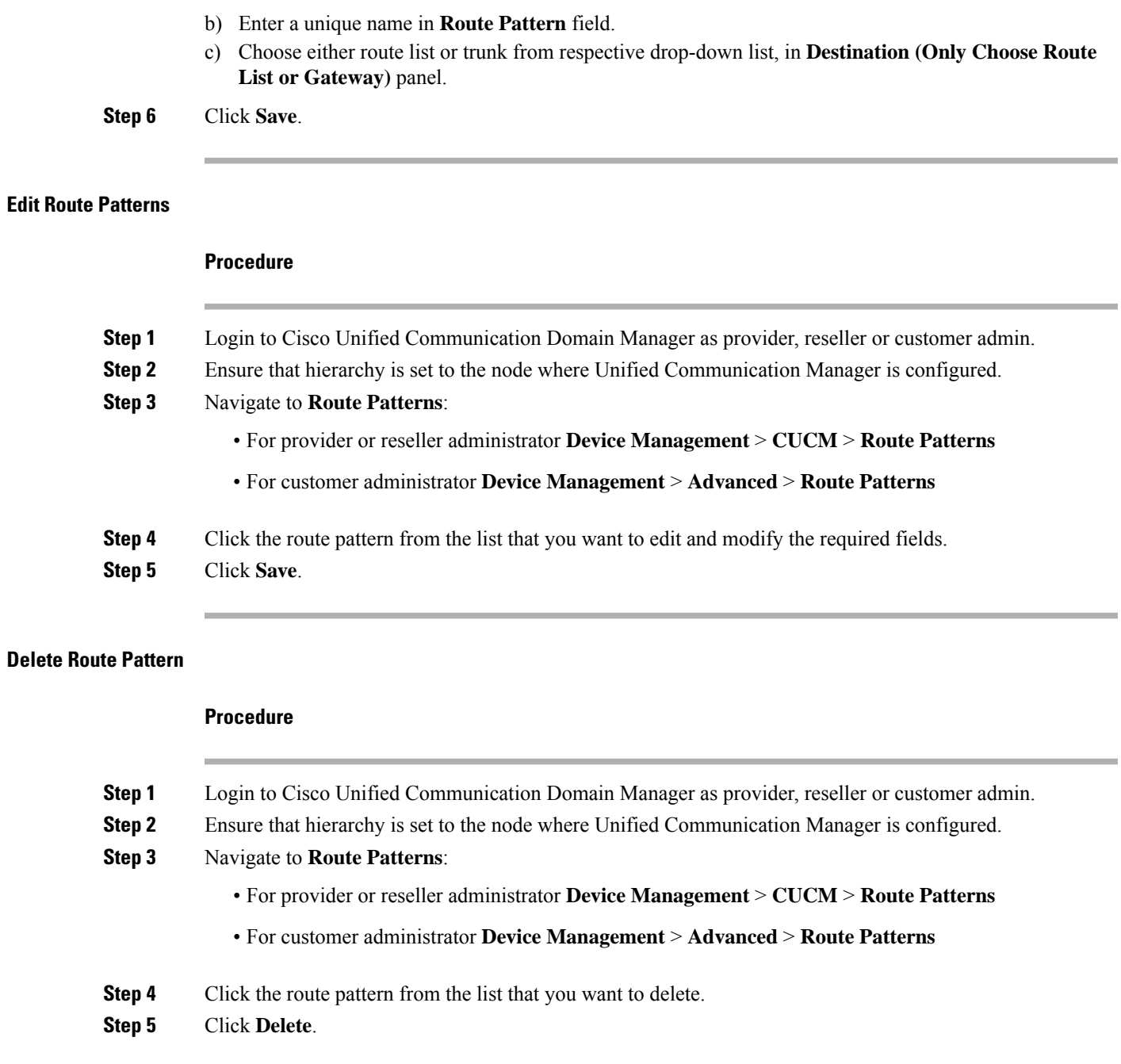

# <span id="page-74-2"></span><span id="page-74-1"></span>**Configure Cisco Unified CM Group**

 $\mathbf I$ 

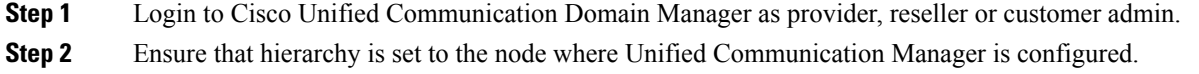

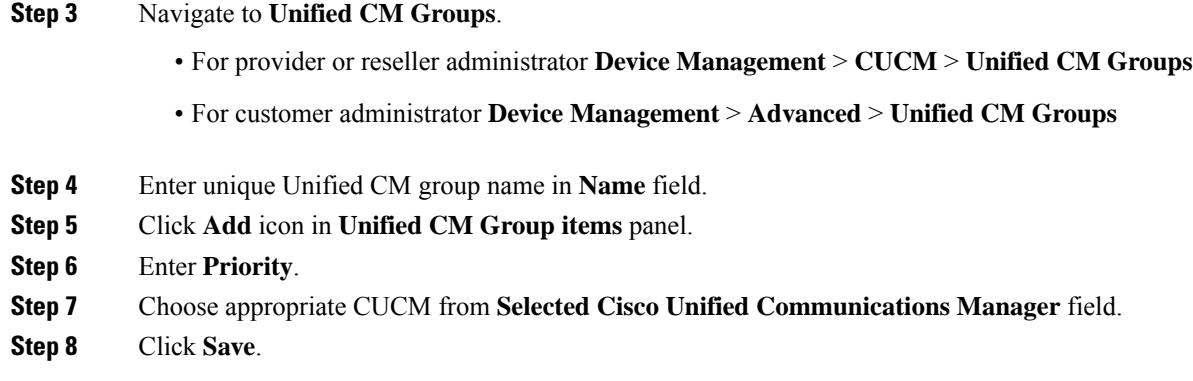

### **Configure Device Pool**

Ensure that Cisco Unified CM Group is configured. See, [Configure](#page-74-2) Cisco Unified CM Group, on page 75.

- Add [Device](#page-75-0) Pool, on page 76
- Edit [Device](#page-76-0) Pool, on page 77
- Delete [Device](#page-76-1) Pool, on page 77

#### <span id="page-75-0"></span>**Add Device Pool**

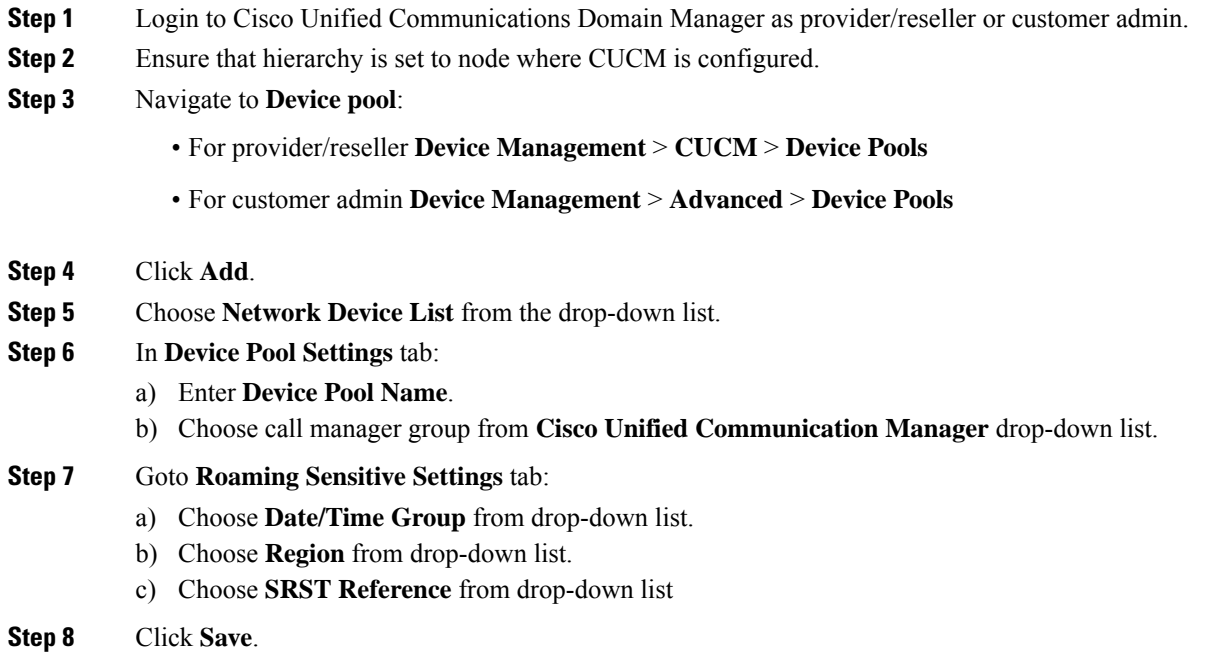

#### <span id="page-76-0"></span>**Edit Device Pool**

<span id="page-76-1"></span>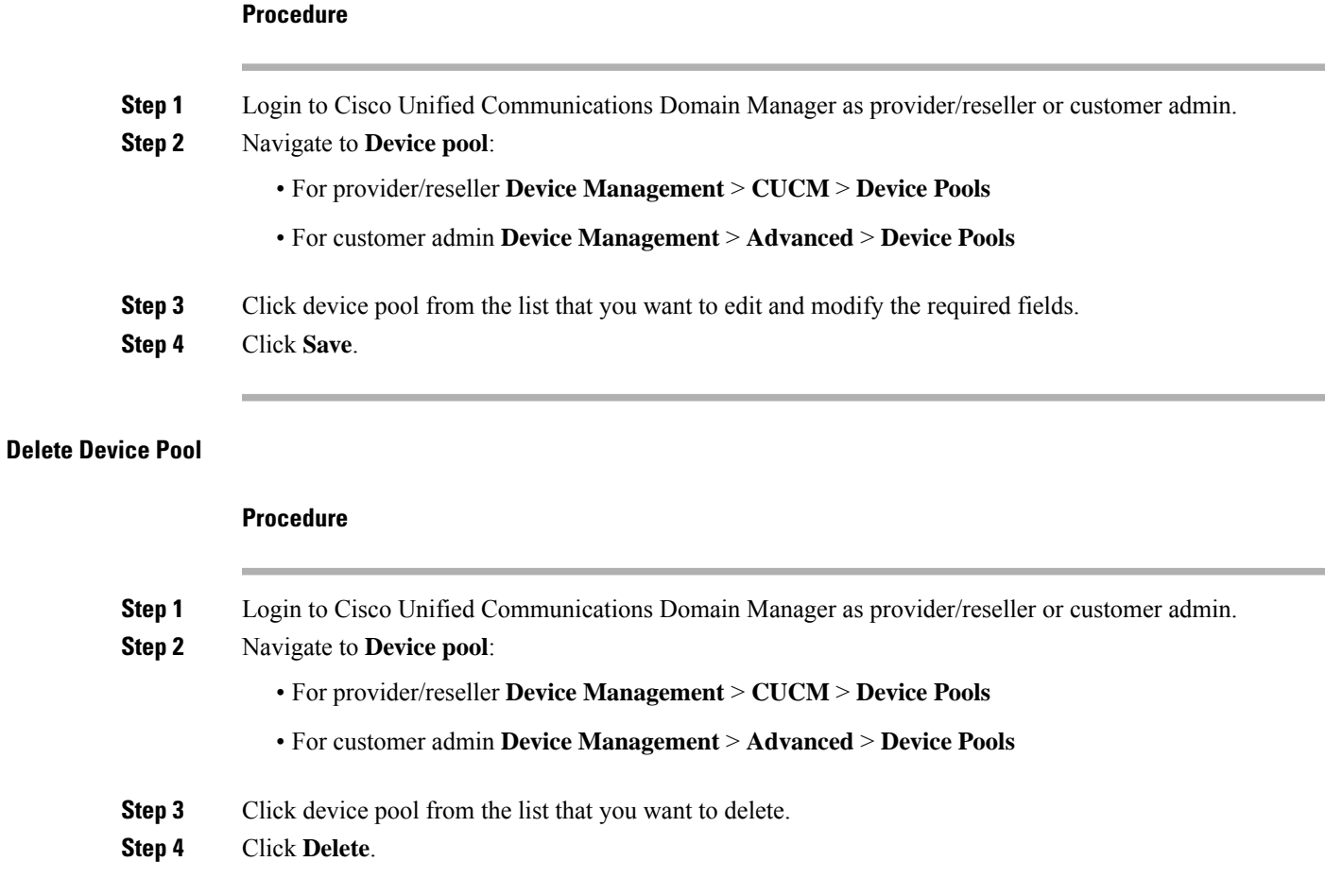

# <span id="page-76-2"></span>**Configure Directory Number Inventory and Lines**

- Add Directory Number [Inventory,](#page-76-2) on page 77
- Edit [Lines,](#page-77-0) on page 78
- [Delete](#page-77-1) Lines, on page 78

#### **Add Directory Number Inventory**

#### **Before you begin**

Ensure Site dial plan is created, see Add Site Dial [Plan.](hcscc_b_configuration_guide_12_0_chapter3.pdf#nameddest=unique_299)

#### **Procedure**

**Step 1** Login to Cisco Unified Communication Domain Manager as a provider, reseller or customer.

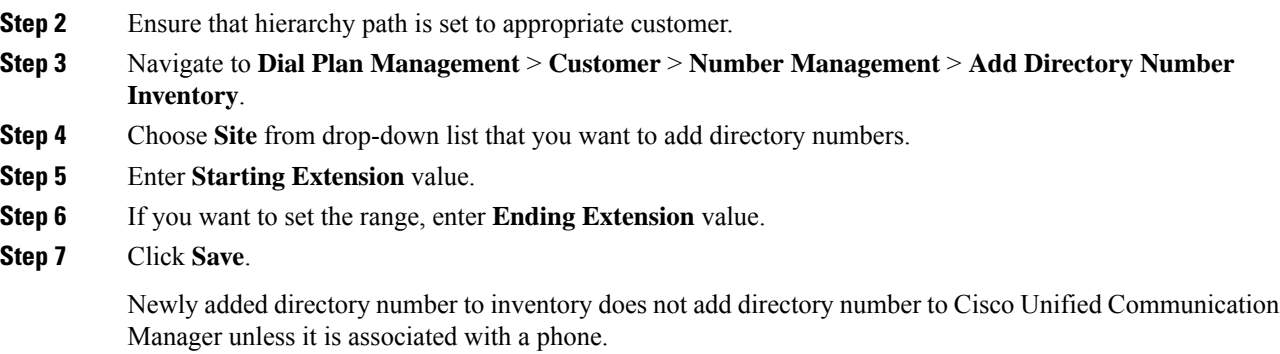

#### <span id="page-77-0"></span>**Edit Lines**

#### **Procedure**

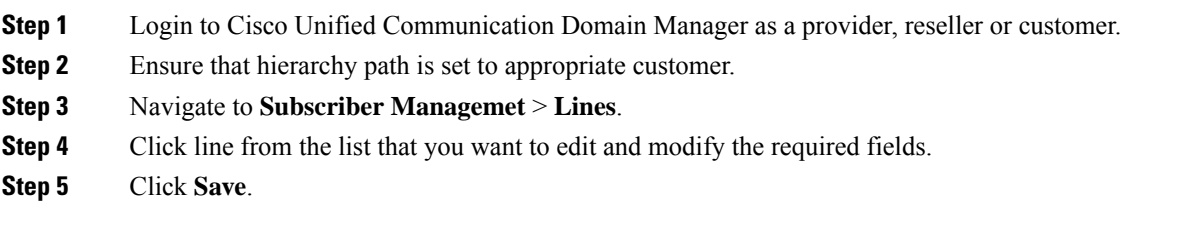

#### <span id="page-77-1"></span>**Delete Lines**

#### **Procedure**

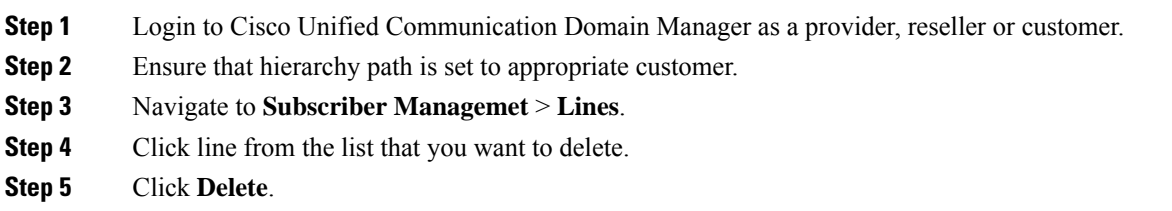

### **Configure Phones**

#### **Before you begin**

Ensure Directory Number Inventory is created, see Add Directory Number [Inventory,](#page-76-2) on page 77 Perform the following instructions to configure phones:

- Add [Phones,](#page-78-0) on page 79
- Edit [Phones,](#page-79-0) on page 80

• Delete [Phones,](#page-79-1) on page 80

#### <span id="page-78-0"></span>**Add Phones**

Perform the following to add phone for provider, reseller or customer.

- Add Phones as Provider or [Reseller,](#page-78-1) on page 79
- Add Phones as [Customer,](#page-78-2) on page 79

#### <span id="page-78-1"></span>Add Phones as Provider or Reseller

#### **Procedure**

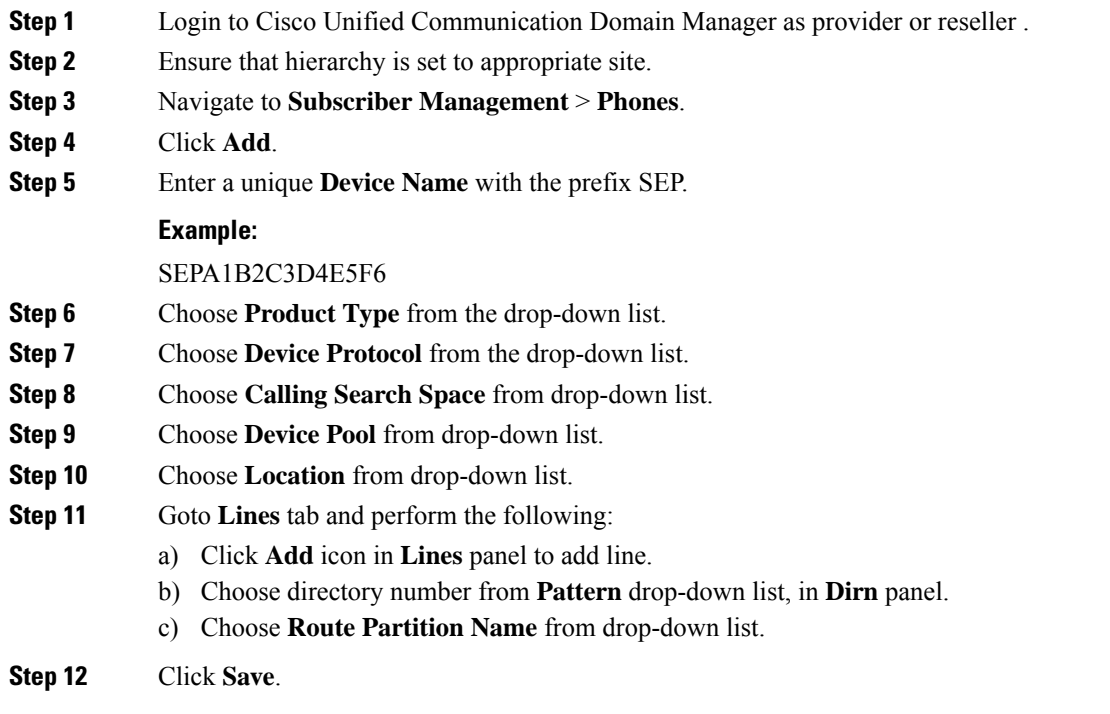

<span id="page-78-2"></span>Add Phones as Customer

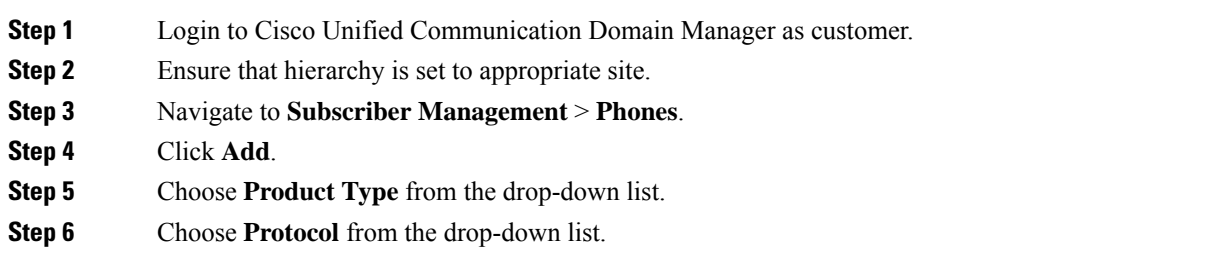

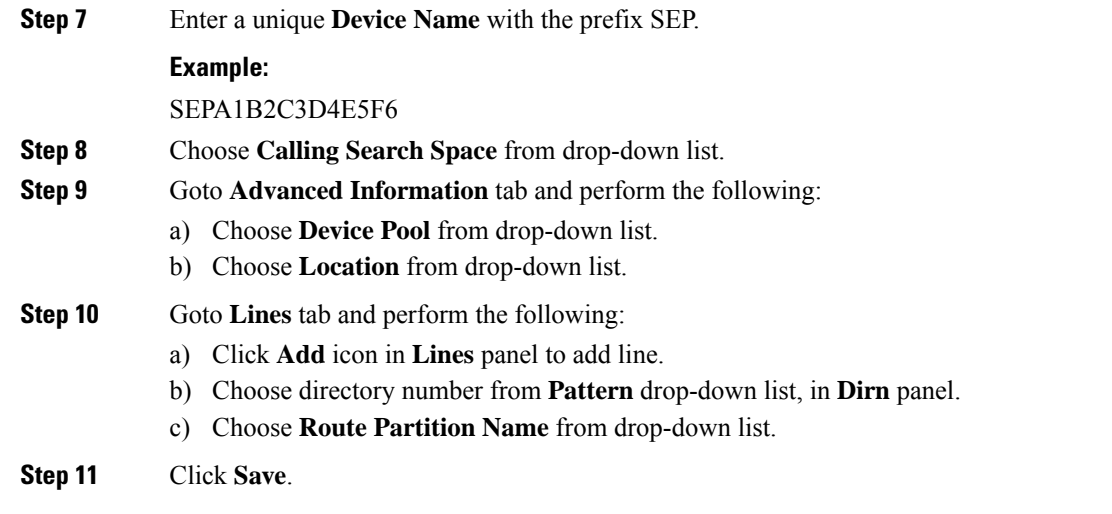

#### <span id="page-79-0"></span>**Edit Phones**

#### **Procedure**

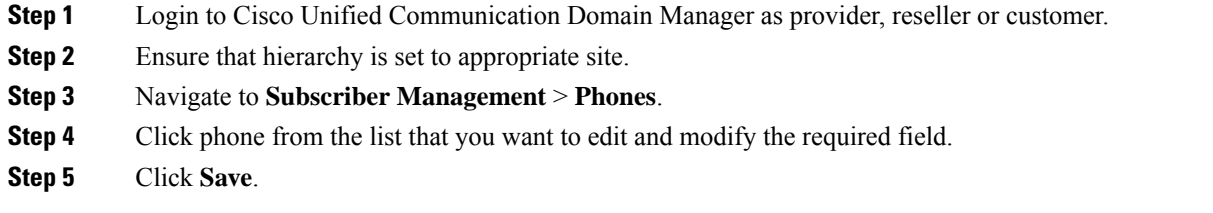

#### <span id="page-79-1"></span>**Delete Phones**

#### **Procedure**

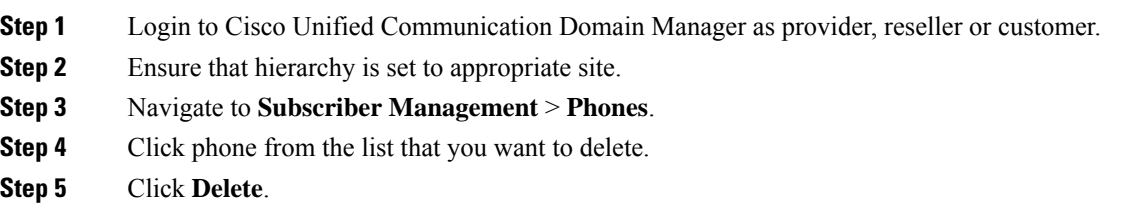

# **Configure Regions**

- Add [Regions,](#page-80-0) on page 81
- Edit [Regions,](#page-80-1) on page 81
- Delete [Regions,](#page-80-2) on page 81

### <span id="page-80-0"></span>**Add Regions**

#### **Procedure**

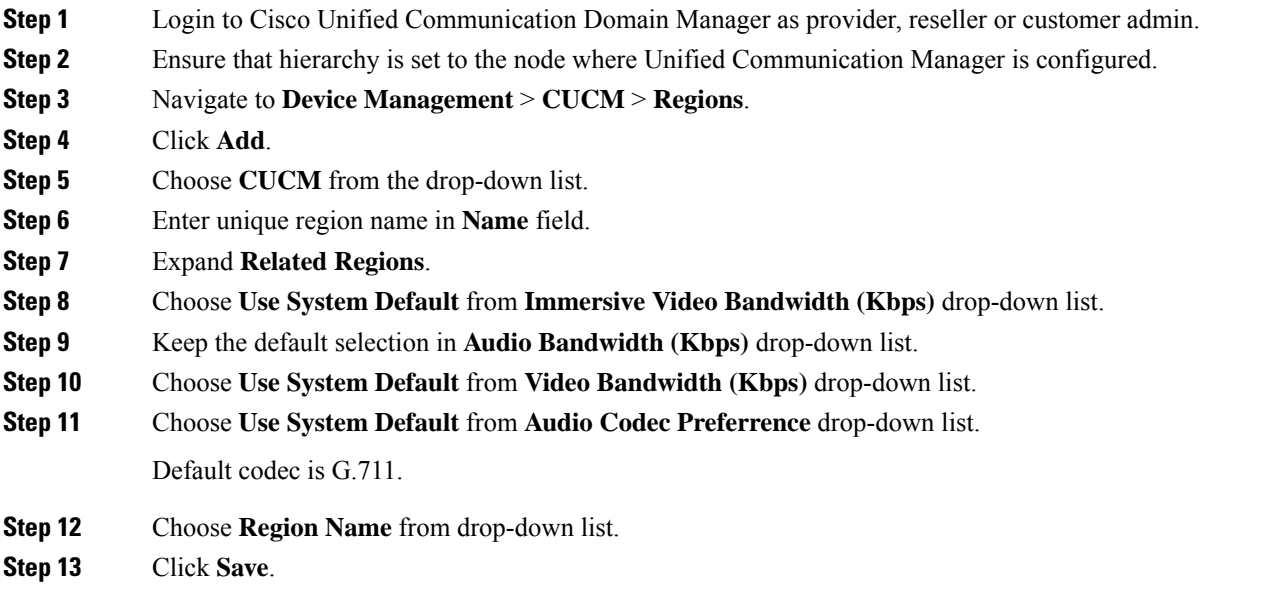

### <span id="page-80-1"></span>**Edit Regions**

#### **Procedure**

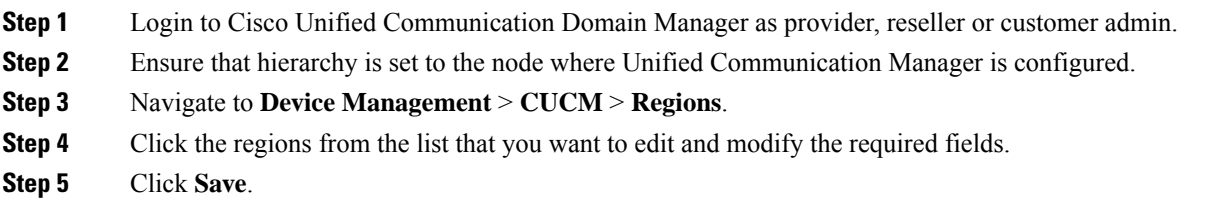

### <span id="page-80-2"></span>**Delete Regions**

I

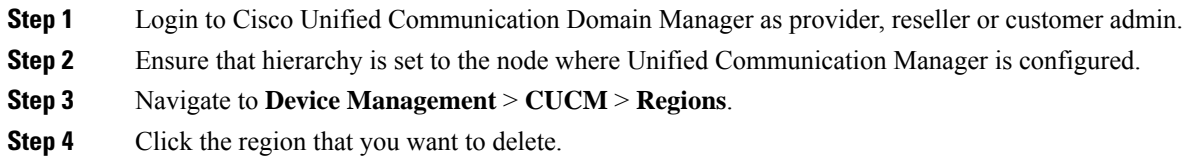

**Step 5** Click **Delete**.

#### **Configure Class of Service**

Use this procedure to create a new Calling Search Space (CSS) or edit an existing CSS that is tied to a site. The CSS can be used as a Class of Service (COS) for a device or line, or any of the other templates that rely on COS to filter different features.

- Add Class of [Service,](#page-81-0) on page 82
- Edit Class of [Service,](#page-82-0) on page 83
- Delete Class of [Service,](#page-82-1) on page 83

#### <span id="page-81-0"></span>**Add Class of Service**

#### **Procedure**

- **Step 1** Login to Cisco Unified Communication Domain Manager as provider, reseller or customer admin.
- **Step 2** Ensure that hierarchy is set to valid site under customer.
- **Step 3** Navigate **Dial Plan Management** > **Site** > **Class of Service**
- **Step 4** Click **Add**.
- **Step 5** Enter unique **Class of Service Name**.

This name can use alphanumeric characters, periods, underscores, hyphens and spaces, it should not exceed 50 characters. You can also make use of macros that are available in the system to create a Class Of Service name. Macros allow you to dynamically add site IDs, customer IDs, and other types of information to the CSS.

#### **Example:**

**Note**

Cu1-24HrsCLIP-PT-{{macro.HcsDpSiteName}}

- **Step 6** Expand **Member** panel to add partition.
- **Step 7** Choose partition from drop-down list under **Selected Partitions** column.
	- Click **Add** icon to add more partitions, repeat this step to add desired members to this Class of Service.
		- Add **Cu<CUSTOMER\_ID>CC<CC\_SERVER\_ID>-Xfer4CCServer-PT** to the Class of Service partition member list.

#### **Step 8** Click **Save**.

#### <span id="page-82-0"></span>**Edit Class of Service**

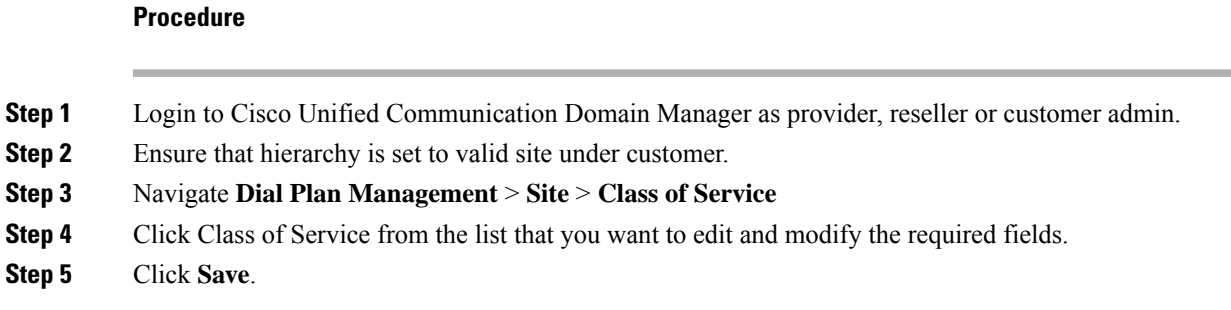

#### <span id="page-82-1"></span>**Delete Class of Service**

#### **Procedure**

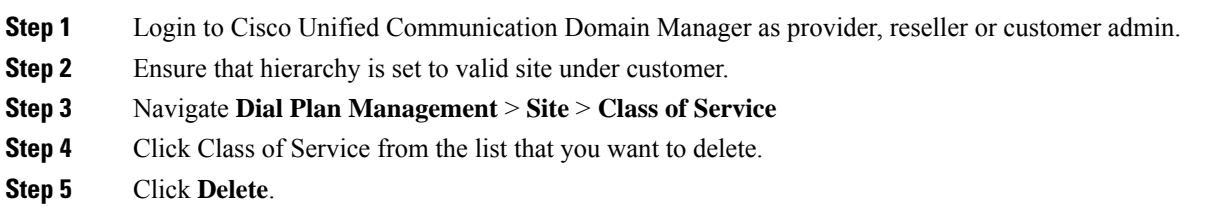

### **Associate Phone to Application User**

#### **Before you begin**

Phones should be added, see Add [Phones,](#page-78-0) on page 79

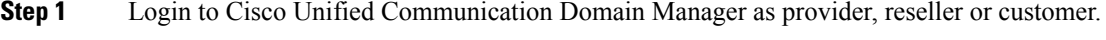

- **Step 2** Ensure that hierarchy is set to appropriate site.
- **Step 3** Navigate to **Subscriber Management** > **Agent Lines**.
- **Step 4** Click **Add** to add new agent line.
- **Step 5** Choose **Phones** from **Device Type** drop-down list.
- **Step 6** Choose device from **Device Name** drop-down list.
- **Step 7** Choose **Line** from drop-down list.
- **Step 8** Choose **Application User** from drop-down list.
- **Step 9** Click **Save**.

### **Disassociate Unified Communication Manager from UCDM**

To retain Unified Communication Manager configurations, perform the following before deleting the customer:

#### **Procedure**

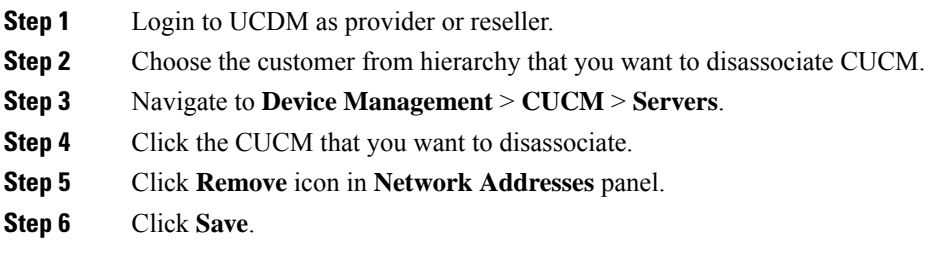

### **Built-in-Bridge**

Built-in-Bridge (BIB) is not enabled by default for the phones. It is disabled at the system level as it is not used by all the customer by default. It is used only by the customers having Contact Center.

The provider has to perform the following procedures to enable BIB for the customers having contact center.

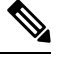

**Note** Create a new Field Display Policies at the customer level and add Built-in Bridge to the list.

- Configure the [Built-in-Bridge](#page-83-0) , on page 84
- Enable or Disable the [Built-in-Bridge](#page-84-0) , on page 85

#### <span id="page-83-0"></span>**Configure the Built-in-Bridge**

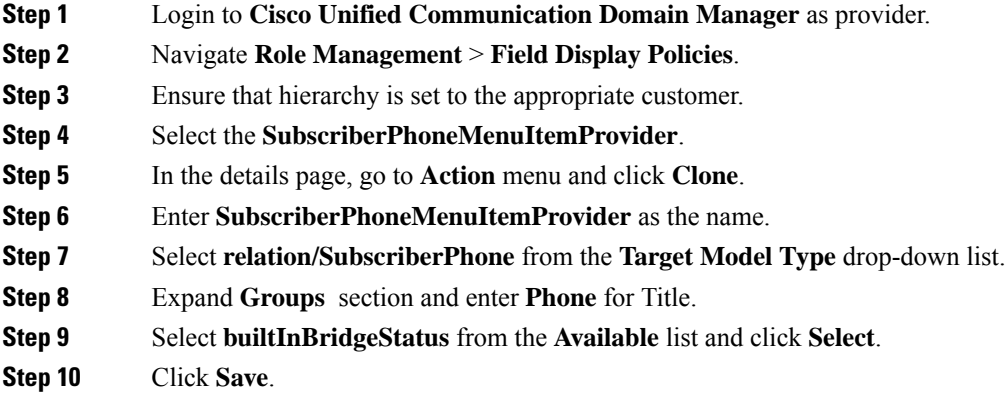

#### <span id="page-84-0"></span>**Enable or Disable the Built-in-Bridge**

#### **Before you begin**

Ensure that you configure Built-in-Bridge. See, Configure the [Built-in-Bridge](#page-83-0) , on page 84.

#### **Procedure**

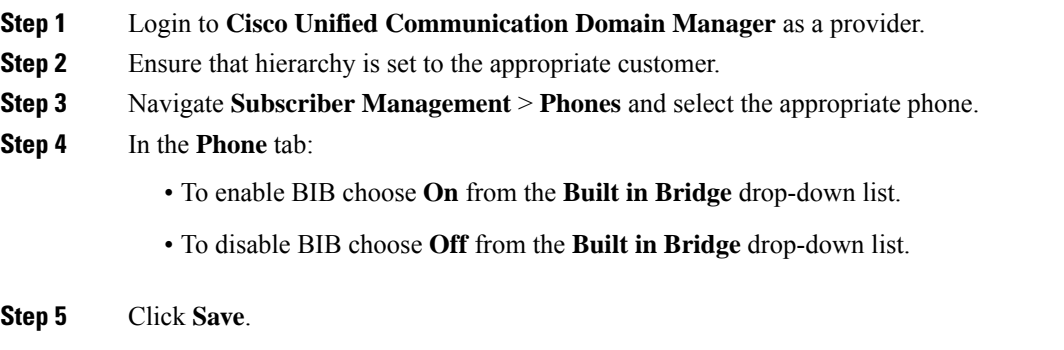

### **Bulk Operations Using UCDM**

The bulk upload option is used for importing large numbers of resource items into Cisco Unified Communications Domain Manager (UCDM). It is used to generate resources for UCDM objects by filling in the resource attributes using the standard .xlsx format. All .xlsx files require headers that dictate where each value goes. These headers are provided by templates that can be downloaded from the appropriate Bulk Upload page in UCDM.

There are three ways to provision the bulk upload:

- **1.** HCS Intelligent Loader (HIL)
- **2.** Cisco Unified Communications Domain Manager Administrative tools/bulkloader
- **3.** Cisco Unified Communications Domain Manager REST API

For more information on provisioning bulk upload, see *Cisco Unified Communications Domain Manager, Bulk Provisioning Guide*. You can find this guide on the **Component Documentation** tab here:[http://www.cisco.com/c/en/us/support/unified-communications/](http://www.cisco.com/c/en/us/support/unified-communications/hosted-collaboration-solution-version-10-6-1/model.html#~tab-solution-documentation) [hosted-collaboration-solution-version-10-6-1/model.html#~tab-solution-documentation.](http://www.cisco.com/c/en/us/support/unified-communications/hosted-collaboration-solution-version-10-6-1/model.html#~tab-solution-documentation)

#### **Cisco Unified Communications Domain Manager Administration Tools/Bulkloader**

- [Export](#page-85-0) Bulk Load, on page 86
- Bulk Load [Sheets,](#page-85-1) on page 86
- [Perform](#page-85-2) Bulk Upload, on page 86

#### <span id="page-85-0"></span>Export Bulk Load

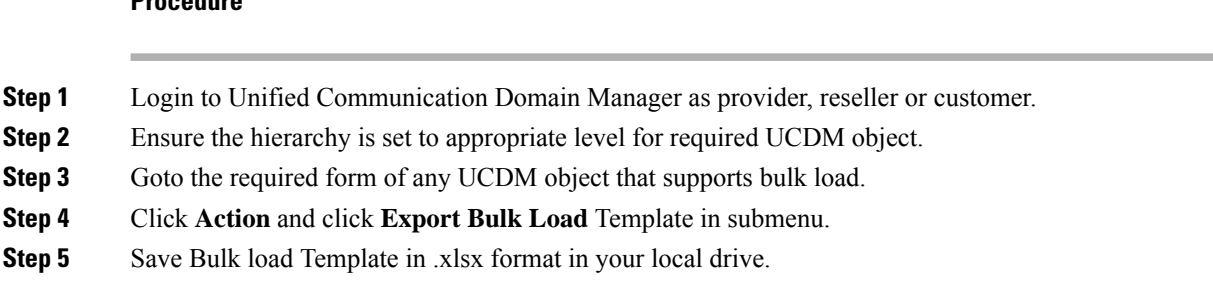

#### <span id="page-85-1"></span>Bulk Load Sheets

An exported bulk load template is a workbook containing a single sheet and serves as the basis for bulk loading. A workbook can also be created that contains more than one sheet as a tabbed workbook.

For tabbed workbooks, bulk load transactions are carried out from the leftmost sheet or tab to the rightmost. For example, if a site is to be added under a customer, the customer sheet tab should be to the left of the associated site.

The spreadsheet workbook is in Microsoft Excel .xlsx format. The maximum file upload size is 4GB. You can enter any name for the workbook or enter the same filename and load the file multiple times, although it is appropriate to use different names.

To bulk load data, preliminary steps need to be carried out. Verify existing information on the sheet and determine required information in order to complete the required data and prepare the spreadsheet.

#### <span id="page-85-2"></span>Perform Bulk Upload

#### **Procedure**

**Procedure**

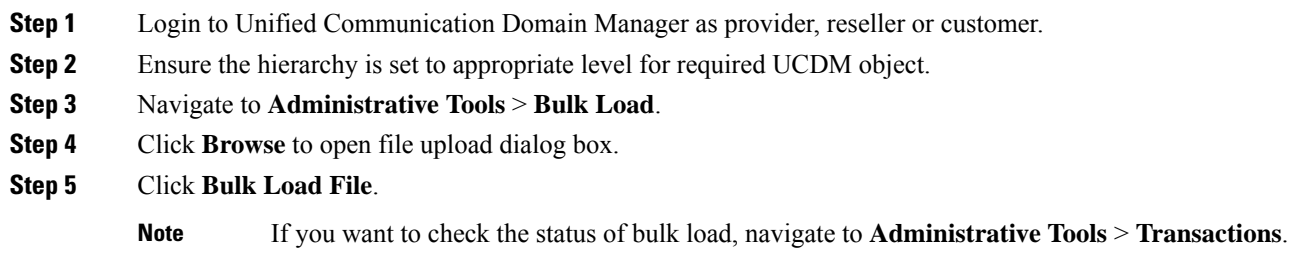

### **Increase the SW MTP and SW Conference Resources**

#### **Procedure**

**Step 1** Login to the **CUCM Administration** web page.

- **Step 2** Under the **System** tab, select the **Service Parameter**.
- **Step 3** Select the CUCM server from the drop-down list.
- **Step 4** Select the **Cisco IP Voice Media Streaming App** service.
- **Step 5** Modify the Conference Bridge (CFB) parameters and the Media Termination Point (MTP) parameters field as following:
	- SW CFB:

Default total conference parties : 48 (16 CFB 3-party sessions)

Maximum conference parties : 256 (85 CFB 3-party sessions)

• SW MTP:

Default total MTP parties : 48 (24 MTP sessions with 2-parties per session)

Maximum MTP parties : 512 (256 MTP sessions)

# **Single Sign-on Administration**

### **Set up the System Inventory for Single Sign-On**

Set up the System Inventory before configuring the Cisco Identity Service (Cisco IdS) and the components for single sign-on. By default, the System Inventory displays a list of all AWs, Routers, and Peripheral Gateways in the deployment.

The Principal AW (Admin Workstation) is responsible for managing background tasks that are run periodically to sync configuration with other solution components, such as SSO management, Smart Licensing, etc.

Select the Principal AW to manage to register the components with the Cisco IdS and enabling them for SSO. Add the remaining SSO-capable machines to the System Inventory, and select the default Cisco IdS for each of the SSO-capable machines.

#### **Procedure**

- **Step 1** In Unified CCE Administration, navigate to **Features** > **Single Sign-On**.
- **Step 2** Set the Principal AW:
	- a) Click the AW that you want to be the Principal AW.

**Note** If the AW is coresident with the Router, you can set the Principal AW on the Router.

The **Edit AW** popup window opens.

- b) Check the **Principal AW** check box on the General tab.
- c) Enter the Unified CCE Diagnostic Framework Service domain, username, and password.

These credentials must be for a domain user who is a member of the Config security group for the instance. These credentials must be valid on all CCE components in your deployment (Routers, PGs, AWs, and so on).

- d) Click **Save**.
- **Step 3** Add the SSO-capable machines to the System Inventory:
	- a) Click **New**.
		- The **Add Machine** popup window opens.
	- b) From the **Type** drop-down, select one of the following types of machines:
		- **Finesse Primary**
		- **CUIC, LD,IdS Publisher**, if you're using coresident deployment applicable for 2000 agent reference design.
		- **Unified Intelligence Center Publisher**, if you're using a standalone Unified Intelligence Center
		- **Identity Service Primary**, if you're using a standalone Cisco IdS
	- c) In the **Hostname** field, enter the FQDN, IP address, or hostname of the machine.

**Note** If you don't enter the FQDN, the system converts the value you enter to FQDN.

- d) Enter the machine's Administration credentials.
- e) Click **Save**.
	- The machine and its related Subscriber or Secondary machine are added to the System Inventory.
- f) Repeat this procedure to add all of the SSO-capable machines in the deployment.
- **Step 4** Select the default Identity Service for each of the following machines:
	- All Unified CCE AW servers
	- Finesse Primary and Secondary
	- Unified Intelligence Center Publisher and Subscriber
	- If you're using a coresident CUIC, LD, Ids Publisher and Subscriber, you don't need to set the default Cisco IdS for those machines. **Note**

In a standalone deployment, select the Cisco IdS that's deployed on the same Data Center Side (A or B) as the machine that you're configuring. For example, in the Reference Deployment:

- Select the Identity Service Publisher (IdS A) for AW-HDS-DDS 1, AW-HDS 3, Finesse 1 Pub, Finesse 2 Pub, CUIC Pub, and CUIC Sub 1.
- Select the Identity Service Subscriber (Ids B) for AW-HDS-DDS 2, AW-HDS 4, Finesse 1 Sub, Finesse 2 Sub, CUIC Sub 2, and CUIC Sub 3.

For details on the Reference Deployment, see *Solution Design Guide for Cisco Unified Contact Center Enterprise* at [https://www.cisco.com/c/en/us/support/customer-collaboration/](https://www.cisco.com/c/en/us/support/customer-collaboration/unified-contact-center-enterprise/products-implementation-design-guides-list.html) [unified-contact-center-enterprise/products-implementation-design-guides-list.html.](https://www.cisco.com/c/en/us/support/customer-collaboration/unified-contact-center-enterprise/products-implementation-design-guides-list.html)

- a) Click a machine to open the **Edit Machine** popup window.
- b) Click the Search icon next to **Default Identity Service** to open the **Select Identity Service** popup window.
- c) Enter the machine name for the Cisco IdS in the Search field and choose the Cisco IdS from the list.
- d) Click **Save**.

# **Configure the Cisco Identity Service**

The Cisco Identity Service (Cisco IdS) provides authorization between the Identity Provider (IdP) and applications.

When you configure the Cisco IdS, you set up a metadata exchange between the Cisco IdS and the IdP. This exchange establishes a trust relationship that then allows applications to use the Cisco IdS for single sign-on. You establish the trust relationship by downloading a metadata file from the Cisco IdS and uploading it to the IdP. You can then select settings related to security, identify clients of the Cisco IdS service, and set log levels and, if desired, enable Syslog format.

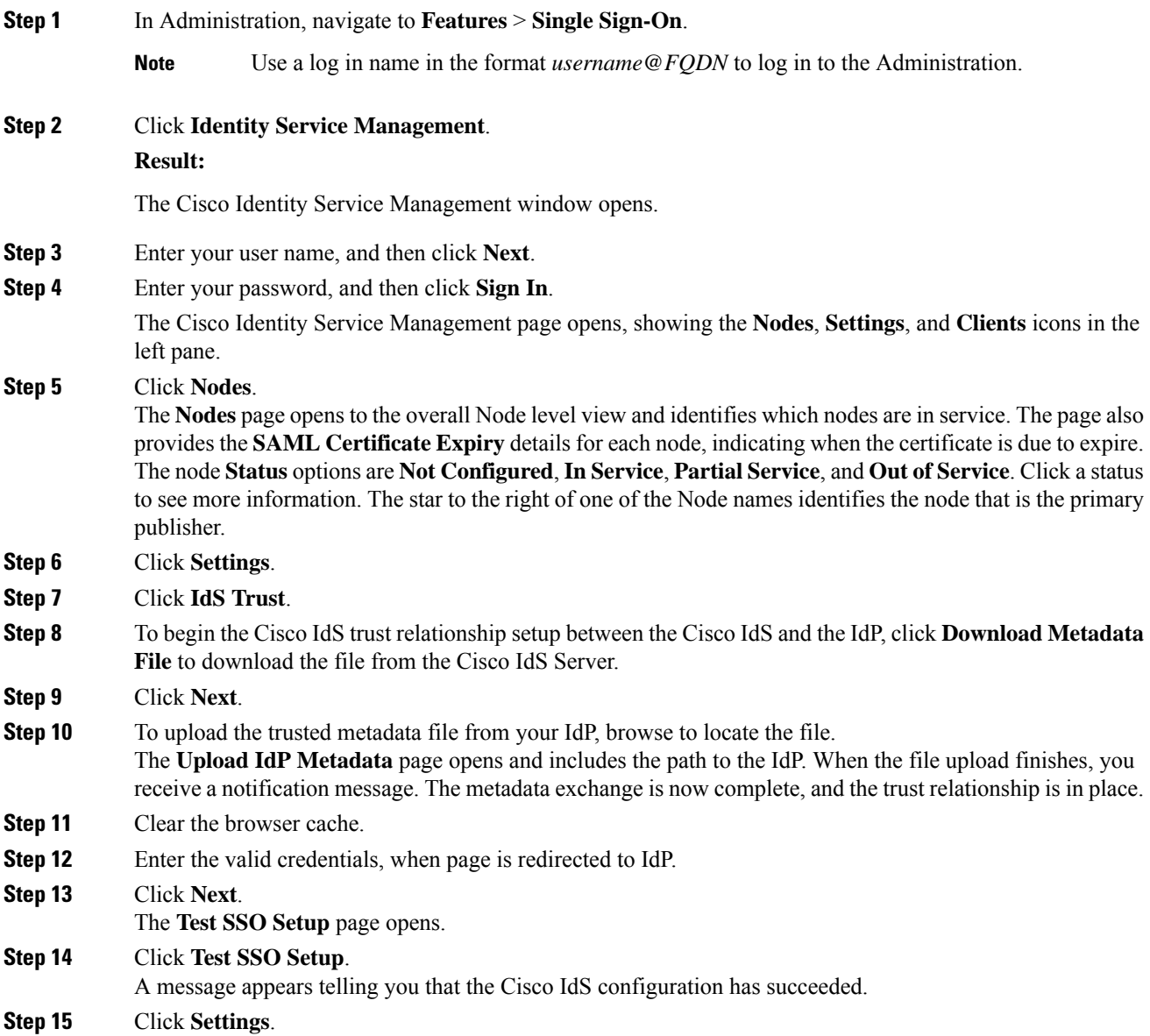

I

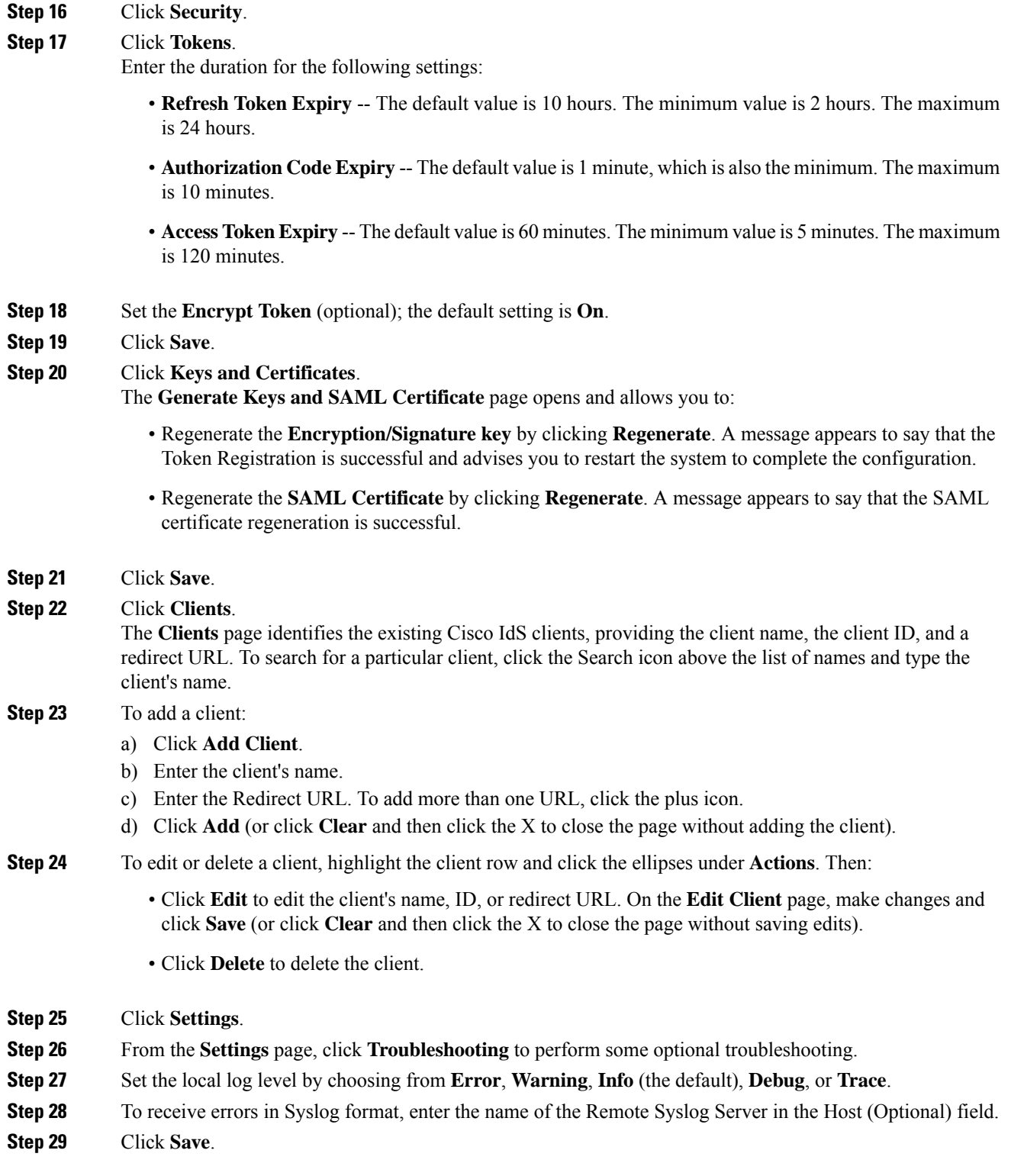

You can now:

• Register components with the Cisco IdS.

• Enable (or disable) SSO for the entire deployment.

### **Register Components and Set Single Sign-On Mode**

If you add any SSO-compatible machines to the System Inventory after you register components with the Cisco IdS, those machines are registered automatically.

#### **Before you begin**

- Configure the Cisco Identity Service (Cisco IdS).
- Disable popup blockers. It enables viewing all test results correctly.
- If you are using Internet Explorer, verify that:
	- It is not in the Compatibility Mode.
	- You are using the fully qualified domain name of AW to access the CCE Administration (for example, **https://<FQDN>/cceadmin**).

#### **Procedure**

- **Step 1** In the Unified CCE Administration, navigate to **Features** > **Single Sign-On**.
- **Step 2** Click the **Register** button to register all SSO-compatible components with the Cisco IdS.

The component status table displays the registration status of each component.

If a component fails to register, correct the error and click **Retry**.

**Step 3** Click the **Test** button. When the new browser tab opens, you may be prompted to accept a certificate. In order for the page to load, accept any certificates. Then, when presented with a log in dialog, log in as a user with SSO credentials.

The test process verifies that each component has been configured correctly to reach the Identity Provider, and that the Cisco IdS successfully generates access tokens. Each component that you are setting up for SSO is tested.

The component status table displays the status of testing each component.

If a test is unsuccessful, correct the error, and then click **Test** again.

Test results are not saved. If you refresh the page, run the test again before enabling SSO.

- **Step 4** Select the SSO mode for the system from the **Set Mode** drop-down menu:
	- Non-SSO: This mode disables SSO for all agents and supervisors. Users log in using existing Active Directory-based local authentication.
	- Hybrid: This mode allows you to enable agents and supervisors selectively for SSO.
	- SSO: This mode enables SSO for all agents and supervisors.

The component status table displays the status of setting the SSO mode on each component.

If the SSO mode fails to be set on a component, correct the error, and then select the mode again.